# **GARMIN.**

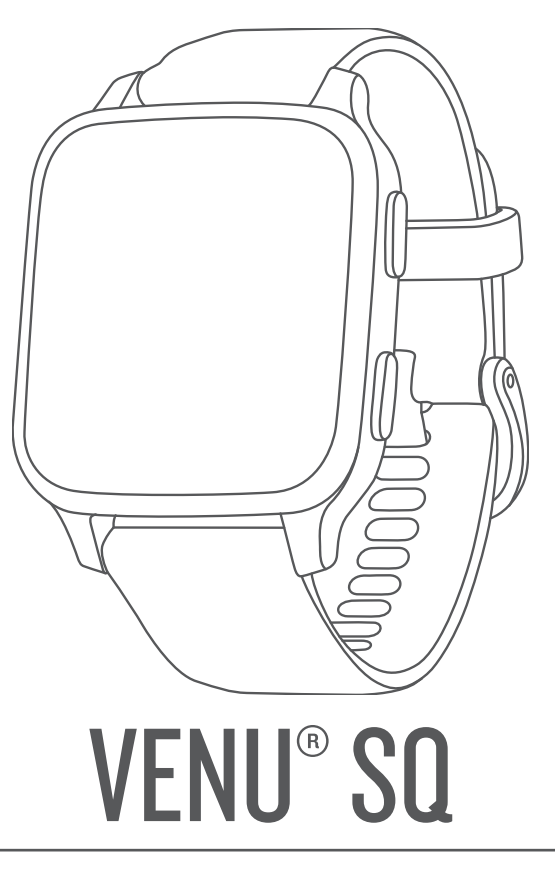

# Návod k obsluze

#### © 2020 Garmin Ltd. nebo její dceřiné společnosti

Všechna práva vyhrazena. Na základě autorských zákonů není povoleno tento návod kopírovat (jako celek ani žádnou jeho část) bez písemného souhlasu společnosti Garmin. Společnost Garmin si vyhrazuje právo změnit nebo vylepšit svoje produkty a provést změny v obsahu tohoto návodu bez závazku vyrozumět o takových změnách nebo vylepšeních jakoukoli osobu nebo organizaci. Aktuální aktualizace a doplňkové informace o použití tohoto produktu naleznete na webu na adrese [www.garmin.com.](http://www.garmin.com)

Garmin®, logo společnosti Garmin, ANT+®, Approach®, Auto Lap®, Auto Pause®, Edge® a Venu® jsou ochranné známky společností aprinin Ltd. nebo jejích dceřiných společností registrované v USA a dalších zemích. Body Battery™, Connect IQ™, Firstbeat Analytics™, Garmin Connect™, Garmin Express™, Garmin Golf™, Garmin Move IQ™, Garmin Pay™, tempe™, TrueUp™ a Varia™ jsou ochranné známky společnosti Garmin Ltd. nebo jejích dceřiných společností. Tyto ochranné známky nelze používat bez výslovného souhlasu společnosti Garmin.

Android™ je ochranná známka společnosti Google, Inc. Apple®, iPhone® a iTunes® jsou ochranné známky společnosti Apple Inc registrované v USA a dalších zemích. Značka slova BLUETOOTH® a loga jsou majetkem společnosti Bluetooth SIG, Inc. a jakékoli použití tohoto názvu společností Garmin podléhá licenci. The Cooper Institute® a také veškeré související ochranné známky jsou majetkem institutu The Cooper Institute. iOS® je registrovaná ochranná známka společnosti Cisco Systems, Inc. podléhající licenci společnosti Apple Inc. Wi-Fi® je registrovaná ochranná značka společnosti Wi-Fi Alliance Corporation. Windows® je registrovaná ochranná známka společnosti Microsoft Corporation v USA a dalších zemích. Ostatní ochranné známky a obchodní názvy náleží příslušným vlastníkům.

Tento produkt obdržel certifikaci ANT+®. Seznam kompatibilních produktů a aplikací naleznete na adrese [www.thisisant.com/directory](http://www.thisisant.com/directory).

M/N: AA3958, A03958

## Obsah

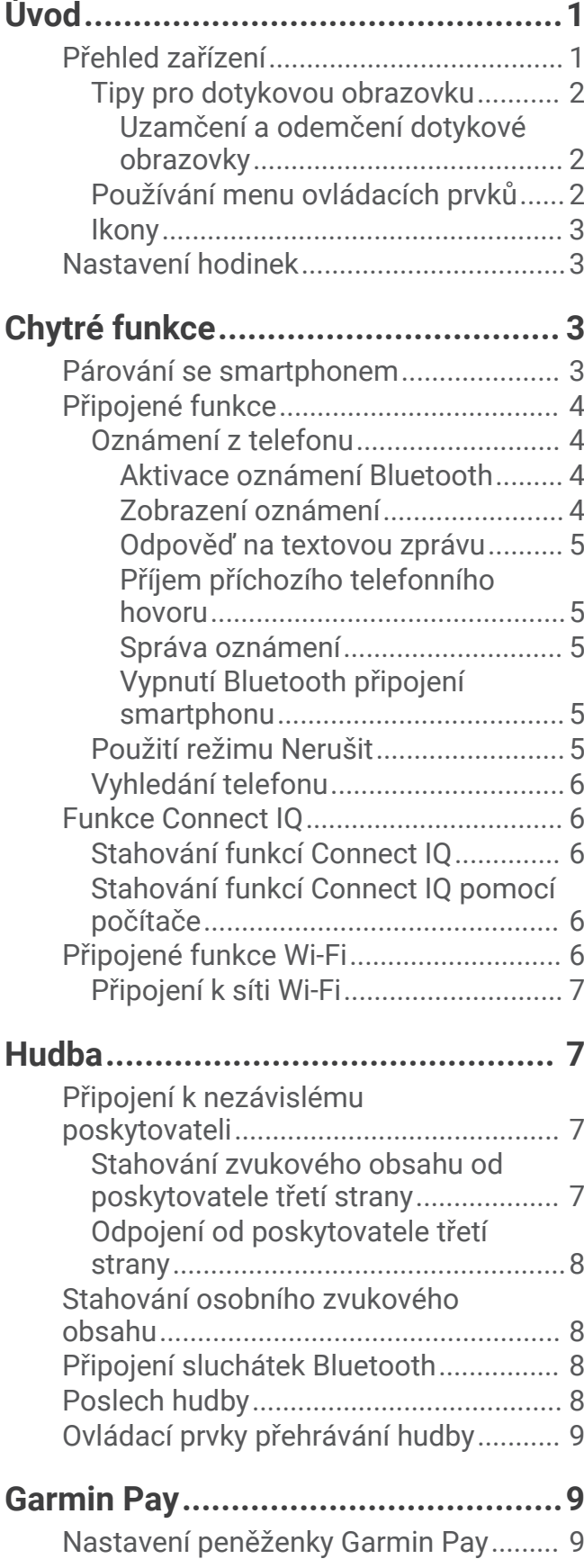

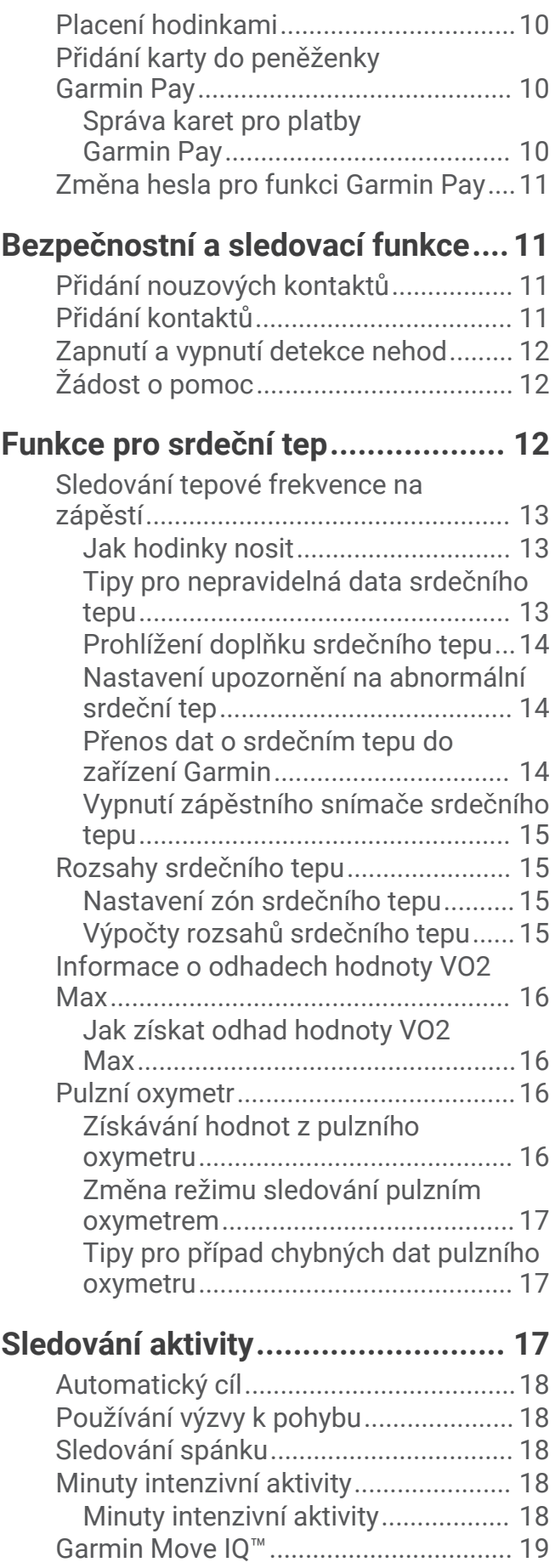

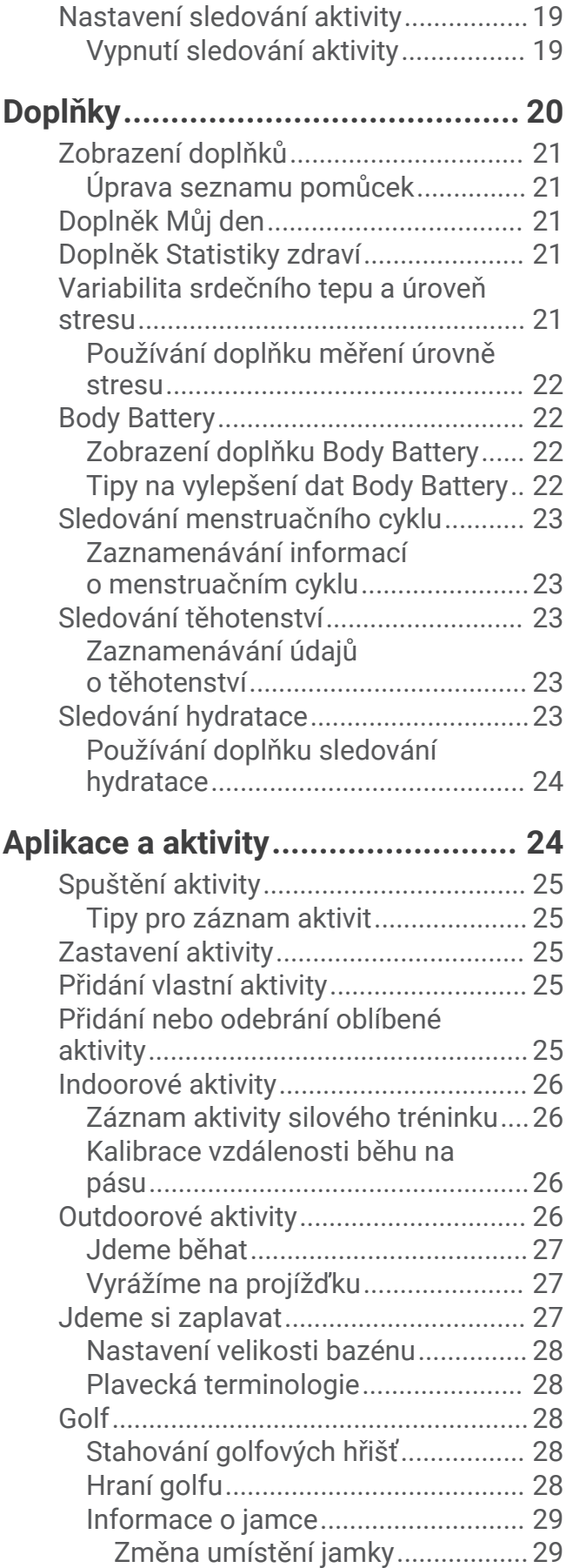

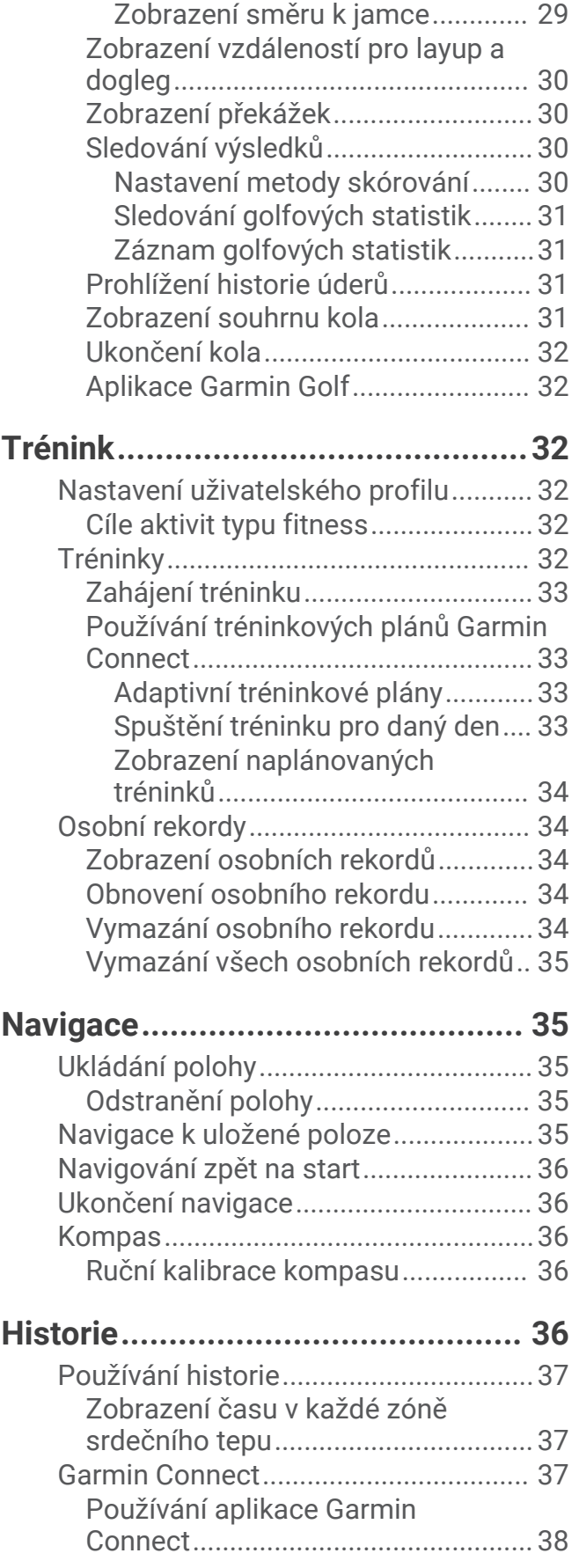

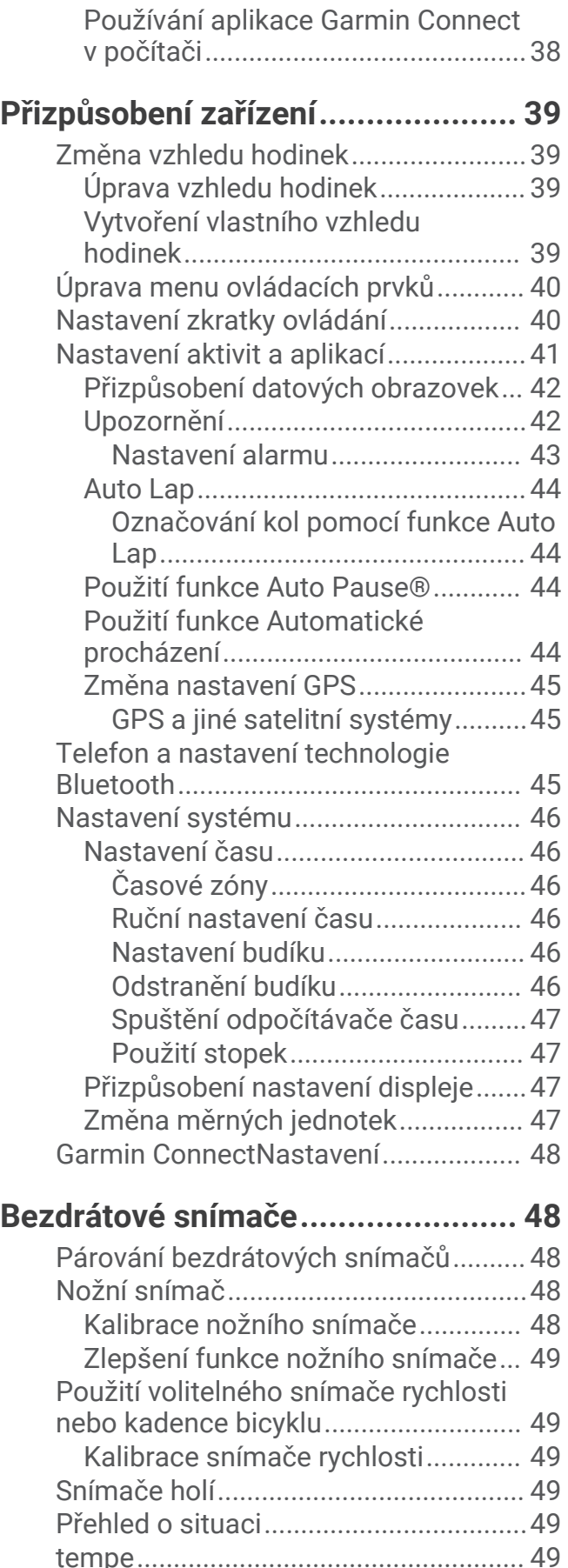

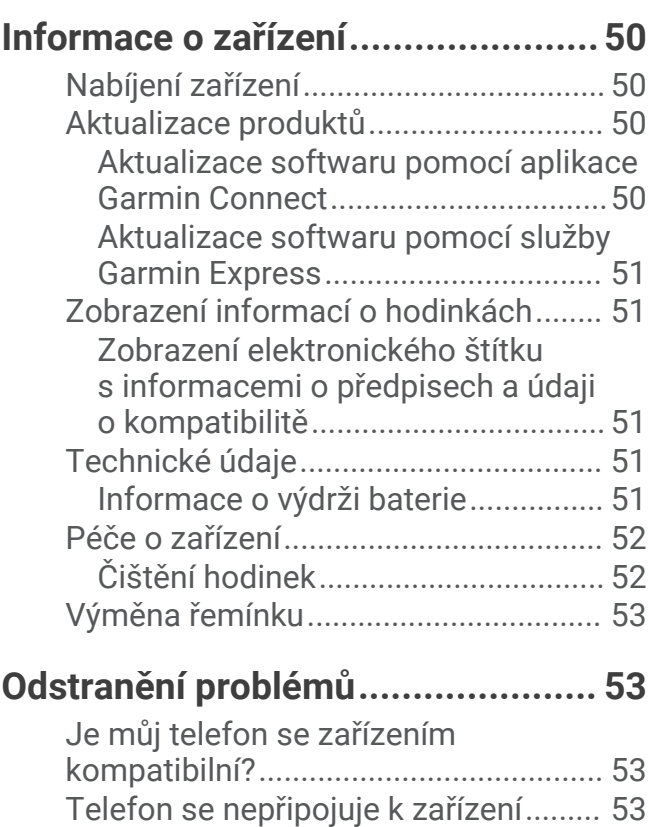

[Sluchátka se nepřipojují k zařízení.......54](#page-59-0)

[spojení se sluchátky.............................](#page-59-0) 54 [Zařízení používá nesprávný jazyk........](#page-59-0) 54 [Zařízení nezobrazuje správný čas........54](#page-59-0) [Maximalizace výdrže baterie................](#page-59-0) 54 [Restartování zařízení............................](#page-60-0) 55

[nastavení...............................................](#page-60-0) 55 [Vyhledání satelitních signálů................55](#page-60-0) [Zlepšení příjmu satelitů GPS............](#page-60-0) 55 [Sledování aktivity..................................](#page-60-0) 55

[nepřesný............................................](#page-60-0) 55

[intenzivní aktivity a počtu kalorií......](#page-61-0) 56 [Další informace.....................................](#page-61-0) 56

[Hudba se vypíná nebo se přerušuje](#page-59-0) 

[Obnovení výchozích hodnot všech](#page-60-0)

[Zaznamenaný počet kroků je](#page-60-0)

[Zlepšení přesnosti měření minut](#page-61-0) 

**[Dodatek..........................................56](#page-61-0)**

[Standardní poměry hodnoty VO2](#page-63-0)

[Datová pole............................................56](#page-61-0)

[maximální..............................................](#page-63-0) 58 [Velikost a obvod kola............................59](#page-64-0) [Definice symbolů...................................61](#page-66-0)

## Úvod

 **VAROVÁNÍ**

<span id="page-6-0"></span>Přečtěte si leták *Důležité bezpečnostní informace a informace o produktu* vložený v obalu s výrobkem. Obsahuje varování a další důležité informace.

Před zahájením nebo úpravou každého cvičebního programu se vždy poraďte se svým lékařem.

### Přehled zařízení

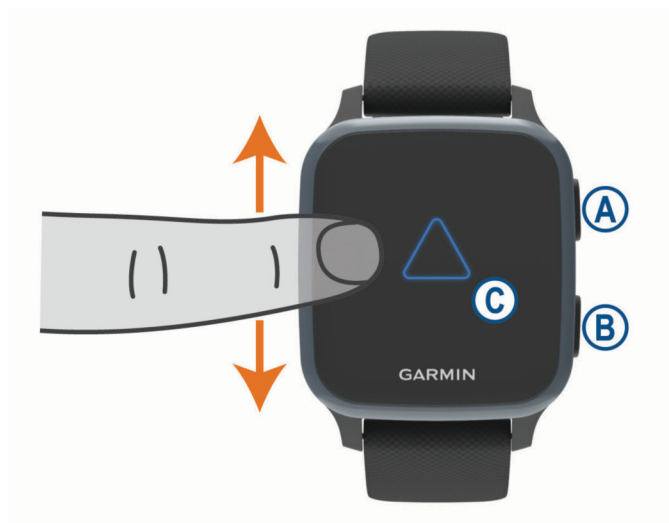

Tlačítko Akce (A): Stisknutím zařízení zapnete.

Stisknutím spustíte nebo zastavíte stopky aktivity.

Podržením po dobu 2 sekund zobrazíte menu ovládacích prvků včetně napájení zařízení.

Podržením, dokud nepocítíte 3 vibrace, spustíte funkci asistence (*[Bezpečnostní a sledovací funkce](#page-16-0)*, [strana 11\)](#page-16-0).

**Tlačítko Zpět (Menu)**  $\textcircled{B}$ **:** Stisknutím se vrátíte na předchozí obrazovku (nelze použít během aktivity). Stisknutím v průběhu aktivity označíte nový okruh, spustíte novou sadu cviků či pozici nebo přejdete k další fázi tréninku.

Podržením zobrazíte menu nastavení zařízení a volby pro aktuální obrazovku.

**Dotyková obrazovka**  $\mathbb{C}$ : Posunutím prstu nahoru nebo dolů můžete procházet stručné doplňky, funkce nebo menu.

Klepnutím vyberete požadovanou možnost.

Probuďte zařízení tím, že na ně dvakrát klepnete.

Posunutím prstu doprava se vrátíte na předchozí obrazovku.

Posunutím prstu doprava během aktivity zobrazíte obrazovku hodinek a stručné doplňky.

Posunutím prstu na obrazovce hodinek doprava zobrazíte funkci zkratky.

### <span id="page-7-0"></span>Tipy pro dotykovou obrazovku

- Posunutím nahoru nebo dolů procházíte seznamy a menu.
- Rychlým pohybem prstu nahoru nebo dolů nabídku posunete dále.
- Klepnutím vyberete položku.
- Posunutím prstu nahoru nebo dolů na obrazovce hodinek procházejte doplňky na zařízení.
- V doplňku si klepnutím zobrazíte další možné obrazovky doplňků.
- Posunutím prstu nahoru či dolů v průběhu aktivity zobrazíte další obrazovku s daty.
- Během aktivity si posunutím doprava zobrazíte obrazovku hodinek a doplňky, posunutím doleva se pak vrátíte na datová pole aktivity.
- Každý výběr nabídky by měl být samostatným krokem.

#### Uzamčení a odemčení dotykové obrazovky

Chcete-li předejít náhodnému stisknutí dotykové obrazovky, můžete ji uzamknout.

- **1** Přidržením @ zobrazíte menu ovládání.
- **2** Vyberte možnost .

Dotyková obrazovka se uzamkne a nereaguje na dotyky, dokud ji neodemknete.

**3** Přidržením libovolného tlačítka dotykovou obrazovku odemknete.

#### Používání menu ovládacích prvků

Menu ovládacích prvků obsahuje upravitelné zkratky, jako například uzamčení dotykové obrazovky nebo vypnutí zařízení.

**POZNÁMKA:** V menu ovládacích prvků můžete zkratky přidávat a odebírat a měnit jejich pořadí (*[Úprava menu](#page-45-0)  [ovládacích prvků](#page-45-0)*, strana 40).

**1** Na libovolné obrazovce přidržte  $\overline{A}$  po dobu 2 sekund.

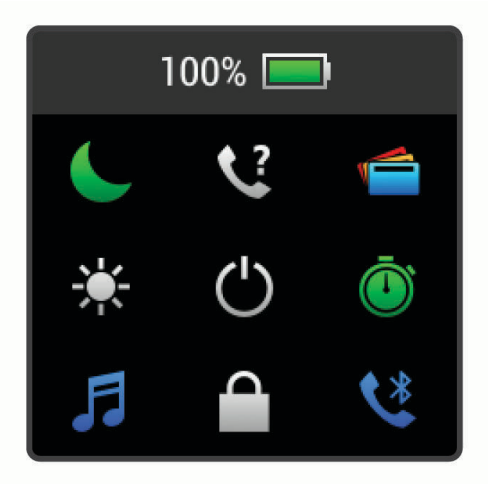

**2** Vyberte možnost.

#### <span id="page-8-0"></span>**Ikony**

Blikající ikona signalizuje, že zařízení vyhledává signál. Pokud bude ikona svítit nepřetržitě, znamená to, že byl nalezen signál a snímač je připojen.

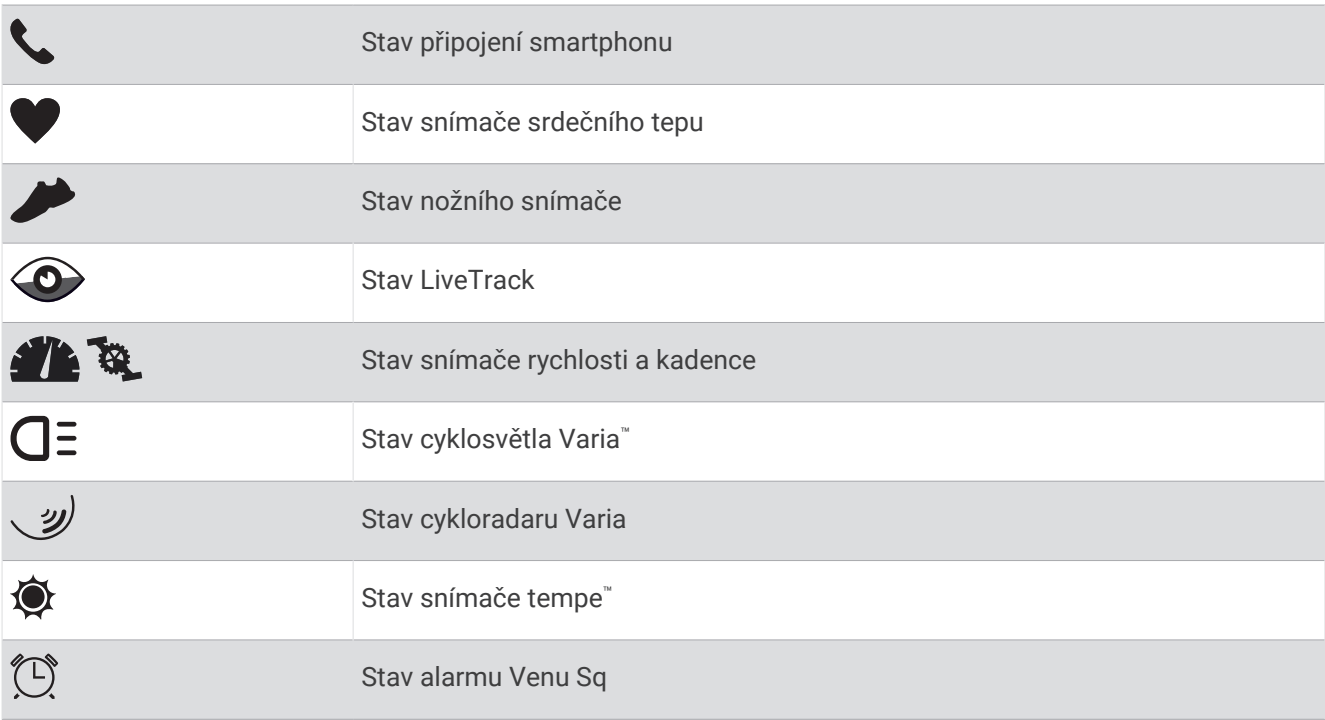

### Nastavení hodinek

Chcete-li plně využít funkce zařízení Venu Sq, proveďte tyto kroky.

- Prostřednictvím aplikace Garmin Connect<sup>™</sup> spárujte zařízení se svým smartphonem (Párování se *smartphonem*, strana 3).
- Nastavte sítě Wi‑Fi® (*[Připojení k síti Wi‑Fi](#page-12-0)*, strana 7).
- Nastavte hudbu (*Hudba*[, strana 7](#page-12-0)).
- Nastavte peněženku Garmin Pay™ (*[Nastavení peněženky Garmin Pay](#page-14-0)*, strana 9).
- Nastavte bezpečnostní funkce (*[Bezpečnostní a sledovací funkce](#page-16-0)*, strana 11).

## Chytré funkce

### Párování se smartphonem

Chcete-li nastavit zařízení Venu Sq musí být spárováno přímo v aplikaci Garmin Connect, nikoli v nastavení připojení Bluetooth® ve smartphonu.

- **1** V obchodě s aplikacemi ve smartphonu nainstalujte a otevřete aplikaci Garmin Connect.
- **2** Aktivujte na zařízení režim párování:
	- Jestliže zařízení nastavujete poprvé, stisknutím tlačítka  $\overline{A}$  zařízení zapněte.
	- Pokud jste proces párování během nastavení přeskočili nebo máte zařízení spárované s jiným smartphonem, přidržte tlačítko <sup>(B)</sup> a výběrem možnosti  $\mathcal{Q}$  > Telefon > Párovat s telefonem ručně aktivujte režim párování.
- **3** Vyberte možnost pro přidání zařízení do účtu Garmin Connect:
	- Pokud se jedná o první zařízení, které jste spárovali s aplikací Garmin Connect, postupujte podle pokynů na obrazovce.
	- Pokud jste pomocí aplikace Garmin Connect již spárovali jiné zařízení, v menu nebo ••• vyberte možnost **Zařízení Garmin** > **Přidat zařízení** a postupujte podle pokynů na obrazovce.

### <span id="page-9-0"></span>Připojené funkce

Pokud zařízení Venu Sq připojíte ke kompatibilnímu telefonu prostřednictvím technologie Bluetooth, získáte přístup k připojeným funkcím. Některé funkce vyžadují instalaci aplikace Garmin Connect do připojeného telefonu. Další informace naleznete na webové stránce [www.garmin.com/apps.](http://www.garmin.com/apps) Některé funkce jsou dostupné i po připojení zařízení k bezdrátové síti.

**Oznámení z telefonu**: Zobrazuje oznámení a zprávy z telefonu na vašem zařízení Venu Sq.

- **LiveTrack**: Umožňuje vašim přátelům a rodině sledovat vaše závodění a tréninky v reálném čase. Můžete pozvat sledující osoby prostřednictvím e-mailu nebo sociálních sítí a umožnit jim sledovat vaše aktuální data na sledovací stránce služby Garmin Connect.
- **Odeslání aktivit do služby Garmin Connect**: Jakmile záznam aktivit dokončíte, budou vaše aktivity automaticky odeslány na váš účet Garmin Connect.

**Connect IQ™** : Umožňuje rozšířit funkce zařízení o nové vzhledy hodinek, doplňky, aplikace a datová pole.

**Aktualizace softwaru**: Umožňuje aktualizovat software zařízení.

**Počasí**: Umožňuje zobrazit aktuální povětrnostní podmínky a předpovědi počasí.

**Snímače Bluetooth**: Umožňuje připojení kompatibilních snímačů Bluetooth, například snímače srdečního tepu.

**Najít můj telefon**: Umožňuje vyhledání telefonu spárovaného se zařízením Venu Sq, je-li v dosahu.

**Najít moje zařízení**: Umožňuje vyhledání zařízení Venu Sq spárovaného s telefonem, je-li v dosahu.

#### Oznámení z telefonu

Oznámení z telefonu vyžadují, aby byl v dosahu technologie Bluetooth kompatibilní telefon spárovaný se zařízením. Telefon po přijetí zpráv zašle oznámení do vašeho zařízení.

#### Aktivace oznámení Bluetooth

Před zapnutím oznámení je nutné zařízení Venu Sq spárovat s kompatibilním telefonem (*[Párování se](#page-8-0) [smartphonem](#page-8-0)*, strana 3).

- 1 Podržte  $(B)$ .
- **2** Vyberte možnost > **Telefon** > **Oznámení**.
- **3** Výběrem možnosti **Během aktivity** nastavíte preference pro oznámení, která se zobrazují při nahrávání aktivity.
- **4** Vyberte preferenci oznámení.
- **5** Výběrem možnosti **Ne během aktivity** nastavíte preference pro oznámení, která se zobrazují v režimu hodinek.
- **6** Vyberte preferenci oznámení.
- **7** Vyberte možnost **Odpočet**.
- **8** Vyberte dobu trvání prodlevy.
- **9** Vyberte možnost **Soukromí**.

**10** Vyberte preferenci soukromí.

#### Zobrazení oznámení

- **1** Přejetím prstu nahoru nebo dolů na obrazovce hodinek zobrazíte doplněk oznámení.
- **2** Vyberte oznámení.
- **3** Posunutím dolů si zobrazíte celý text oznámení.
- **4** Posunutím prstu nahoru zobrazíte možnosti oznámení.
- **5** Vyberte možnost:
	- Chcete-li na oznámení zareagovat, vyberte požadovanou akci, například **Zrušit** nebo **Odpověď**. Dostupné akce závisí na typu oznámení a na operačním systému telefonu. Když v telefonu nebo v zařízení Venu Sq oznámení zavřete, v doplňku už se nezobrazí.
	- Chcete-li se vrátit na seznam oznámení, stiskněte tlačítko  $(B)$ .

#### <span id="page-10-0"></span>Odpověď na textovou zprávu

**POZNÁMKA:** Tato funkce je k dispozici pouze u smartphonů se systémem Android™.

Když na zařízení Venu Sq obdržíte oznámení textové zprávy, můžete odeslat rychlou odpověď výběrem ze seznamu přednastavených zpráv. Zprávy si můžete upravit v aplikaci Garmin Connect.

**POZNÁMKA:** Tato funkce odešle textovou zprávu prostřednictvím vašeho telefonu. Běžná textová zpráva může být omezena a zpoplatněna. Další informace vám předá poskytovatel mobilního připojení.

- **1** Doplněk oznámení zobrazíte posunutím prstu nahoru nebo dolů.
- **2** Vyberte oznámení textové zprávy.
- **3** Posunutím prstu nahoru zobrazíte možnosti oznámení.
- **4** Vyberte možnost **Odpověď**.
- **5** Vyberte požadovanou zprávu ze seznamu.

Telefon odešle vybranou zprávu jako textovou zprávu.

#### Příjem příchozího telefonního hovoru

Když vám někdo zavolá na připojený telefon, hodinky Venu Sq zobrazí jméno nebo telefonní číslo volajícího.

- Chcete-li hovor přijmout, zvolte možnost $\mathcal{L}$ .
- Chcete-li hovor odmítnout, zvolte možnost
- Chcete-li hovor odmítnout a zároveň odeslat textovou zprávu, zvolte možnost a ze seznamu vyberte požadovanou zprávu.

**POZNÁMKA:** Pokud chcete odeslat odpověď ve formě textové zprávy, musíte být připojeni ke kompatibilnímu telefonu se systémem Android prostřednictvím technologie Bluetooth.

#### Správa oznámení

Pomocí kompatibilního telefonu si můžete nastavit oznámení, která se budou na zařízení Venu Sq zobrazovat.

Vyberte možnost:

- · Pokud používáte zařízení iPhone®, přejděte do nastavení oznámení systému iOS® a vyberte položky, které se budou zobrazovat v zařízení.
- Pokud používáte telefon Android, vyberte v aplikaci Garmin Connect možnost **Nastavení** > **Oznámení**.

#### Vypnutí Bluetooth připojení smartphonu

Připojení smartphonu Bluetooth můžete vypnout z menu ovládacích prvků.

**POZNÁMKA:** Do menu ovládacích prvků můžete přidat další možnosti (*[Úprava menu ovládacích prvků](#page-45-0)*, [strana 40\)](#page-45-0).

- **1** Přidržením tlačítka (A) zobrazíte menu ovládání.
- **2** Volbou možnosti « v zařízení Venu Sq vypnete připojení smartphonu Bluetooth.

Informace o vypnutí technologie Bluetooth v mobilním zařízení naleznete v návodu k jeho obsluze.

#### Použití režimu Nerušit

V režimu Nerušit jsou vypnuty vibrace a zobrazování upozornění a oznámení. Tento režim vypne nastavení gest (*[Přizpůsobení nastavení displeje](#page-52-0)*, strana 47). Tento režim můžete například používat v noci nebo při sledování filmů.

- Chcete-li režim Nerušit zapnout nebo vypnout ručně, přidržte  $\bigcirc$  a vyberte možnost  $\bullet$ .
- Chcete-li režim Nerušit zapínat automaticky během spánku, otevřete si nastavení zařízení v aplikaci Garmin Connect a vyberte možnost **Upozornění** > **Nevyrušovat při spánku**.

### <span id="page-11-0"></span>Vyhledání telefonu

Tuto funkci můžete použít k nalezení ztraceného smartphonu spárovaného pomocí bezdrátové technologie Bluetooth, který se aktuálně nachází v dosahu.

- 1 Podržte  $\overline{A}$ .
- 2 Vyberte možnost<sup>2</sup>.

Na obrazovce zařízení Venu Sq se zobrazí údaj o síle signálu a na smartphonu se ozve zvukové upozornění. Síla signálu se s postupným přibližováním ke smartphonu zvyšuje.

**3** Stisknutím **B** vyhledávání ukončíte.

### Funkce Connect IQ

Prostřednictvím aplikace Connect IQ můžete do hodinek přidat funkce Garmin® od společnosti Connect IQ a od jiných poskytovatelů. Zařízení si můžete přizpůsobit podle svého úpravou vzhledu displeje a využitím různých datových polí, doplňků a aplikací zařízení.

**Vzhledy hodinek**: Umožňuje upravit vzhled hodinek.

**Datová pole**: Umožňuje stažení nových datových polí, která nově znázorňují snímač, aktivitu a údaje o historii. Datová pole Connect IQ lze přidat do vestavěných funkcí a na stránky.

**Doplňky**: Přinášejí okamžité informace, včetně údajů ze snímače a upozornění.

**Aplikace pro zařízení**: Vašim hodinkám přidají interaktivní funkce, například nové typy outdoorových a fitness aktivit.

#### Stahování funkcí Connect IQ

Před stažením funkcí z aplikace Connect IQ je potřeba spárovat vaše zařízení Venu Sq se smartphonem (*[Párování se smartphonem](#page-8-0)*, strana 3).

- **1** V obchodě App Store ve smartphonu nainstalujte a otevřete aplikaci Connect IQ.
- **2** V případě potřeby vyberte zařízení.
- **3** Vyberte funkci Connect IQ.
- **4** Postupujte podle pokynů na obrazovce.

#### Stahování funkcí Connect IQ pomocí počítače

- **1** Připojte zařízení k počítači pomocí kabelu USB.
- **2** Navštivte stránky [apps.garmin.com](https://apps.garmin.com) a přihlaste se.
- **3** Vyberte a stáhněte funkci Connect IQ.
- **4** Postupujte podle pokynů na obrazovce.

### Připojené funkce Wi**‑**Fi

Wi‑Fi je k dispozici pouze u zařízení Venu Sq Music.

**Odeslání aktivit na váš účet Garmin Connect**: Jakmile záznam aktivit dokončíte, budou vaše aktivity automaticky odeslány na váš účet Garmin Connect.

**Zvukový obsah**: Umožňuje synchronizovat zvukový obsah od poskytovatelů třetích stran.

**Aktualizace softwaru**: Vaše zařízení automaticky stáhne a nainstaluje nejnovější aktualizaci softwaru, až bude k dispozici připojení Wi‑Fi.

**Tréninky a tréninkové plány**: Umožňuje procházet a vybírat tréninky a tréninkové plány na stránkách služby Garmin Connect. Při příštím připojení zařízení pomocí Wi‑Fi se soubory bezdrátově odešlou do vašeho zařízení.

### <span id="page-12-0"></span>Připojení k síti Wi**‑**Fi

Před připojením k síti Wi‑Fi musíte propojit své zařízení s aplikací Garmin Connect v telefonu nebo s aplikací Garmin Express™v počítači.

Chcete-li zařízení synchronizovat s nezávislým poskytovatelem hudebních služeb, musíte se připojit k síti Wi‑Fi. Připojením zařízení k síti Wi‑Fi také zvýšíte rychlost přenosu u větších souborů.

- **1** Pohybujte se v dosahu sítě Wi‑Fi.
- 2 V aplikaci Garmin Connect vyberte menu **nebo** ...
- **3** Vyberte možnost **Zařízení Garmin** a zvolte své zařízení.
- **4** Vyberte možnost **Obecné** > **Sítě Wi-Fi** > **Přidat síť**.
- **5** Zvolte dostupnou síť Wi‑Fi a zadejte přihlašovací údaje.

## Hudba

**POZNÁMKA:** Tato část se týká různých možností přehrávání hudby na vašem zařízení Venu Sq Music.

- Jiný poskytovatel hudby
- Osobní zvukový obsah
- Hudba uložená v telefonu

Do zařízení Venu Sq Music si můžete stáhnout zvukový obsah z počítače nebo od jiného poskytovatele, takže můžete poslouchat hudbu, i když u sebe nemáte telefon. Pro poslech zvukového obsahu uloženého v zařízení k němu můžete připojit sluchátka s technologií Bluetooth.

### Připojení k nezávislému poskytovateli

Než si do kompatibilních hodinek budete moci stáhnout hudbu nebo jiné zvukové soubory od nezávislého poskytovatele, musíte se k poskytovateli připojit pomocí aplikace Garmin Connect.

- 1 V aplikaci Garmin Connect zvolte možnost nebo ...
- **2** Vyberte možnost **Zařízení Garmin** a zvolte své zařízení.
- **3** Vyberte možnost **Hudba**.
- **4** Vyberte možnost:
	- K instalovanému poskytovateli se připojíte tak, že vyberete poskytovatele a budete postupovat podle pokynů.
	- Chcete-li se připojit k novému poskytovateli, vyberte možnost **Získejte hudební aplikace**, vyhledejte poskytovatele a postupujte podle pokynů na obrazovce.

#### Stahování zvukového obsahu od poskytovatele třetí strany

Před stahováním zvukového obsahu od poskytovatele třetí strany se musíte připojit k síti Wi‑Fi (*Připojení k síti Wi‑Fi*, strana 7).

- **1** Otevřete doplněk ovládání hudby.
- **2** Podržte **B**.
- **3** Vyberte možnost **Poskytovatelé hudby**.
- **4** Vyberte připojeného poskytovatele.
- **5** Zvolte seznam skladeb nebo jinou položku ke stažení do zařízení.
- **6** V případě potřeby vyberte možnost  $\bigcirc$ , dokud nebudete vyzváni k synchronizaci se službou.

**POZNÁMKA:** Stahování zvukového obsahu má výrazný vliv na spotřebu energie baterie. Pokud je stav baterie nízký, možná budete muset zařízení připojit k externímu zdroji napájení.

#### <span id="page-13-0"></span>Odpojení od poskytovatele třetí strany

- 1 V aplikaci Garmin Connect zvolte možnost nebo ...
- **2** Vyberte možnost **Zařízení Garmin** a zvolte své zařízení.
- **3** Vyberte možnost **Hudba**.
- **4** Zvolte nainstalovaného poskytovatele třetí strany a podle pokynů na obrazovce jej od svého zařízení odpojte.

### Stahování osobního zvukového obsahu

Dříve než si budete moci do zařízení nahrát svoji vlastní hudbu, musíte si do počítače nainstalovat aplikaci Garmin Express ([www.garmin.com/express\)](http://www.garmin.com/express).

Do zařízení Venu Sq Music si z počítače můžete nahrát své vlastní zvukové soubory, například ve formátu .mp3 nebo .m4a. Další informace naleznete na adrese [www.garmin.com/musicfiles.](http://www.garmin.com/musicfiles)

- **1** Připojte zařízení ke svému počítači pomocí přibaleného kabelu USB.
- **2** Na počítači otevřete aplikaci Garmin Express, zvolte své zařízení a vyberte možnost **Hudba**.

**TIP:** Na počítači Windows® vyberte možnost a přejděte do složky se zvukovými soubory. Na počítači Apple® používá aplikace Garmin Express vaši knihovnu iTunes® .

- **3** V seznamu **Moje hudba** nebo v **knihovně iTunes** zvolte kategorii zvukových souborů, například skladby nebo seznamy skladeb.
- **4** Zaškrtněte políčka audio souborů a vyberte možnost **Odeslat do zařízení**.
- **5** V případě, že chcete zvukové soubory ze zařízení smazat, vyberte v seznamu zařízení Venu Sq Music požadovanou kategorii, zaškrtejte políčka souborů a zvolte možnost **Odebrat ze zařízení**.

### Připojení sluchátek Bluetooth

Chcete-li poslouchat hudbu nahranou do zařízení Venu Sq Music, musíte připojit sluchátka s technologií Bluetooth.

- **1** Umístěte sluchátka do vzdálenosti 2 m (6,6 stop) od zařízení.
- **2** Zapněte na sluchátkách režim párování.
- **3** Podržte ikonu **(B)**
- **4** Vyberte možnost > **Hudba** > **Sluchátka** > **Přidat novou položku**.
- **5** Proces spárování dokončíte výběrem sluchátek.

### Poslech hudby

- **1** Otevřete ovládání hudby.
- **2** V případě potřeby připojte sluchátka pomocí technologie Bluetooth (*Připojení sluchátek Bluetooth*, strana 8).
- **3** Podržte  $(B)$ .
- **4** Vyberte možnost **Poskytovatelé hudby** a zvolte požadovanou možnost:
	- Chcete-li poslouchat hudbu staženou do hodinek z počítače, vyberte možnost **Hudba** (*Stahování osobního zvukového obsahu*, strana 8).
	- Pokud chcete přehrávat hudbu z telefonu, vyberte možnost **Telefon**.
	- Pro poslech hudby od jiného poskytovatele vyberte název poskytovatele a seznam skladeb, který chcete stáhnout.
- **5** Stisknutím ikony ••• otevřete ovladače přehrávání hudby.

### <span id="page-14-0"></span>Ovládací prvky přehrávání hudby

**POZNÁMKA:** Některé funkce přehrávání hudby jsou k dispozici pouze na zařízení Venu Sq Music.

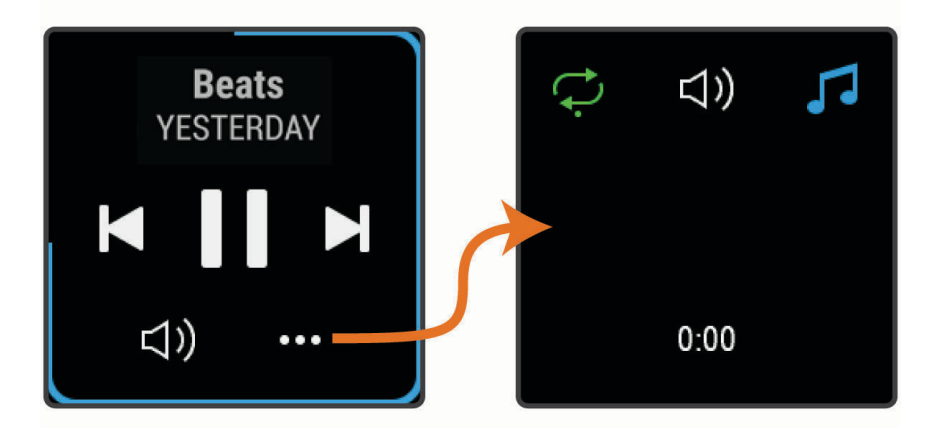

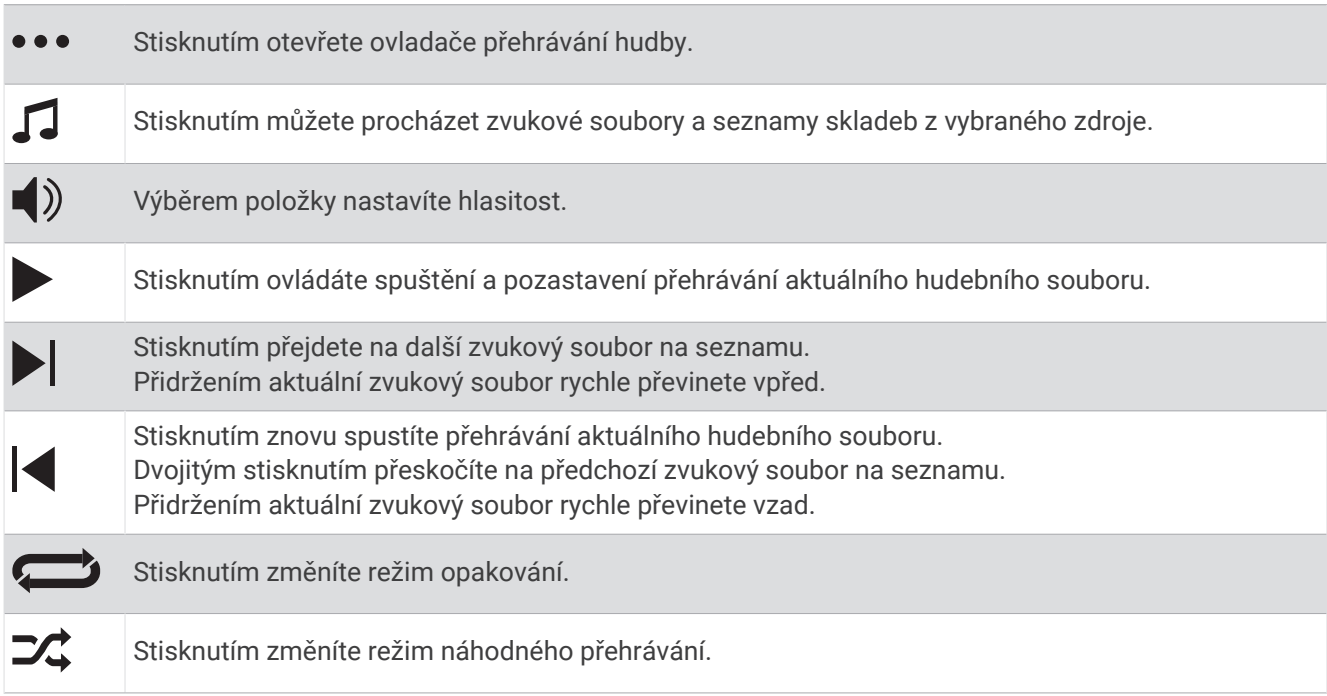

## Garmin Pay

Funkce Garmin Pay umožňuje používat hodinky k nákupům v obchodech, které tuto funkci podporují, prostřednictvím platebních karet spolupracujících finančních institucí.

### Nastavení peněženky Garmin Pay

Do peněženky Garmin Pay můžete přidat jednu nebo více kreditních či debetních karet zúčastněných institucí. Přejděte na stránku [garmin.com/garminpay/banks](http://garmin.com/garminpay/banks) a vyhledejte spolupracující finanční instituce.

- 1 V aplikaci Garmin Connect vyberte menu nebo ...
- **2** Vyberte možnost **Garmin Pay** > **Začínáme**.
- **3** Postupujte podle pokynů na displeji.

### <span id="page-15-0"></span>Placení hodinkami

Chcete-li pomocí hodinek platit za nákupy, musíte si nastavit alespoň jednu platební kartu. Pomocí hodinek pak můžete platit v zařízeních, která tuto službu podporují.

- **1** Podržte  $(A)$
- **2** Vyberte možnost
- **3** Zadejte čtyřmístné číselné heslo.

**POZNÁMKA:** Pokud heslo zadáte třikrát nesprávně, peněženka se zablokuje a heslo bude nutné obnovit v aplikaci Garmin Connect.

Zobrazí se nejčastěji používaná platební karta.

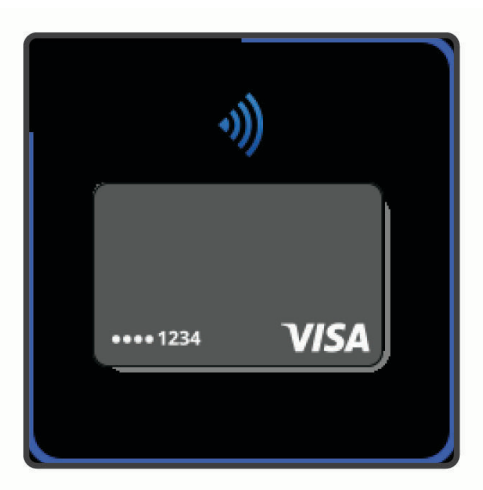

- **4** Máte-li v peněžence Garmin Pay více platebních karet, můžete posunutím kartu změnit.
- **5** Během 60 sekund přiložte displej hodinek ke čtečce platebního terminálu.
	- Po dokončení komunikace se čtečkou hodinky zavibrují a zobrazí symbol zaškrtnutí.
- **6** Pokud je třeba, podle pokynů na čtečce terminálu transakci dokončete.

**TIP:** Když zadáte heslo správně, můžete během následujících 24 hodin platit bez jeho opětovného zadávání, pokud mezitím hodinky nesundáte. Jestliže hodinky sundáte nebo deaktivujete zápěstní snímač srdečního tepu, musíte při platbě kód zadat znovu.

### Přidání karty do peněženky Garmin Pay

Do své peněženky Garmin Pay můžete přidat až 10 kreditních či debetních karet.

- 1 V aplikaci Garmin Connect vyberte menu nebo ...
- **2** Vyberte možnost **Garmin Pay** > > **Přidat kartu**.
- **3** Postupujte podle pokynů na displeji.

Při platbě pak můžete na hodinkách vybrat, kterou přidanou kartu chcete použít.

#### Správa karet pro platby Garmin Pay

Jednotlivé karty můžete dočasně pozastavit nebo odstranit.

**POZNÁMKA:** V některých zemích mohou spolupracující finanční instituce některé funkce Garmin Pay omezit.

- 1 V aplikaci Garmin Connect vyberte menu nebo ...
- **2** Vyberte možnost **Garmin Pay**.
- **3** Zvolte kartu.
- **4** Vyberte možnost:
	- Chcete-li dočasně pozastavit nebo zrušit pozastavení karty, vyberte možnost **Pozastavit kartu**. Aby bylo možné prostřednictvím zařízení Venu Sq nakupovat, karta musí být aktivní.
	- Chcete-li kartu odstranit, vyberte možnost  $\blacksquare$ .

### <span id="page-16-0"></span>Změna hesla pro funkci Garmin Pay

Chcete-li změnit heslo, musíte znát stávající heslo. Pokud heslo zapomenete, bude nutné funkci Garmin Pay pro zařízení Venu Sq obnovit, vytvořit nové heslo a znovu zadat údaje z karty.

- **1** Na stránce zařízení Venu Sq v aplikaci Garmin Connect vyberte možnost **Garmin Pay** > **Změnit heslo**.
- **2** Postupujte podle pokynů na obrazovce.

Při příští platbě prostřednictvím zařízení Venu Sq musíte zadat nové heslo.

## Bezpečnostní a sledovací funkce

#### **UPOZORNĚNÍ**

Bezpečnostní a sledovací funkce jsou doplňkové funkce a nelze na ně spoléhat jako na jediný způsob zajištění pomoci v nouzových situacích. Aplikace Garmin Connect za vás nezajišťuje kontakt se službami první pomoci.

Zařízení Venu Sq je vybaveno bezpečnostními a sledovacími funkcemi, které je nutné nastavit v aplikaci Garmin Connect.

#### *OZNÁMENÍ*

Chcete-li tyto funkce používat, je nutné zařízení nejprve připojit k aplikaci Garmin Connect prostřednictvím technologie Bluetooth. Ve svém účtu Garmin Connect si můžete zadat nouzové kontakty.

Podrobnější informace o bezpečnostních a sledovacích funkcích najdete na stránce [www.garmin.com/safety.](http://www.garmin.com/safety)

- **Assistance**: Umožňuje odeslat zprávu s vaším jménem, odkazem LiveTrack a souřadnicemi GPS (pokud jsou dostupné) nouzovým kontaktům.
- **Detekce nehod**: Pokud zařízení Venu Sq během outdoorové aktivity (chůze, běh, cyklistika) zaznamená nehodu, odešle automatickou zprávu, odkaz LiveTrack a souřadnice GPS (pokud jsou dostupné) vašim nouzovým kontaktům.
- **LiveTrack**: Umožňuje vašim přátelům a rodině sledovat vaše závodění a tréninky v reálném čase. Můžete pozvat sledující osoby prostřednictvím e-mailu nebo sociálních sítí a umožnit jim sledovat vaše aktuální data na webové stránce.

### Přidání nouzových kontaktů

Telefonní čísla nouzových kontaktů se využívají u bezpečnostních a sledovacích funkcí.

- 1 V aplikaci Garmin Connect vyberte menu **nebo** ...
- **2** Vyberte možnost **Bezpečnost a sledování** > **Bezpečnostní funkce** > **Nouzové kontakty** > **Přidat nouzové kontakty**.
- **3** Postupujte podle pokynů na displeji.

### Přidání kontaktů

Do aplikace Garmin Connect můžete vložit až 50 kontaktů. Kontaktní e-maily lze využívat ve funkci LiveTrack. Tři z kontaktů lze nastavit jako nouzové (*Přidání nouzových kontaktů*, strana 11).

- 1 V aplikaci Garmin Connect vyberte ikonu **nebo ...**
- **2** Vyberte možnost **Kontakty**.
- **3** Postupujte podle pokynů na obrazovce.

Po přidání kontaktů musíte synchronizovat data, aby se změny v zařízení Venu Sq projevily (*[Používání aplikace](#page-43-0) [Garmin Connect](#page-43-0)*, strana 38).

### <span id="page-17-0"></span>Zapnutí a vypnutí detekce nehod

Než v zařízení zapnete detekci nehod, musíte si v aplikaci Garmin Connect nastavit nouzové kontakty (*[Přidání](#page-16-0) [nouzových kontaktů](#page-16-0)*, strana 11). Spárovaný telefon musí mít k dispozici datový tarif a musí se nacházet v oblasti datového pokrytí. Vaše nouzové kontakty musí mít možnost přijímat e-maily nebo textové zprávy (mohou být účtovány poplatky za odesílání běžných textových zpráv).

- **1** V zobrazení hodinek přidržte tlačítko  $\overline{B}$ .
- **2** Vyberte možnost > **Bezpečnost a sledování** > **Detekce nehod**.
- **3** Vyberte aktivitu.

**POZNÁMKA:** Detekce nehod je dostupná pouze při venkovní chůzi, běhu a cykloaktivitách.

Dojde-li k detekci dopravní nehody zařízením Venu Sq s aktivní funkcí GPS, aplikace Garmin Connect může vašim nouzovým kontaktům odeslat automatickou textovou zprávu a e-mail s vaším jménem a souřadnicemi GPS. Na zrušení odeslání zprávy máte 15 sekund.

## Žádost o pomoc

**POZNÁMKA:** Spárovaný telefon musí mít k dispozici datový tarif a musí se nacházet v oblasti datového pokrytí.

Abyste mohli požádat o pomoc prostřednictvím funkce Assistance, musíte nastavit nouzové kontakty (*[Přidání](#page-16-0)  [nouzových kontaktů](#page-16-0)*, strana 11). Vaše nouzové kontakty musí mít možnost přijímat e-maily nebo textové zprávy (mohou být účtovány poplatky za odesílání běžných textových zpráv).

- **1** Podržte  $\overline{A}$ .
- **2** Jakmile ucítíte tři vibrace, tlačítko uvolněte, abyste aktivovali funkci Assistance.

Zobrazí se obrazovka odpočtu.

**TIP:** Před ukončením odpočítávání můžete výběrem možnosti **X** odeslání zprávy zrušit.

## Funkce pro srdeční tep

Zařízení Venu Sq je vybaveno snímačem srdečního tepu na zápěstí a je také kompatibilní s hrudními snímači (prodávají se samostatně). Údaje o tepové frekvenci si můžete zobrazit v doplňku srdečního tepu. Pokud jsou k dispozici údaje o srdečním tepu ze zápěstí i z hrudního snímače, při zahájení aktivity zařízení použije údaje z hrudního snímače.

### <span id="page-18-0"></span>Sledování tepové frekvence na zápěstí

#### Jak hodinky nosit

#### **UPOZORNĚNÍ**

Zejména u uživatelů s citlivější pokožkou nebo alergiemi může při dlouhodobějším používání hodinek dojít k podráždění kůže. Pokud došlo k podráždění kůže, sundejte hodinky a nechte pokožku odpočinout, dokud podráždění nezmizí. Abyste podráždění předcházeli, hodinky čistěte, udržujte suché a na zápěstí je příliš neutahujte. Další informace naleznete na adrese [garmin.com/fitandcare.](http://www.garmin.com/fitandcare)

• Noste hodinky upevněné nad zápěstními kostmi.

**POZNÁMKA:** Řemínek utáhněte těsně, ale pohodlně. Přesnějšího měření srdečního tepu dosáhnete, pokud se hodinky nebudou při běhání nebo cvičení posunovat. Při měření pulzním oxymetrem zůstaňte v klidu.

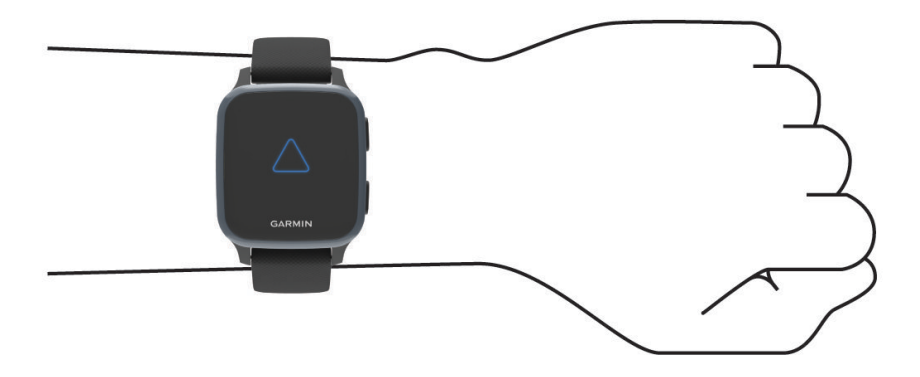

**POZNÁMKA:** Optický snímač je umístěn na zadní straně hodinek.

- Další informace o měření srdečního tepu na zápěstí najdete v části *Tipy pro nepravidelná data srdečního tepu*, strana 13.
- Další informace o snímači pulzního oxymetru najdete v části *[Tipy pro případ chybných dat pulzního oxymetru](#page-22-0)*, [strana 17.](#page-22-0)
- Podrobnější informace o přesnosti najdete na stránce [garmin.com/ataccuracy.](http://garmin.com/ataccuracy)
- Další informace o používání hodinek a péči o ně najdete na stránce [www.garmin.com/fitandcare.](http://www.garmin.com/fitandcare)

#### Tipy pro nepravidelná data srdečního tepu

Pokud jsou data srdečního tepu nepravidelná nebo se nezobrazují, můžete využít tyto tipy.

- Než si zařízení nasadíte, umyjte si ruku a dobře ji osušte.
- Nepoužívejte na pokožce pod zařízením opalovací krém, pleťovou vodu nebo repelent.
- Dbejte na to, aby nedošlo k poškrábání snímače srdečního tepu na zadní straně zařízení.
- Noste zařízení upevněné nad zápěstními kostmi. Řemínek utáhněte těsně, ale pohodlně.
- Než zahájíte aktivitu, počkejte, až se ikona  $\blacktriangledown$  vybarví.
- Dopřejte si 5 až 10 minut na zahřátí a zjistěte svůj tep, než začnete se samotnou aktivitou. **POZNÁMKA:** Je-li venku chladno, rozehřejte se uvnitř.
- Po každém tréninku zařízení opláchněte pod tekoucí vodou.

### <span id="page-19-0"></span>Prohlížení doplňku srdečního tepu

Doplněk srdečního tepu ukazuje aktuální tepovou frekvenci v tepech za minutu (tepy/min) a graf srdečního tepu. Graf zobrazuje nedávnou aktivitu tepové frekvence, nejvyšší a nejnižší frekvenci a barevné sloupce, které označují čas strávený v jednotlivých zónách srdečního tepu (*[Rozsahy srdečního tepu](#page-20-0)*, strana 15).

**1** Doplněk srdečního tepu si zobrazíte posunutím prstu na obrazovce hodinek.

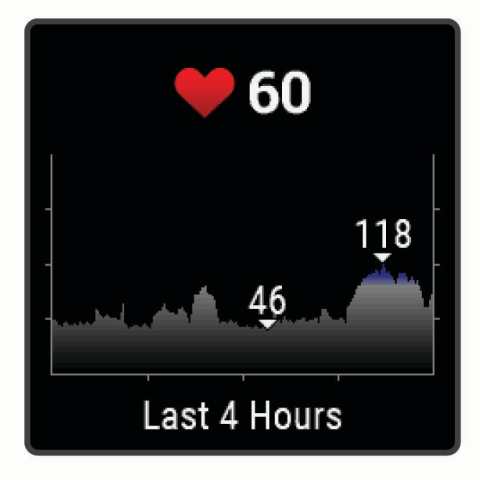

**2** Klepnutím na obrazovku zobrazíte průměrné klidové hodnoty srdečního tepu (KST) za posledních 7 dní.

#### Nastavení upozornění na abnormální srdeční tep

#### **UPOZORNĚNÍ**

Tato funkce vás upozorní pouze v případě, že váš srdeční tep po určité době neaktivity překročí nebo se dostane pod uživatelem nastavený počet tepů za minutu. Neupozorňuje na případné srdeční potíže a neslouží ani k léčení nebo diagnostice zdravotních problémů a nemocí. V případě srdečních potíží se vždy řiďte pokyny lékaře.

- 1 Podržte **B**.
- **2** Vyberte možnost > **Srdeční tep na zápěstí** > **Alarmy abnormálního srdečního tepu**.
- **3** Vyberte možnost **Upoz. na vys. hodn.** nebo **Upoz. na níz. hodn.**.
- **4** Vyberte prahovou hodnotu srdečního tepu.
- **5** Nastavením přepínače zapněte alarm.

Pokaždé, když překročíte nebo se dostanete pod stanovenou hodnotu, zobrazí se zpráva a zařízení zavibruje.

#### Přenos dat o srdečním tepu do zařízení Garmin

Údaje o srdečním tepu můžete vysílat ze zařízení Venu Sq a sledovat je na vhodném spárovaném zařízení Garmin. Můžete například během jízdy na kole přenášet údaje do zařízení Edge®.

**POZNÁMKA:** Přenos dat srdečního tepu snižuje výdrž baterie.

- **1** Podržte  $(B)$ .
- **2** Vyberte možnost > **Srdeční tep na zápěstí**.
- **3** Vyberte možnost:
	- Výběrem možnosti **Vysílání během aktivity** vysíláte data srdečního tepu během měřených aktivit (*[Spuštění](#page-30-0) aktivity*[, strana 25](#page-30-0)).
	- Výběrem možnosti **Vysílání** spustíte vysílání dat srdečního tepu okamžitě.
- **4** Spárujte zařízení Venu Sq se svým kompatibilním zařízením Garmin ANT+® .

**POZNÁMKA:** Pokyny pro párování se u každého kompatibilního zařízení Garmin liší. Další informace naleznete v návodu k obsluze.

### <span id="page-20-0"></span>Vypnutí zápěstního snímače srdečního tepu

Výchozí hodnota funkce Srdeční tep na zápěstí je nastavena na Automaticky. Zařízení využívá snímač srdečního tepu na zápěstí automaticky, pokud není připojen hrudní snímač srdečního tepu. Údaje z hrudního snímače srdečního tepu jsou k dispozici jen během aktivity.

**POZNÁMKA:** Pokud snímač srdečního tepu na zápěstí vypnete, dojde k vypnutí funkcí jako odhadované hodnoty VO2 Max, minuty intenzivní aktivity, funkce celodenního sledování stresu a snímač pulzního oxymetru na zápěstí.

**POZNÁMKA:** Pokud snímač srdečního tepu na zápěstí vypnete, dojde zároveň k deaktivaci funkce identifikace na zápěstí pro platby Garmin Pay. Před každou platbou tak budete muset zadat kód (*[Garmin Pay](#page-14-0)*, strana 9).

- 1 Podržte  $\left(\overline{B}\right)$ .
- **2** Vyberte možnost > **Srdeční tep na zápěstí** > **Stav** > **Vypnuto**.

### Rozsahy srdečního tepu

Mnoho sportovců využívá rozsahy srdečního tepu pro měření a zvyšování výkonnosti kardiovaskulárního systému a zvýšení své kondice. Rozsah srdečního tepu je nastavený rozsah počtu srdečních stahů za minutu. Existuje pět běžně uznávaných rozsahů srdečního tepu, které jsou očíslovány od 1 do 5 podle vzrůstající intenzity. Rozsahy srdečního tepu se vypočítávají jako procentní hodnota vašeho maximálního srdečního tepu.

#### Nastavení zón srdečního tepu

Zařízení používá informace profilu uživatele z výchozího nastavení pro určení vašich výchozích zón srdečního tepu. Zařízení má oddělené zóny srdečního tepu pro běh a jízdu na kole. Pokud chcete získat co nejpřesnější data o kaloriích, nastavte svůj maximální srdeční tep. Můžete také nastavit jednotlivé zóny srdečního tepu. Zóny můžete upravit ručně v zařízení nebo pomocí účtu Garmin Connect.

- 1 Podržte  $(B)$ .
- **2** Vyberte možnost > **Uživatelský profil** > **Zóny srdečního tepu**.
- **3** Výběrem možnosti **Výchozí** zobrazte výchozí hodnoty (volitelné).

Výchozí hodnoty lze použít pro běh a jízdu na kole.

- **4** Vyberte možnost **Běh** nebo **Cyklistika**.
- **5** Vyberte možnost **Předvolba** > **Nastavit vlastní**.
- **6** Vyberte možnost **Maximální ST** a zadejte maximální srdeční tep.
- **7** Vyberte zónu a zadejte hodnotu pro každou zónu.

#### Výpočty rozsahů srdečního tepu

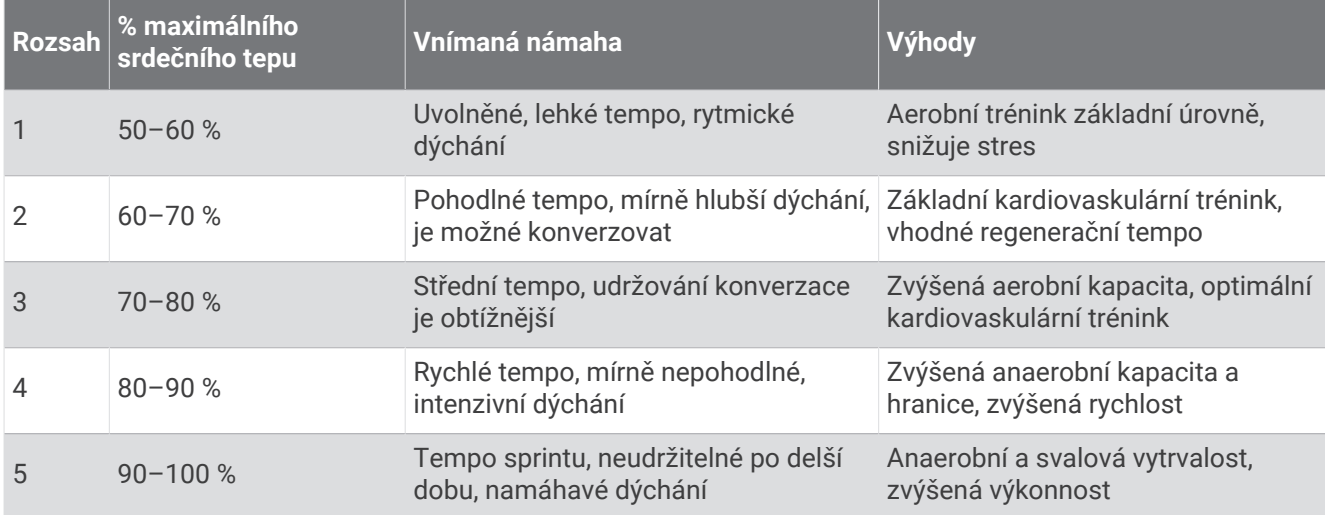

### <span id="page-21-0"></span>Informace o odhadech hodnoty VO2 Max

Hodnota VO2 Max představuje maximální objem kyslíku (v milimetrech), který můžete spotřebovat za minutu na kilogram tělesné hmotnosti při maximálním výkonu. Jednoduše řečeno, hodnota VO2 Max je ukazatelem výkonnosti kardiovaskulárního systému a se zlepšující se kondicí by se měla zvyšovat.

Na zařízení se odhad hodnoty VO2 Max zobrazí jako číslo a popis. Ve svém účtu Garmin Connect se můžete podívat na podrobnější informace o odhadu hodnoty VO2 Max.

Data VO2 Max poskytuje společnost Firstbeat Analytics. Analýza parametru VO2 Max je poskytována se svolením institutu The Cooper Institute® . Další informace naleznete v příloze (*[Standardní poměry hodnoty VO2](#page-63-0) maximální*[, strana 58\)](#page-63-0) a na stránkách [www.CooperInstitute.org.](http://www.CooperInstitute.org)

#### Jak získat odhad hodnoty VO2 Max

Aby mohlo zařízení zobrazovat odhad hodnoty VO2 Max, musí mít k dispozici hodnoty srdečního tepu a měřenou aktivitu (až 15 minut) svižné chůze nebo běhu.

- **1** Podržte  $(B)$ .
- **2** Vyberte možnost > **Uživatelský profil** > **VO2 max.**.

Pokud jste již zaznamenali aktivitu svižné chůze nebo běhu venku, může se zobrazit odhad hodnoty VO2 Max. Zařízení zobrazí datum, kdy byl odhad hodnoty VO2 Max naposledy aktualizován. Zařízení aktualizuje váš odhad hodnoty VO2 Max po každé dokončené měřené aktivitě chůze nebo běhu venku o minimální délce 15 minut. Můžete také ručně spustit test VO2 Max a získat tak aktuální odhad.

- **3** Test VO2 Max spustíte klepnutím na obrazovku.
- **4** Postupujte podle pokynů na displeji a získáte odhad hodnoty VO2 Max.

Po dokončení testu se zobrazí zpráva.

### Pulzní oxymetr

Zařízení Venu Sq má zabudovaný pulzní oxymetr na zápěstí, který měří nasycení krve kyslíkem. Informace o nasycení kyslíkem může být cenná k pochopení vašeho celkového zdravotního stavu a pomůže vám posoudit, jak se vaše tělo přizpůsobuje nadmořské výšce. Zařízení měří hladinu kyslíku tak, že svítí na pokožku zápěstí a sleduje, kolik světla tkáň pohltí. Tato hodnota se označuje jako SpO<sub>2</sub>.

Na zařízení se naměřené hodnoty pulzního oxymetru zobrazují jako procento SpO<sub>2</sub>. Ve svém účtu Garmin Connect si pak můžete zobrazit další podrobnosti o hodnotách z pulzního oxymetru, například trendy za několik dní (*[Změna režimu sledování pulzním oxymetrem](#page-22-0)*, strana 17). Podrobnější informace o přesnosti pulzního oxymetru naleznete na stránce [garmin.com/ataccuracy](http://garmin.com/ataccuracy).

#### Získávání hodnot z pulzního oxymetru

Měření pulzním oxymetrem můžete aktivovat ručně otevřením doplňku pulzního oxymetru. Přesnost měření se může lišit podle krevního toku, umístění zařízení na zápěstí a podle toho, zda jste v klidu.

**POZNÁMKA:** Doplněk pulzního oxymetru si pravděpodobně budete muset přidat do seznamu doplňků.

- **1** Sedněte si nebo přerušte aktivitu a posunutím prstem nahoru nebo dolů si otevřete doplněk pulzního oxymetru.
- **2** Během načítání hodnoty nasycení krve kyslíkem umístěte ruku se zařízením do výše srdce.
- **3** Nehýbejte se.

Zařízení zobrazí nasycení kyslíkem v procentech a graf hodnot naměřených pulzním oxymetrem a hodnot srdečního tepu za poslední čtyři hodiny.

### <span id="page-22-0"></span>Změna režimu sledování pulzním oxymetrem

Měření pulzním oxymetrem můžete aktivovat ručně otevřením doplňku pulzního oxymetru.

- 1 Podržte  $\left(\mathbf{B}\right)$ .
- **2** Vyberte možnost > **Srdeční tep na zápěstí** > **Pulzní oxymetr** > **Režim sledování**.
- **3** Vyberte možnost:
	- Chcete-li zapnout měření během dne v době, kdy jste neaktivní, vyberte možnost **Celý den**. **POZNÁMKA:** Zapnutí režimu celodenního sledování snižuje výdrž baterie.
	- Chcete-li zapnout trvalé měření během spánku, vyberte možnost **Během spánku**. **POZNÁMKA:** Neobvyklé polohy při spaní mohou způsobit abnormálně nízké naměřené hodnoty SpO2 během spánku.
	- Chcete-li automatické měření vypnout, vyberte možnost **Vypnuto**.

### Tipy pro případ chybných dat pulzního oxymetru

Pokud jsou data pulzního oxymetru chybná nebo se nezobrazují, můžete využít tyto tipy.

- Během načítání hodnoty nasycení krve kyslíkem zůstaňte v klidu.
- Noste zařízení upevněné nad zápěstními kostmi. Řemínek utáhněte těsně, ale pohodlně.
- Během načítání hodnoty nasycení krve kyslíkem umístěte ruku se zařízením do výše srdce.
- Použijte silikonový pásek.
- Než si zařízení nasadíte, umyjte si ruku a dobře ji osušte.
- Nepoužívejte na pokožce pod zařízením opalovací krém, pleťovou vodu nebo repelent.
- Dbejte na to, aby nedošlo k poškrábání optického snímače na zadní straně zařízení.
- Po každém tréninku zařízení opláchněte pod tekoucí vodou.

## Sledování aktivity

Funkce sledování aktivity zaznamenává počet kroků za den, uraženou vzdálenost, minuty intenzivní aktivity, spálené kalorie a statistiky spánku pro každý zaznamenaný den. Vaše spálené kalorie (kCal) zahrnují váš základní metabolismus a kalorie (kCal) spálené při aktivitách.

Počet kroků, který jste ušli za den, se zobrazí v doplňku kroků. Počet kroků je pravidelně aktualizován.

Podrobnější informace o sledování aktivit a přesnosti metrik kondice naleznete na stránce [garmin.com](http://garmin.com/ataccuracy) [/ataccuracy](http://garmin.com/ataccuracy).

### <span id="page-23-0"></span>Automatický cíl

Zařízení automaticky vytváří denní cílový počet kroků na základě vašich předchozích úrovní aktivity. Během vašeho pohybu v průběhu dne zařízení zobrazuje, jak se blížíte ke svému cílovému počtu kroků  $\Omega$ .

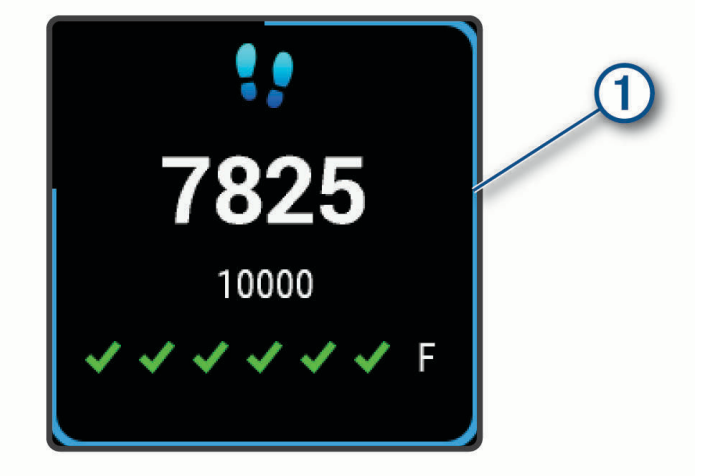

Jestliže se rozhodnete, že funkci automatického cíle používat nechcete, můžete si nastavit vlastní cílový počet kroků na svém účtu Garmin Connect.

### Používání výzvy k pohybu

Dlouhodobé sezení může vyvolat nežádoucí změny metabolického stavu. Výzva k pohybu vám připomíná, abyste se nepřestali hýbat. Po hodině neaktivity se zobrazí výzva a v doplňku kroků se zobrazí červený indikátor délky neaktivity. Po každých 15 minutách neaktivity se zobrazí další dílek. Pokud jsou zapnuty vibrace, zařízení také vibruje (*[Nastavení systému](#page-51-0)*, strana 46).

Výzvu k pohybu resetujete tím, že se krátce projdete (alespoň pár minut).

### Sledování spánku

Zařízení automaticky rozpozná spánek a sleduje vaše pohyby v běžné době spánku. V uživatelském nastavení účtu Garmin Connect si můžete nastavit běžnou dobu spánku. Statistiky spánku sledují počet hodin spánku, fáze spánku a pohyby ve spánku. Statistiky spánku si můžete zobrazit ve svém účtu Garmin Connect.

**POZNÁMKA:** Krátká zdřímnutí se do statistik spánku nepočítají. Můžete si nastavit režim Nerušit, kdy jsou vypnuty oznámení, upozornění a alarmy s výjimkou alarmů budíku (*[Použití režimu Nerušit](#page-10-0)*, strana 5).

### Minuty intenzivní aktivity

Zdravotní organizace, například Světová zdravotnická organizace (WHO), doporučují pro zlepšení zdraví týdně 150 minut středně intenzivního pohybu (například rychlá chůze), nebo 75 minut intenzivního pohybu (například běh).

Zařízení sleduje intenzitu vaší aktivity a zaznamenává dobu, kterou se věnujete střední a intenzivní aktivitě (pro posouzení intenzity aktivity jsou nutná data o srdečním tepu). Každá střední nebo intenzivní aktivita, které se věnujete souvisle alespoň po dobu 10 minut, se do vašeho týdenního souhrnu započítává. Zařízení započítává minuty střední aktivity společně s minutami intenzivní aktivity. Při sčítání se počet minut intenzivní aktivity zdvojnásobuje.

#### Minuty intenzivní aktivity

Vaše zařízení Venu Sq vypočítává minuty intenzivní aktivity porovnáním srdečního tepu s vaší průměrnou klidovou hodnotou. Pokud měření srdečního tepu vypnete, zařízení analyzuje počet kroků za minutu a aktivitu označí jako střední.

- Přesnějšího výpočtu minut intenzivní aktivity dosáhnete, spustíte-li záznam aktivity.
- Věnujte se střední nebo intenzivní aktivitě souvisle po dobu alespoň 10 minut.
- Abyste získali co nejpřesnější hodnoty klidového srdečního tepu, noste zařízení ve dne i v noci.

### <span id="page-24-0"></span>Garmin Move IQ™

Když váš pohyb odpovídá známému vzorci, funkce Move IQ automaticky detekuje událost a zobrazí ji na vaší časové ose. Události Move IQ zobrazují typ a dobu aktivity, nezobrazují se však ve vašem seznamu aktivit ani v příspěvcích.

Funkce Move IQ může automaticky spustit měřenou aktivitu chůze nebo běhu pomocí časových vymezení nastavených v aplikaci Garmin Connect. Tyto aktivity se přidají do vašeho seznamu aktivit.

### Nastavení sledování aktivity

Přidržte tlačítko  $\circledB$  a vyberte možnost  $\circledB$  > Sledování aktivity.

**Stav**: Vypne funkce sledování aktivity.

**Výzva pohybu**: Zobrazí zprávu na digitálním vzhledu hodinek. Zařízení vás také upozorní vibrací.

- **Upozornění na cíl**: Umožňuje zapnutí nebo vypnutí upozornění na cíl nebo jeho vypnutí pouze během aktivit. Upozornění na cíl jsou k dispozici u denního počtu kroků, minut intenzivní aktivity za týden a cíle hydratace.
- **Automatické zahájení aktivity**: Umožňuje zařízení automaticky vytvářet a ukládat měřené aktivity, pokud funkce Move IQ rozpozná, že jdete nebo běžíte po určenou minimální dobu. Minimální dobu pro běh a chůzi si můžete nastavit.
- **Minuty intenzivní aktivity**: Umožňuje nastavení zóny srdečního tepu pro minuty středně intenzivní aktivity a vyšší zónu srdečního tepu pro minuty intenzivní aktivity. Můžete použít také výchozí algoritmus.

### Vypnutí sledování aktivity

Když vypnete sledování aktivity, přestane se zaznamenávat počet kroků, minuty intenzivní aktivity, průběh spánku a aktivity Move IQ.

- **1** Podržte  $(B)$ .
- **2** Vyberte možnost > **Sledování aktivity** > **Stav** > **Vypnuto**.

## Doplňky

- <span id="page-25-0"></span>V zařízení jsou předem nahrané doplňky nabízející okamžité informace. Některé doplňky vyžadují připojení Bluetooth ke kompatibilnímu smartphonu.
- Některé doplňky nejsou ve výchozím nastavení viditelné. Můžete je přidat do seznamu doplňků ručně (*[Úprava](#page-26-0)  [seznamu pomůcek](#page-26-0)*, strana 21).
- **Body Battery™** : Při celodenním nošení zobrazuje vaši aktuální úroveň Body Battery a grafické znázornění úrovně za poslední hodiny.
- **Kalendář**: Zobrazuje nadcházející schůzky z kalendáře smartphonu.
- **Kalorie**: Zobrazuje údaje o spálených kaloriích v aktuálním dni.
- **Trenér Garmin**: Zobrazuje naplánované tréninky, když ve svém účtu Garmin Connect zvolíte tréninkový plán Trenér Garmin.
- **Golf**: Zobrazuje golfová skóre a statistiky za poslední kolo.
- **Statistiky zdraví**: Zobrazuje dynamické shrnutí aktuálních statistik vašeho zdraví. Hodnoty zahrnují srdeční tep, úroveň Body Battery, stres a další.
- **Srdeční tep**: Zobrazuje aktuální srdeční tep v tepech za minutu (tepy/min) a graf průměrného klidového srdečního tepu (KST).
- **Historie**: Zobrazuje historii činnosti a graf zaznamenaných aktivit.
- **Hydratace**: Umožňuje sledovat množství vypitých tekutin a postup směrem k dennímu cíli.
- **Minuty intenzivní aktivity**: Sleduje dobu strávenou střední nebo intenzivní aktivitou, týdenní cíl aktivity a pokroky na cestě ke stanovenému cíli.
- **Poslední aktivita**: Zobrazí stručný souhrn naposled zaznamenané aktivity, například posledního běhu, jízdy na kole nebo plavání.
- **Světla**: Ovládání cyklosvětel, pokud máte se světlem Varia spárované zařízení Venu Sq.
- **Sledování menstruačního cyklu**: Zobrazuje aktuální cyklus. Můžete si zobrazit a zaznamenat denní příznaky.
- **Ovládání hudby**: Otevírá ovládání přehrávání hudby na smartphonu nebo v zařízení.
- **Můj den**: Zobrazí dynamický souhrn vaší dnešní aktivity. Zobrazené metriky zahrnují měřené aktivity, minuty intenzivní aktivity, , počet kroků, množství spálených kalorií a další údaje.
- **Oznámení**: Upozorní na příchozí hovory, textové zprávy nebo aktualizace na sociálních sítích (podle nastavení smartphonu).
- **Pulzní oxymetr**: Umožňuje ručně změřit hodnotu kyslíku pulzním oxymetrem.
- **Dýchání**: Vaše aktuální dechová frekvence v počtu dechů za minutu a průměr za sedm dní. Pomocí dechové aktivity můžete relaxovat.
- **Kroky**: Sleduje denní počet kroků, cíl kroků a data za předchozí dny.
- **Stres**: Zobrazí aktuální úroveň stresu a graf úrovně stresu. Pomocí dechové aktivity můžete relaxovat.
- **Počasí**: Zobrazuje aktuální teplotu a předpověď počasí.

## <span id="page-26-0"></span>Zobrazení doplňků

• Na obrazovce hodinek posuňte prstem nahoru nebo dolů.

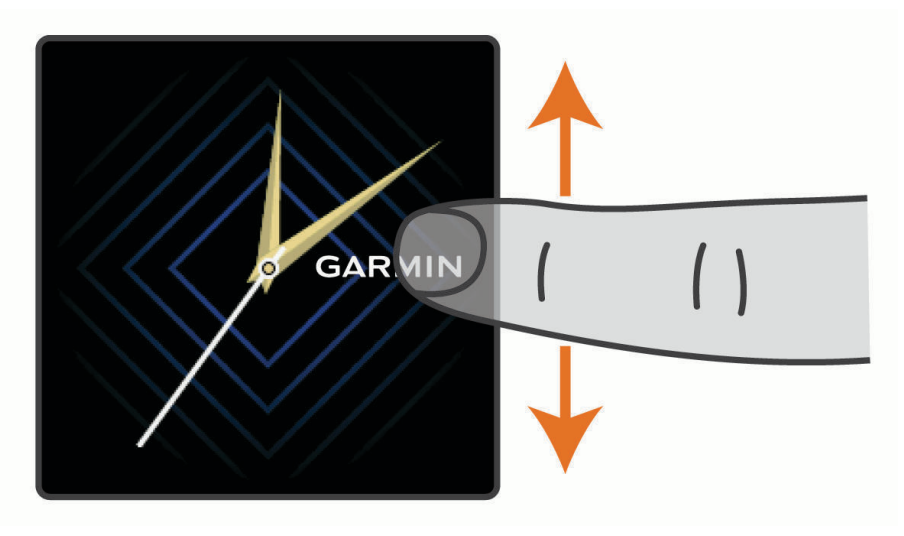

Zařízení prochází seznamem doplňků.

- Klepnutím na obrazovku si zobrazíte další stránky doplňku.
- Přidržením tlačítka  $\left(\overline{B}\right)$  si zobrazíte další možnosti a funkce doplňku.

### Úprava seznamu pomůcek

- 1 Podržte  $\left(\overline{B}\right)$ .
- **2** Stiskněte ikonu  $\mathbf{\ddot{Q}}$  > Doplňky.
- **3** Vyberte pomůcku.
- **4** Vyberte možnost:
	- Výběrem možnosti **Změna pořadí** změníte pozici doplňku v seznamu.
	- Výběrem možnosti **Odebrat ze seznamu** doplněk ze seznamu odeberete.
- **5** Vyberte možnost **Přidat další**.
- **6** Vyberte pomůcku.

Doplněk bude přidán do seznamu.

### Doplněk Můj den

Doplněk Můj den představuje denní přehled vaší aktivity. Jedná se o dynamický souhrn, který se během dne aktualizuje. Metriky zahrnují zaznamenané aktivity, minuty intenzivní aktivity daného týdne, počet kroků a množství spálených kalorií. Klepnutím na obrazovku zobrazíte možnost zlepšit přesnost nebo další metriky.

### Doplněk Statistiky zdraví

Doplněk Statist. zdraví přehledně nabízí souhrn údajů o vašem zdraví. Jedná se o dynamický souhrn, který se během dne aktualizuje. Metriky zahrnují váš srdeční tep, úroveň stresu, úroveň Body Battery a dechovou frekvenci. Klepnutím na obrazovku si zobrazíte další metriky.

### Variabilita srdečního tepu a úroveň stresu

Zařízení analyzuje variabilitu srdečního tepu v klidovém režimu a zjišťuje tak úroveň celkového stresu. Vaši úroveň stresu ovlivňují faktory, jako je trénink, fyzická aktivita, spánek, výživa a celkový stres ve vašem životě. Škála úrovně stresu je 0 až 100, kdy 0 až 25 je klidový stav, 26 až 50 je stav nízkého stresu. 51 až 75 je stav středního stresu a 76 až 100 je stav vysokého stresu. Znalost vaší úrovně stresu vám pomůže odhalit stresující okamžiky v průběhu dne. Nejlepších výsledků dosáhnete, když budete mít zařízení na sobě během spánku.

Zařízení můžete synchronizovat se svým účtem Garmin Connect a zobrazit si celodenní úroveň stresu, dlouhodobé trendy a další informace.

### <span id="page-27-0"></span>Používání doplňku měření úrovně stresu

Doplněk měření úrovně stresu zobrazuje vaši aktuální úroveň stresu a graf úrovně stresu od půlnoci. Může vám také nabídnout dechové cvičení, které vám pomůže se zklidněním.

**1** Sedněte si nebo přerušte aktivitu a posunutím prstem nahoru nebo dolů si otevřete doplněk měření úrovně stresu.

**TIP:** Jste-li příliš aktivní a hodinky nejsou schopny vaši úroveň stresu posoudit, místo naměřené hodnoty se zobrazí zpráva. Hodnotu stresu si můžete zkontrolovat znovu po několika minutách klidu.

- **2** Klepnutím na doplněk zobrazíte graf úrovně stresu od půlnoci. Modré sloupce označují období klidu. Žluté sloupce označují období stresu. Šedé sloupce označují období, kdy jste byli natolik aktivní, že úroveň stresu nebylo možné určit.
- **3** Chcete-li zahájit dechové cvičení, posuňte prstem nahoru a vyberte ikonu  $\blacktriangledown$ .

### Body Battery

Zařízení analyzuje odchylky tepové frekvence, úroveň stresu, kvalitu spánku a data aktivity, aby mohlo určit vaši celkovou úroveň Body Battery. Stejně jako ukazatel paliva v autě udává množství dostupných zásob energie. Rozsah úrovně Body Battery je od 0 do 100, kde 0 až 25 je nízká rezerva energie, 26 až 50 je střední rezerva energie, 51 až 75 je vysoká rezerva energie a 76 až 100 je velmi vysoká rezerva energie.

Zařízení můžete synchronizovat s účtem Garmin Connect a zobrazit vždy nejaktuálnější úroveň Body Battery, dlouhodobé tendence a další detaily (*Tipy na vylepšení dat Body Battery*, strana 22).

### Zobrazení doplňku Body Battery

Doplněk Body Battery zobrazuje vaši aktuální úroveň Body Battery a grafické znázornění úrovně Body Battery za poslední hodiny.

**1** Doplněk Body Battery si zobrazíte posunutím nahoru nebo dolů.

**POZNÁMKA:** Doplněk možná budete muset přidat do seznamu doplňků (*[Úprava seznamu pomůcek](#page-26-0)*, [strana 21\)](#page-26-0).

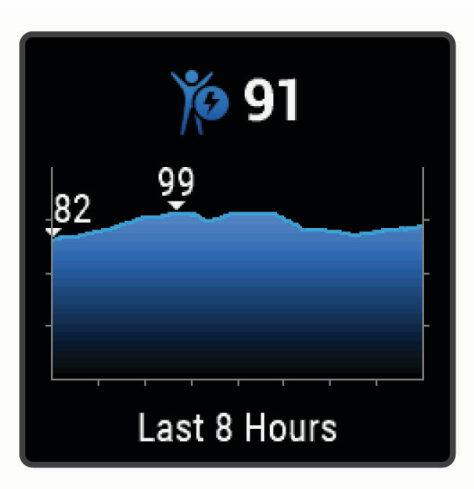

- **2** Klepněte na obrazovku a zobrazí se kombinovaný graf Body Battery a úrovně stresu.
- **3** Posunutím nahoru si zobrazíte data Body Battery od půlnoci.

### Tipy na vylepšení dat Body Battery

- Pokud budete mít zařízení na sobě během spánku, získáte přesnější výsledky.
- Dobrý spánek zvýší vaši úroveň Body Battery.
- Náročná aktivita, vysoký stres a nekvalitní spánek úroveň Body Battery rychle snižují.
- Příjem jídla a stimulantů, jako je kofein, nemá na hodnotu Body Battery žádný vliv.

### <span id="page-28-0"></span>Sledování menstruačního cyklu

Menstruační cyklus je důležitou součástí vašeho zdraví. Zařízení můžete využít k zaznamenávání fyzických příznaků, libida, sexuální aktivity, ovulace a dalších údajů (*Zaznamenávání informací o menstruačním cyklu*, strana 23). Funkci můžete nastavit v nastavení Statistiky zdraví aplikace Garmin Connect, kde se také dozvíte podrobnější informace.

- Sledování menstruačního cyklu a podrobnější informace
- Fyzické a pocitové příznaky
- Předpověď menstruace a plodných dnů
- Informace o zdraví a výživě

**POZNÁMKA:** Pomocí aplikace Garmin Connect můžete přidávat nebo odebírat doplňky.

#### Zaznamenávání informací o menstruačním cyklu

Pokud chcete v zařízení Venu Sq zaznamenávat informace o menstruačním cyklu, je nutné nastavit v aplikaci Garmin Connect sledování menstruačního cyklu.

- **1** Posunutím prstu zobrazíte doplněk sledování zdraví žen.
- **2** Klepněte na dotykový displej.
- **3** Proveďte jednu z následujících akcí:
	- Fyzické příznaky, jako akné, bolesti zad nebo únavu, zaznamenáte pomocí možnosti **Fyzické příznaky**.
	- Náladu zaznamenáte pomocí možnosti **Nálada**.
	- Výtok zaznamenáte pomocí možnosti **Výtok**.
	- Úroveň libida zaznamenáte pomocí možnosti **Libido**.
	- Sexuální aktivitu zaznamenáte pomocí možnosti **Sexuální aktivita**.
	- Den ovulace označíte pomocí možnosti **Den ovulace**.

### Sledování těhotenství

Funkce sledování těhotenství zobrazuje týdenní aktualizace o těhotenství a poskytuje informace o zdraví a výživě. Pomocí svého zařízení můžete zaznamenávat fyzické a emoční příznaky, hodnoty glukózy v krvi a pohyb dítěte (*Zaznamenávání údajů o těhotenství*, strana 23). Funkci můžete nastavit v nabídce Statistiky zdraví aplikace Garmin Connect, kde se také dozvíte podrobnější informace.

#### Zaznamenávání údajů o těhotenství

Chcete-li zaznamenat údaje, musíte v aplikaci Garmin Connect nastavit sledování těhotenství.

- **1** Posunutím prstu zobrazíte doplněk sledování zdraví žen.
- **2** Klepněte na dotykový displej.
- **3** Vyberte možnost:
	- Vyberte možnost **Příznaky** a zadejte fyzické příznaky, náladu a další.
	- Vyberte možnost **Glukóza v krvi** a zadejte úroveň glukózy před a po jídle a před spaním.
	- Vyberte možnost **Pohyb** a použijte stopky či časovač k zaznamenání pohybu dítěte.
- **4** Postupujte podle pokynů na obrazovce.

### Sledování hydratace

Můžete sledovat svůj denní příjem tekutin, aktivovat si cíle a připomenutí a nastavit velikost nádoby, kterou používáte nejčastěji. Pokud si aktivujete automatické cíle, ve dnech, kdy zaznamenáte aktivitu, se cíl automaticky zvýší. Když cvičíte, potřebujete více tekutin, abyste vyrovnali ztráty pocením.

**POZNÁMKA:** Prostřednictvím aplikace Connect IQ si můžete stáhnout doplněk sledování hydratace.

### <span id="page-29-0"></span>Používání doplňku sledování hydratace

Doplněk sledování hydratace zobrazuje váš příjem tekutin a denní cíl hydratace.

**1** Doplněk zobrazíte posunutím nahoru nebo dolů.

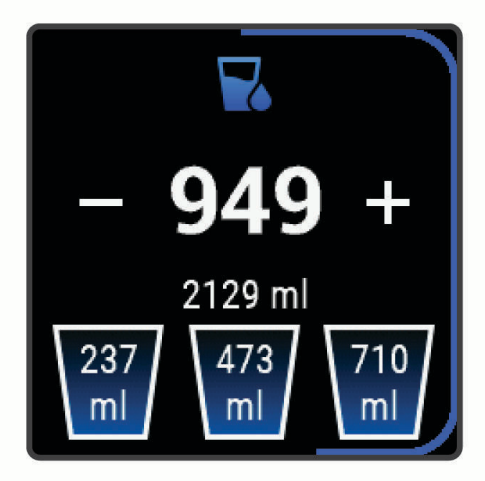

- **2** Za každou porci zkonzumované tekutiny stiskněte ikonu  $+$  (1 šálek, 8 uncí nebo 250 ml).
- **3** Pokud chcete příjem tekutin navýšit o objem nádoby, vyberte nádobu.
- **4** Přidržením tlačítka  $\overline{B}$  si můžete doplněk přizpůsobit.
- **5** Vyberte možnost:
	- Chcete-li změnit jednotky měření, vyberte možnost **Jednotky**.
	- Chcete-li aktivovat dynamické denní cíle, které se automaticky zvýší po zaznamenání aktivity, vyberte možnost **Automatický cíl**.
	- Chcete-li aktivovat připomenutí hydratace, vyberte možnost **Alarmy**.
	- Chcete-li upravit velikost nádob, vyberte možnost **Nádoby**, zvolte nádobu a jednotky měření a zadejte velikost nádoby.

## Aplikace a aktivity

Zařízení obsahuje různé předinstalované aplikace a aktivity.

- **Aplikace**: Aplikace rozšiřují nabídku interaktivních funkcí zařízení, například o možnost navigace do uložených lokalit.
- **Aktivity**: Zařízení se dodává s předinstalovanými indoorovými a outdoorovými aktivitami včetně běhu, jízdy na kole, golfu či silového tréninku. Když se pustíte do některé z aktivit, zařízení zobrazí a bude zaznamenávat údaje ze snímačů. Ty si můžete uložit a podělit se o ně s komunitou Garmin Connect.

Podrobnější informace o sledování aktivit a přesnosti metrik kondice naleznete na stránce [garmin.com](http://garmin.com/ataccuracy) [/ataccuracy](http://garmin.com/ataccuracy).

**Aplikace Connect IQ**: Do hodinek můžete přidávat funkce prostřednictvím aplikací, které si nainstalujete z mobilní aplikace Connect IQ (*[Funkce Connect IQ](#page-11-0)*, strana 6).

### <span id="page-30-0"></span>Spuštění aktivity

Při spuštění aktivity se funkce GPS automaticky zapne (v případě potřeby).

- **1** Stiskněte (A).
- **2** Pokud začínáte aktivitu vůbec poprvé, zaškrtněte políčko vedle každé aktivity, kterou chcete zařadit mezi své oblíbené, a vyberte možnost $\blacktriangledown$ .
- **3** Vyberte možnost:
	- Vyberte aktivitu ze seznamu oblíbených.
	- Stiskněte ikonu  $\bigcirc$  a vyberte aktivitu z rozšířené nabídky.
- **4** Vyžaduje-li aktivita signál GPS, vyjděte ven na místo, kde budete mít jasný výhled na nebe, a počkejte, dokud nebude zařízení připraveno.

Zařízení je připraveno v okamžiku, kdy začne sledovat váš srdeční tep, zachytí signál GPS (je-li vyžadován) a připojí se ke všem požadovaným snímačům.

**5** Stisknutím **(A)** spusťte stopky aktivity.

Zařízení zaznamenává data aktivity pouze tehdy, pokud běží stopky aktivity.

### Tipy pro záznam aktivit

- Než začnete s aktivitou, zařízení nabijte (*[Nabíjení zařízení](#page-55-0)*, strana 50).
- $\cdot$  Tlačítkem  $\circledB$  zaznamenáváte okruhy, zahajujete novou sadu nebo pozici nebo přecházíte na další krok tréninku.
- Další obrazovky s daty zobrazíte posunutím nahoru nebo dolů.

### Zastavení aktivity

- **1** Stiskněte tlačítko  $\overline{A}$ .
- **2** Vyberte možnost:
	- $\cdot$  Aktivitu uložíte výběrem možnosti $\blacktriangledown$ .
	- Chcete-li aktivitu zrušit, vyberte možnost  $\overline{\mathbf{z}}$ .
	- Chcete-li aktivitu obnovit, stiskněte tlačítko  $\bigcirc$ .

### Přidání vlastní aktivity

Můžete si vytvořit vlastní aktivitu a přidat ji do seznamu aktivit.

- **1** Stiskněte tlačítko  $\Omega$ .
- **2** Vyberte možnost > **Přidat další**.
- **3** Vyberte typ aktivity, který chcete zkopírovat.
- **4** Vyberte název aktivity.
- **5** V případě potřeby upravte nastavení aplikace aktivity (*[Nastavení aktivit a aplikací](#page-46-0)*, strana 41).
- **6** Po dokončení úprav vyberte možnost **Hotovo**.

## Přidání nebo odebrání oblíbené aktivity

Když stisknete tlačítko  $\bigcirc$  na obrazovce hodinek, zobrazí se seznam vašich oblíbených aktivit, který nabízí přístup k aktivitám, které používáte nejčastěji. Když stisknutím tlačítka  $\bigcirc$  poprvé zahájíte aktivitu, zařízení vás vyzve k výběru oblíbených aktivit. Oblíbené aktivity můžete kdykoli přidat nebo odebrat.

- **1** Podržte  $\overline{B}$ .
- **2** Stiskněte ikonu > **Aktivity a aplikace**.

Oblíbené aktivity se zobrazují v horní části seznamu. Další aktivity se objeví v rozšířeném seznamu.

- **3** Vyberte možnost:
	- Chcete-li přidat oblíbenou aktivitu, vyberte ji a zvolte možnost **Přidat oblíbený**.
	- Chcete-li oblíbenou aktivitu odebrat, vyberte ji a zvolte možnost **Odebrat oblíbenou položku**.

### <span id="page-31-0"></span>Indoorové aktivity

Zařízení Venu Sq lze využít k indoorovému tréninku, například běhu na kryté dráze nebo používání stacionárního kola či cyklotrenažéru. Při indoorových aktivitách je systém GPS vypnutý (*[Nastavení aktivit a aplikací](#page-46-0)*, [strana 41\)](#page-46-0).

Při běhu nebo chůzi s vypnutým systémem GPS se rychlost, vzdálenost a kadence počítají pomocí akcelerometru v zařízení. Akcelerometr se kalibruje automaticky. Přesnost dat rychlosti, vzdálenosti a kadence se zvyšuje po několika použitích zařízení venku se zapnutým systémem GPS.

**TIP:** Pokud se budete držet zábradlí trenažéru, dojde k snížení přesnosti. Můžete použít volitelný nožní snímač pro zaznamenání tempa, vzdálenosti a kadence.

Při jízdě na kole s vypnutým systémem GPS jsou údaje o rychlosti a vzdálenosti dostupné, pouze pokud je k dispozici volitelný snímač, který do zařízení odesílá údaje o rychlosti a vzdálenosti (jako například snímač rychlosti nebo kadence).

#### Záznam aktivity silového tréninku

Během aktivity silového tréninku si můžete zaznamenat jednotlivé sady. Za sadu se považuje několik opakování stejného pohybu.

- **1** Stiskněte (A).
- **2** Vyberte možnost **Síla**.
- **3** Stisknutím  $\bigcirc$  spusťte stopky aktivity.
- **4** Zacvičte si svoji první sadu.

Zařízení zaznamená počet opakování. Počet opakování se zobrazí, když dokončíte alespoň čtyři opakování. **TIP:** Zařízení dokáže v každé sadě počítat opakování pouze jednoho pohybu. Chcete-li změnit pohyb, dokončete sadu a začněte novou.

**5** Stisknutím tlačítka **B** sadu ukončíte.

Hodinky zobrazí celkový počet opakování v dané sadě. Po několika sekundách se zobrazí časovač přestávky.

- **6** V případě potřeby zvolte možnost  $\triangle$ , upravte počet opakování a přidejte váhu použitou v dané sadě.
- **7** Až si odpočinete, výběrem tlačítka  $\bigcirc$  spusťte další sadu.
- **8** Opakujte postup pro každou sadu silového tréninku, dokud celé cvičení nedokončíte.
- **9** Po ukončení aktivity stiskněte **A** a vyberte možnost **V**.

#### Kalibrace vzdálenosti běhu na pásu

Chcete-li zaznamenávat běh na běžeckém pásu s větší přesností, můžete vzdálenost po uběhnutí alespoň 1,5 km (1 míle) na běžeckém pásu nakalibrovat. Pokud používáte různé běžecké pásy, můžete vzdálenost po dokončení běhu na každém pásu nakalibrovat ručně.

- **1** Začněte s aktivitou na běžeckém pásu (*[Spuštění aktivity](#page-30-0)*, strana 25).
- **2** Pokračujte v běhu na běžeckém pásu, dokud zařízení Venu Sq nezaznamená alespoň 1,5 km (1 míli).
- **3** Po ukončení běhu stiskněte tlačítko  $\overline{A}$ .
- **4** Na displeji trenažéru zkontrolujte vzdálenost, kterou jste urazili.
- **5** Vyberte možnost:
	- Pokud provádíte kalibraci poprvé, zadejte do zařízení vzdálenost z trenažéru.
	- Pokud jste již kalibraci provedli a chcete ji ručně provést znovu, posuňte prstem nahoru, vyberte možnost **Kalibrovat a uložit** a zadejte do zařízení vzdálenost z trenažéru.

### Outdoorové aktivity

Zařízení Venu Sq je vybaveno aplikacemi pro různé outdoorové aktivity, například běh nebo jízdu na kole. Při outdoorových aktivitách je systém GPS zapnutý. Můžete si přidat vlastní aplikace a využít přitom výchozí aktivity, například kardio nebo veslování.

#### <span id="page-32-0"></span>Jdeme běhat

Chcete-li pro zaznamenávání běhu použít bezdrátový snímač, je potřeba jej nejprve se zařízením spárovat (*[Párování bezdrátových snímačů](#page-53-0)*, strana 48).

- **1** Nasaďte si bezdrátové snímače, například nožní snímač nebo snímač srdečního tepu (volitelné).
- **2** Stiskněte (A).
- **3** Vyberte možnost **Běh**.
- **4** Při používání volitelných bezdrátových snímačů počkejte, až se zařízení ke snímači připojí.
- **5** Jděte ven a počkejte několik minut, než zařízení vyhledá satelity.
- **6** Stisknutím  $\overline{A}$  spusťte stopky aktivity.

Zařízení zaznamenává data aktivity pouze tehdy, pokud běží stopky aktivity.

- **7** Zahajte aktivitu.
- **8** Chcete-li zaznamenávat okruhy, stiskněte tlačítko (*[Označování kol pomocí funkce Auto Lap](#page-49-0)*, strana 44).
- **9** Datové obrazovky můžete procházet posunutím prstu nahoru nebo dolů.

**10** Po ukončení aktivity stiskněte  $\bigotimes$  a vyberte možnost  $\bigvee$ .

### Vyrážíme na projížďku

Chcete-li pro zaznamenávání jízdy použít bezdrátový snímač, je potřeba jej nejprve se zařízením spárovat (*[Párování bezdrátových snímačů](#page-53-0)*, strana 48).

- **1** Spárujte bezdrátové snímače, například snímač srdečního tepu, snímač rychlosti nebo snímač kadence (volitelné).
- **2** Stiskněte (A).
- **3** Vyberte možnost **Kolo**.
- **4** Při používání volitelných bezdrátových snímačů počkejte, až se zařízení ke snímači připojí.
- **5** Jděte ven a počkejte několik minut, než zařízení vyhledá satelity.
- **6** Stisknutím  $\overline{A}$  spusťte stopky aktivity.

Zařízení zaznamenává data aktivity pouze tehdy, pokud běží časovač aktivity.

- **7** Zahajte aktivitu.
- **8** Datové obrazovky můžete procházet posunutím prstu nahoru nebo dolů.
- **9** Po ukončení aktivity stiskněte **A** a vyberte možnost  $\blacktriangledown$ .

### Jdeme si zaplavat

- **1** Stiskněte  $\overline{A}$ .
- **2** Vyberte možnost **Plav. v bazénu**.
- **3** Vyberte velikost bazénu nebo zadejte vlastní velikost.
- **4** Stisknutím **(A)** spusťte stopky aktivity.
- **5** Zahajte aktivitu.

Zařízení automaticky zaznamená intervaly a délky plavání.

- **6** Při odpočinku stiskněte tlačítko (B). Zobrazí se obrazovka odpočinku.
- **7** Stisknutím tlačítka **b** časovač restartujete.
- **8** Po dokončení aktivity časovač přidržením tlačítka @ zastavíte a opětovným přidržením tlačítka @ aktivitu uložíte.

#### <span id="page-33-0"></span>Nastavení velikosti bazénu

- **1** Stiskněte  $\Omega$ .
- **2** Vyberte možnost **Plav. v bazénu**.
- **3** Posuňte prstem nahoru.
- **4** Vyberte možnost **Nastavení** > **Velikost bazénu**.
- **5** Vyberte velikost bazénu nebo zadejte vlastní velikost.

### Plavecká terminologie

**Délka**: Uplavání jednoho bazénu.

**Interval**: Jedna nebo více navazujících délek. Nový interval začíná po odpočinku.

**Záběr**: Záběr se počítá pokaždé, když ruka s nasazeným zařízením dokončí celý cyklus.

**Swolf**: Hodnocení swolf je součet času jedné délky bazénu a počtu záběrů na délku. Například 30 sekund plus 15 záběrů se rovná hodnocení swolf 45. Swolf je mírou efektivity plavání a podobně jako v golfu je nižší skóre lepší.

### Golf

### Stahování golfových hřišť

Než si poprvé půjdete zahrát na hřiště, je nutné toto hřiště stáhnout pomocí aplikace Garmin Connect.

- 1 V aplikaci Garmin Connect zvolte možnost Stáhnout golfová hřiště > -
- **2** Vyberte golfové hřiště.
- **3** Vyberte možnost **Stáhnout**.

Po dokončení stahování se hřiště zobrazí na seznamu hřišť ve vašem zařízení Venu Sq.

#### Hraní golfu

Než si poprvé půjdete zahrát na hřiště, je nutné jej stáhnout pomocí smartphonu (*Stahování golfových hřišť*, strana 28). Stažená hřiště se automaticky aktualizují. Než začnete hrát golf, je třeba zařízení nabít (*[Nabíjení](#page-55-0) zařízení*[, strana 50](#page-55-0)).

- **1** Stiskněte  $\overline{A}$ .
- **2** Vyberte možnost **Golf**.
- **3** Počkejte, až zařízení nalezne satelity.
- **4** Vyberte hřiště ze seznamu dostupných hřišť.
- 5 Výběrem možnosti **v** nastavíte zaznamenávání skóre.
- **6** Jednotlivé jamky můžete procházet posunutím nahoru nebo dolů. Zařízení se automaticky přepne, když přejdete k další jamce.

#### <span id="page-34-0"></span>Informace o jamce

Zařízení spočítá vzdálenost od začátku na konec hřiště a také k vybrané poloze jamky (*Změna umístění jamky*, strana 29).

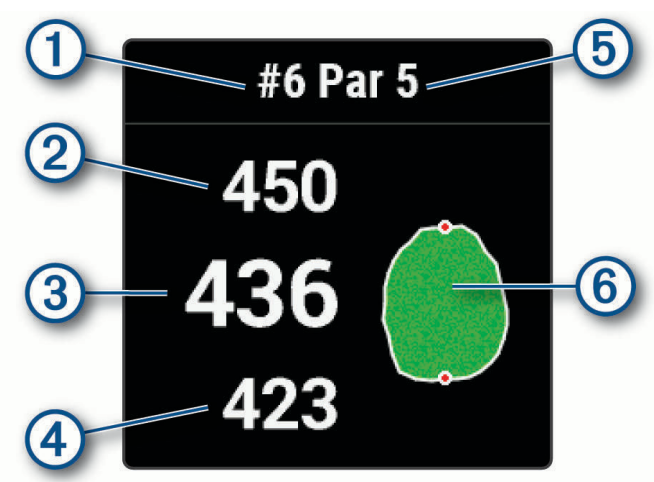

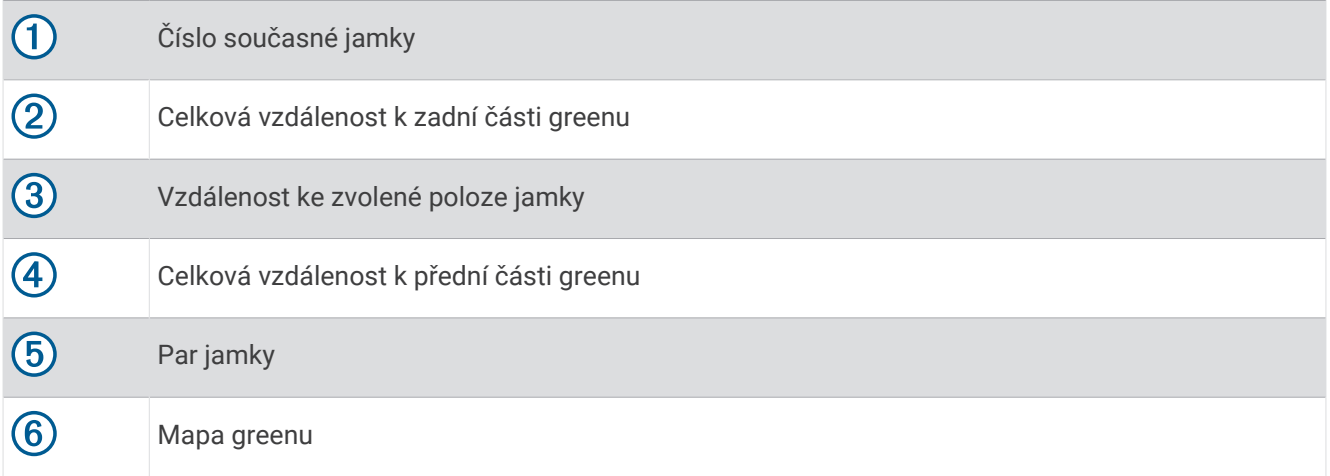

#### Změna umístění jamky

Během hry se můžete podrobněji podívat na green a změnit polohu jamky.

- **1** Vyberte mapu. Zobrazí se větší náhled hřiště.
- **2** Polohy jamky můžete procházet posunutím nahoru nebo dolů.
	- označuje vybranou polohu jamky.
- **3** Stisknutím tlačítka **B** umístění jamky potvrdíte.

Vzdálenosti na obrazovce s informacemi o jamkách jsou aktualizovány a zobrazí se nová poloha jamky. Poloha jamky je uložena pouze pro aktuální kolo.

#### Zobrazení směru k jamce

Funkce PinPointer je kompas, který napoví správný směr, pokud nevidíte green. Tato funkce vám může pomoci provést úder, i když se nacházíte v lese nebo v hlubokém písku.

**POZNÁMKA:** Nepoužívejte tuto funkci PinPointer, pokud jste v golfovém vozíku. Rušení z golfového vozíku může ovlivnit přesnost kompasu.

- **1** Stiskněte  $\overline{A}$ .
- **2** Vyberte možnost  $\hat{P}$ .

Šipka ukazuje na polohu jamky.

### <span id="page-35-0"></span>Zobrazení vzdáleností pro layup a dogleg

Seznam vzdáleností pro layup a dogleg můžete zobrazit u jamek s parem 4 a 5.

- **1** Stiskněte  $\Omega$ .
- **2** Vyberte možnost **9**.

**POZNÁMKA:** Když vzdálenosti nebo polohy překročíte, budou ze seznamu odstraněny.

#### Zobrazení překážek

Seznam vzdáleností překážek můžete zobrazit u jamek s parem 4 a 5. Překážky, které ovlivňují volbu úderu se zobrazují zvlášť nebo ve skupině, abyste mohli snáze určit vzdálenost k layupu nebo dráhu letu míčku.

**1** Na obrazovce s informacemi o jamce stiskněte  $\mathbf{\Theta}$  a zvolte možnost  $\Lambda$ .

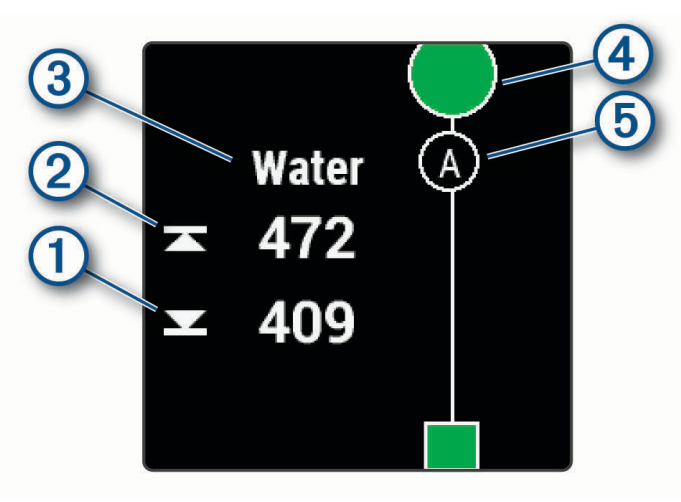

- Vzdálenost k bližší  $\Omega$  a vzdálenější  $\Omega$  straně nejbližší překážky se zobrazí na displeji.
- V horní části obrazovky je uveden typ překážky  $(3)$ .
- Green je vyobrazen jako polokruh  $\overline{4}$  v horní části displeje. Čára pod greenem představuje střed fairwaye.
- Překážky  $\overline{5}$  jsou označeny písmenem podle pořadí překážky na jamce a jsou zobrazeny pod greenem v umístění přibližně odpovídajícím vzdálenosti od fairwaye.
- **2** Další překážky pro aktuální jamku zobrazíte posunutím.

#### Sledování výsledků

- **1** Během hraní golfu stiskněte tlačítko  $\overline{A}$ .
- **2** Vyberte možnost .
- **3** Vyberte jamku.
- 4 Pomocí tlačítek a + nastavte skóre.
- 5 Stiskněte .

#### Nastavení metody skórování

Můžete změnit způsob, jakým zařízení sleduje výsledky.

- 1 Podržte  $(B)$ .
- **2** Vyberte možnost > **Aktivity a aplikace** > **Golf**.
- **3** Vyberte nastavení aktivity.
- **4** Vyberte možnost **Skórování** > **Způsob skórování**.
- **5** Vyberte metodu skórování.

#### <span id="page-36-0"></span>Skórování Stableford

Jestliže vyberete metodu skórování Stableford (*[Nastavení metody skórování](#page-35-0)*, strana 30), budou se body přičítat na základě počtu úderů vzhledem k paru. Na konci kola vítězí nejvyšší skóre. Zařízení uděluje body podle specifikací Golfové asociace Spojených států.

Výsledková listina pro hru Stableford zobrazuje místo záběrů body.

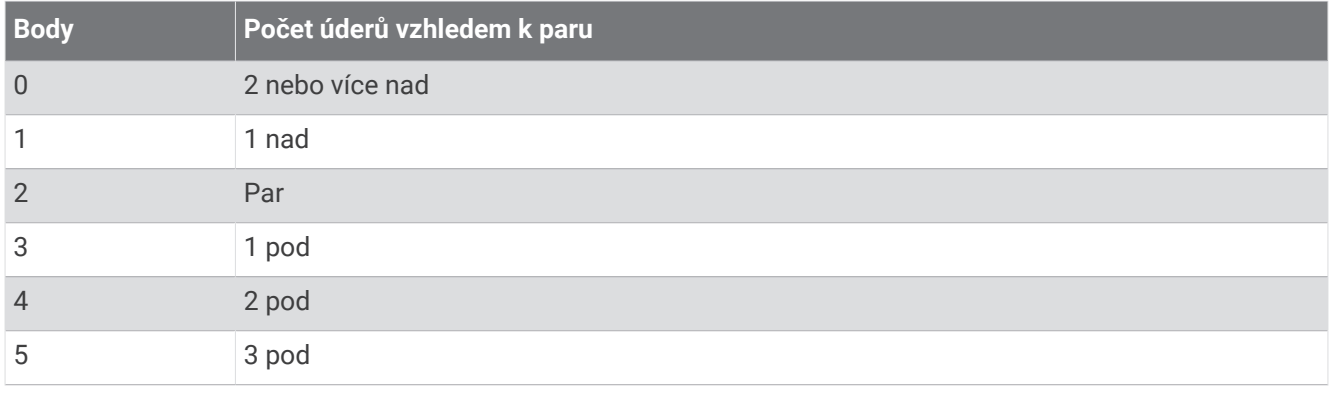

#### Sledování golfových statistik

Když na zařízení aktivujete sledování statistik, budete moci zobrazit své statistiky pro aktuální kolo (*Zobrazení souhrnu kola*, strana 31). Pomocí aplikace Garmin Golf™ můžete porovnávat kola a sledovat zlepšení.

- 1 Podržte  $(B)$
- **2** Vyberte možnost > **Aktivity a aplikace** > **Golf**.
- **3** Vyberte nastavení aktivity.
- **4** Vyberte možnost **Skórování** > **Sled. statistik**.

#### Záznam golfových statistik

Abyste mohli zaznamenávat statistiky, musíte nejprve aktivovat sledování statistik (*Sledování golfových statistik*, strana 31).

- **1** Na skórkartě vyberte jamku.
- 2 Nastavte počet odehraných úderů včetně puttů a vyberte možnost  $\blacktriangleright$ .
- **3** Nastavte počet odehraných puttů a vyberte možnost  $\checkmark$ .

**POZNÁMKA:** Počet odehraných puttů se používá pouze pro sledování statistik a nezvýší vám skóre.

- **4** Proveďte jednu z následujících akcí:
	- Jestliže váš míček dopadl na fairway, vyberte možnost  $\blacklozenge$ .
	- Jestliže váš míček dopadl mimo fairway, vyberte možnost  $\blacklozenge$  nebo  $\blacktriangleright$ .
- 5 Vyberte možnost  $\blacktriangleright$ .

#### Prohlížení historie úderů

- **1** Po zahrání jamky stiskněte tlačítko  $\overline{A}$ .
- **2** Výběrem možnosti  $\mathcal{O}$  zobrazíte informace o svém posledním úderu.
- **3** Posunutím prstem nahoru zobrazíte informace o jednotlivých úderech na jamce.

#### Zobrazení souhrnu kola

Během kola můžete zobrazit své skóre, statistiky a informace o kroku.

- **1** Stiskněte **A**.
- **2** Vyberte možnost (1).

### <span id="page-37-0"></span>Ukončení kola

- **1** Stiskněte tlačítko  $\Omega$
- **2** Vyberte možnost **Konec**.
- **3** Posuňte prstem nahoru.
- **4** Vyberte možnost:
	- Chcete-li uložit kolo a vrátit se do režimu sledování, vyberte možnost **Uložit**.
	- Chcete-li upravit skórkartu, vyberte možnost **Upravit skóre**.
	- Chcete-li zrušit kolo a vrátit se do režimu sledování, vyberte možnost **Zahodit**.
	- Chcete-li pozastavit kolo a vrátit se k němu později, vyberte možnost **Pozastavit**.

#### Aplikace Garmin Golf

Aplikace Garmin Golf umožňuje nahrát skórkarty z kompatibilního zařízení Garmin a prohlédnout si podrobné statistiky a analýzy úderů. Golfisté mohou pomocí aplikace Garmin Golf vzájemně soupeřit na různých hřištích. Více než 42 000 hřišť obsahuje žebříčky, do kterých se může zapojit každý. Můžete si také sami vytvořit turnaj a pozvat do něj další hráče.

Aplikace Garmin Golf synchronizuje vaše data s vaším účtem Garmin Connect. Aplikaci Garmin Golf si můžete stáhnout z obchodu s aplikacemi ve smartphonu.

## Trénink

### Nastavení uživatelského profilu

Můžete si upravit nastavení pro pohlaví, rok narození, váhu, výšku, obvod zápěstí a zóny srdečního tepu (*[Nastavení zón srdečního tepu](#page-20-0)*, strana 15). Zařízení pomocí těchto údajů vypočítává přesné údaje o tréninku.

- 1 Podržte  $\left(\mathbf{B}\right)$
- **2** Vyberte možnost  $\bullet$  > Uživatelský profil.
- **3** Vyberte možnost.

#### Cíle aktivit typu fitness

Znalost vlastních rozsahů srdečního tepu vám může pomoci měřit a zvyšovat svou kondici za předpokladu porozumění a aplikace uvedených principů.

- Váš srdeční tep je dobrým měřítkem intenzity cvičení.
- Trénink v určitém rozsahu srdečního tepu vám pomůže zvýšit výkonnost vašeho kardiovaskulárního systému.

Znáte-li svůj maximální srdeční tep, můžete pomocí tabulky (*[Výpočty rozsahů srdečního tepu](#page-20-0)*, strana 15) určit rozsah srdečního tepu nejvhodnější pro vaše kondiční cíle.

Pokud svůj maximální srdeční tep neznáte, použijte některý z kalkulátorů dostupných na síti Internet. Změření maximálního srdečního tepu také nabízejí některá zdravotnická střediska. Výchozí maximální srdeční tep je 220 minus váš věk.

### Tréninky

Zařízení vás může provést jednotlivými kroky tréninku. Každý krok tréninku má nastaveny konkrétní cíle, například vzdálenost, čas, počet opakování nebo jiné metriky. Zařízení disponuje řadou předinstalovaných tréninků pro různé aktivity, například silový trénink, kardio, běh nebo cyklistiku. Další tréninky a tréninkové plány si můžete vytvořit nebo vyhledat ve službě Garmin Connect a přenést je do zařízení.

Pomocí kalendáře v aplikaci Garmin Connect si můžete vytvořit rozvrh tréninkového plánu a odeslat jej do zařízení.

### <span id="page-38-0"></span>Zahájení tréninku

Zařízení vás může provést jednotlivými kroky tréninku.

- **1** Stiskněte  $\Omega$ .
- **2** Vyberte aktivitu.
- **3** Posuňte prstem nahoru.
- **4** Vyberte **Tréninky**.
- **5** Vyberte trénink.

**POZNÁMKA:** V seznamu se zobrazí pouze tréninky kompatibilní s vybranou aktivitou.

- **6** Vyberte možnost **Spustit trénink**.
- **7** Stisknutím **(A)** spusťte stopky aktivity.

Když začnete trénink, zařízení postupně zobrazuje jednotlivé kroky, poznámky ke krokům (volitelně), cíl (volitelně) a aktuální údaje tréninku.

### Používání tréninkových plánů Garmin Connect

Než stáhnete a začnete používat tréninkový plán ze služby Garmin Connect, je nutné mít účet Garmin Connect (*[Garmin Connect](#page-42-0)*, strana 37) a spárovat zařízení Venu Sq s kompatibilním smartphonem.

- 1 V aplikaci Garmin Connect vyberte možnost nebo ...
- **2** Vyberte možnost **Trénink** > **Tréninkové plány**.
- **3** Vyberte a naplánujte tréninkový plán.
- **4** Postupujte podle pokynů na obrazovce.
- **5** Zkontrolujte tréninkový plán ve svém kalendáři.

### Adaptivní tréninkové plány

Na vašem účtu Garmin Connect je k dispozici adaptivní tréninkový plán a Trenér Garmin, abyste dosáhli svých tréninkových cílů. Můžete například zodpovědět několik otázek a objevíte plán, který vám pomůže dokončit závod na 5 km. Plán je upraven podle aktuální úroveň vaší kondice, trénování a priority v rozvrhu s ohledem na termín závodu. Když spustíte plán, objeví se v seznamu doplňků na vašem zařízení Garmin doplněk Trenér Venu Sq.

#### Spuštění tréninku pro daný den

Po přidání tréninkového plánu do zařízení se v seznamu doplňků objeví doplněk Garmin Trenér.

**1** Posunutím prstu na obrazovce hodinek zobrazíte doplněk Garmin Trenér.

Pokud je trénink dané aktivity naplánován pro aktuální den, zařízení zobrazí název tréninku a vyzve vás k jeho zahájení.

- **2** Vyberte trénink.
- **3** Výběrem možnosti **Zobrazit** si můžete zobrazit jednotlivé kroky tréninku; prohlížení zavřete posunutím doprava.
- **4** Vyberte možnost **Spustit trénink**.
- **5** Postupujte podle pokynů na obrazovce.

#### <span id="page-39-0"></span>Zobrazení naplánovaných tréninků

Můžete si zobrazit tréninky naplánované v tréninkovém kalendáři a začít trénink.

- **1** Stiskněte tlačítko (A).
- **2** Vyberte aktivitu.
- **3** Posuňte prstem nahoru.
- **4** Vyberte možnost **Tréninkový kalendář**.

Zobrazí se naplánované tréninky seřazené podle data.

- **5** Vyberte trénink.
- **6** Vyberte možnost:
	- Chcete-li si zobrazit jednotlivé kroky tréninku, vyberte možnost **Zobrazit**.
	- Chcete-li trénink spustit, vyberte možnost **Spustit trénink**.

### Osobní rekordy

Po dokončení aktivity hodinky zobrazí všechny nové osobní rekordy, kterých jste během této aktivity dosáhli. Osobní rekordy zahrnují nejvyšší hmotnost pro hlavní pohyby při silových aktivitách, nejrychlejší čas pro několik typických závodních vzdáleností a nejdelší běh nebo jízdu.

#### Zobrazení osobních rekordů

- **1** V zobrazení hodinek přidržte tlačítko  $\mathbf{B}$ .
- **2** Stiskněte tlačítko **Historie** > **Rekordy**.
- **3** Vyberte sport.
- **4** Vyberte záznam.
- **5** Vyberte možnost **Zobrazit rekord**.

#### Obnovení osobního rekordu

Každý osobní rekord můžete nastavit zpět k již zaznamenanému rekordu.

- **1** V zobrazení hodinek přidržte tlačítko  $\overline{B}$ .
- **2** Stiskněte tlačítko **Historie** > **Rekordy**.
- **3** Vyberte sport.
- **4** Vyberte rekord, který chcete obnovit.
- **5** Vyberte možnost **Předchozí** >  $\sqrt{\phantom{a}}$ . **POZNÁMKA:** Tento krok neodstraní žádné uložené aktivity.

#### Vymazání osobního rekordu

- **1** V zobrazení hodinek přidržte tlačítko  $(B)$ .
- **2** Stiskněte tlačítko **Historie** > **Rekordy**.
- **3** Vyberte sport.
- **4** Vyberte rekord, který chcete odstranit.
- **5** Vyberte možnost **Vymazat záznam** > . **POZNÁMKA:** Tento krok neodstraní žádné uložené aktivity.

### <span id="page-40-0"></span>Vymazání všech osobních rekordů

- **1** V zobrazení hodinek přidržte tlačítko  $\overline{B}$ .
- **2** Stiskněte tlačítko **Historie** > **Rekordy**.
- **3** Vyberte sport.
- **4** Vyberte možnost **Vymazat všechny záznamy** > . Odstraní se pouze rekordy pro daný sport.

**POZNÁMKA:** Tento krok neodstraní žádné uložené aktivity.

## **Navigace**

Funkce navigace GPS můžete na svém zařízení používat k uložení polohy, navigaci k cíli nebo vyhledání cesty domů.

### Ukládání polohy

Předtím než bude možné navigovat k uložené poloze, musí zařízení vyhledat satelity.

Poloha je bod, který zaznamenáte a uložíte do zařízení. Pokud si chcete zapamatovat orientační body nebo se vrátit na konkrétní místo, můžete toho dosáhnout označením polohy.

- **1** Dojděte na místo, kde chcete označit polohu.
- **2** Stiskněte  $\overline{A}$ .
- **3** Vyberte možnost **Navigovat** > **Uložit polohu**.

**TIP:** Chcete-li rychle označit polohu, vyberte v menu ovládacích prvků možnost (*[Používání menu ovládacích](#page-7-0)  prvků*[, strana 2\)](#page-7-0).

Až zařízení zachytí signály GPS, zobrazí se informace o poloze.

- 4 Stiskněte .
- **5** Zvolte ikonu.

### Odstranění polohy

- **1** Stiskněte  $\overline{A}$ .
- **2** Vyberte možnost **Navigovat** > **Uložené pozice**.
- **3** Vyberte polohu.
- **4** Zvolte možnost **Odstranit** > .

### Navigace k uložené poloze

Předtím než bude možné navigovat k uložené poloze, musí zařízení vyhledat satelity.

- **1** Stiskněte **A**.
- **2** Vyberte možnost **Navigovat** > **Uložené pozice**.
- **3** Zvolte polohu a poté možnost **Přejít na**.
- **4** Stisknutím **(A)** spusťte stopky aktivity.
- **5** Jděte směrem vpřed.

Zobrazí se kompas. Šipka kompasu ukazuje k uložené poloze.

**TIP:** Chcete-li získat přesnější navigaci, namiřte horní část obrazovky směrem, kterým se pohybujete.

### <span id="page-41-0"></span>Navigování zpět na start

Před návratem na start je třeba vyhledat satelity, spustit časovač a zahájit aktivitu.

Kdykoli během aktivity se můžete vrátit do výchozí polohy. Například pokud běháte v novém městě a nevíte, jak se dostat na trasu zpět do hotelu, můžete použít navigaci do výchozí polohy. Tato funkce není k dispozici pro všechny aktivity.

- 1 Podržte **B**.
- **2** Vyberte možnost **Navigace** > **Zpět na start**.

Zobrazí se kompas.

**3** Jděte směrem vpřed.

Šipka kompasu směřuje k výchozímu bodu.

**TIP:** Chcete-li získat přesnější navigaci, namiřte zařízení směrem, ve kterém chcete navigovat.

### Ukončení navigace

- Chcete-li ukončit navigaci a přitom pokračovat v aktivitě, přidržte tlačítko **B** a vyberte možnost **Ukončit navigaci**.
- Chcete-li ukončit navigaci a aktivitu uložit, stiskněte tlačítko  $\bigcirc$  a vyberte možnost  $\blacktriangleright$ .

### Kompas

Zařízení je vybaveno tříosým kompasem s automatickou kalibrací. Funkce a vzhled kompasu se mění v závislosti na aktivitě, na tom, zda je zapnuto GPS a zda navigujete k cíli.

#### Ruční kalibrace kompasu

*OZNÁMENÍ*

Kalibrace elektronického kompasu venku. Pokud chcete dosáhnout co nejpřesnějších informací o směru, nestůjte v blízkosti objektů, které ovlivňují magnetické pole, například vozidel, budov nebo nadzemního elektrického vedení.

Zařízení již bylo ve výrobě kalibrováno a ve výchozím nastavení používá automatickou kalibraci. Jestliže kompas nereaguje správně, například po přesunu na dlouhou vzdálenost nebo po extrémních změnách teploty, můžete jej kalibrovat ručně.

- 1 Podržte  $(B)$
- **2** Vyberte možnost > **Snímače** > **Kompas** > **Spustit kalibraci**.
- **3** Postupujte podle pokynů na obrazovce.

**TIP:** Pohybujte zápěstím ve tvaru malé osmičky, dokud se nezobrazí zpráva.

## Historie

Zařízení ukládá data až pro 200 hodin aktivit. Když synchronizujete data, můžete si v účtu Garmin Connect zobrazit neomezené množství aktivit, dat o sledování aktivit a údajů o sledování srdečním tepu (*[Používání](#page-43-0)  [aplikace Garmin Connect](#page-43-0)*, strana 38) (*[Používání aplikace Garmin Connect](#page-43-0) v počítači*, strana 38). Když se paměť zařízení zaplní, nejstarší data se přepíší.

### <span id="page-42-0"></span>Používání historie

- 1 Podržte  $(B)$ .
- **2** Vyberte možnost **Historie**.
- **3** Vyberte možnost:
	- Chcete-li si zobrazit aktivitu z tohoto týdne, vyberte možnost **Tento týden**.
	- Chcete-li si zobrazit starší aktivitu, vyberte možnost **Předchozí týdny**.
- **4** Vyberte aktivitu.
- **5** Vyberte možnost **A** a potom možnost:
	- Výběrem možnosti **Okruhy** si zobrazíte další informace o jednotlivých okruzích.
	- Výběrem možnosti **Sady** si zobrazíte další informace o jednotlivých sadách vzpírání.
	- Výběrem možnosti **Intervaly** si zobrazíte další informace o jednotlivých intervalech plavání.
	- Vyberte **Čas v zóně**, pokud si chcete zobrazit čas v jednotlivých zónách srdečního tepu.
	- Výběrem možnosti **Odstranit** odstraníte vybranou aktivitu.

### Zobrazení času v každé zóně srdečního tepu

Před prohlížením dat zón srdečního tepu je nutné věnovat se aktivitě s měřením srdečního tepu a uložit ji. Zobrazení času v každé zóně srdečního tepu vám může pomoci upravit intenzitu tréninku.

- 1 Podržte  $\overline{B}$ .
- **2** Vyberte možnost **Historie**.
- **3** Vyberte možnost:
	- Chcete-li si zobrazit aktivitu z tohoto týdne, vyberte možnost **Tento týden**.
	- Chcete-li si zobrazit starší aktivitu, vyberte možnost **Předchozí týdny**.
- **4** Vyberte aktivitu.
- **5** Posuňte prstem nahoru a vyberte možnost **Čas v zóně**.

### Garmin Connect

Účet Garmin Connect umožňuje sledování vašeho výkonu a kontakt s přáteli. Nabízí nástroje pro sledování, analýzu, sdílení a vzájemné povzbuzování. Můžete zaznamenávat svůj aktivní životní styl, například běh, chůzi, jízdu na kole, plavání, turistiku, golfové hry a další aktivity.

Můžete si zdarma vytvořit účet Garmin Connect, když spárujete své zařízení s telefonem pomocí aplikace Garmin Connect. Účet si můžete vytvořit také nastavením aplikace Garmin Express [\(www.garmin.com/express](http://www.garmin.com/express)).

- **Uložte si své aktivity**: Jakmile aktivitu měřením času zařízení dokončíte a uložíte, můžete ji nahrát do účtu Garmin Connect a uchovat, jak dlouho budete chtít.
- **Analyzujte svá data**: Můžete zobrazit podrobnější informace o své fitness aktivitě nebo venkovních aktivitách, včetně času, vzdálenosti, srdečního tepu, spálených kalorií, kadence, zobrazení výškové mapy, tabulek tempa a rychlosti. Můžete zobrazit podrobnější informace o svých golfových hrách, včetně skórkaret, statistiky a informací o hřišti. Můžete si zobrazit i přizpůsobitelné zprávy.

**POZNÁMKA:** Chcete-li zobrazit některé údaje, je třeba se zařízením spárovat volitelný bezdrátový snímač (*[Párování bezdrátových snímačů](#page-53-0)*, strana 48).

<span id="page-43-0"></span>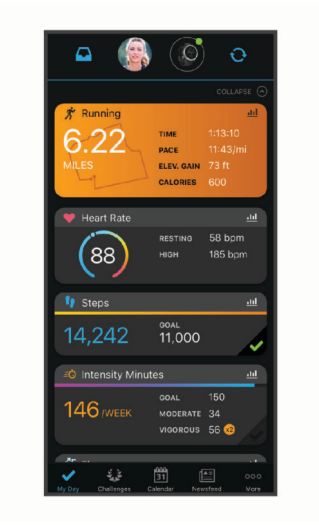

- **Sledujte své pokroky**: Můžete sledovat počet kroků za den, připojit se k přátelskému soutěžení s kontakty a plnit své cíle.
- **Sdílejte své aktivity**: Můžete se spojit se svými přáteli a vzájemně sledovat své aktivity nebo zveřejnit odkazy na své aktivity na svých oblíbených sociálních sítích.
- **Spravujte svá nastavení**: Své zařízení a uživatelská nastavení můžete upravit ve svém účtu Garmin Connect.

### Používání aplikace Garmin Connect

Když zařízení spárujete se smartphonem (*[Párování se smartphonem](#page-8-0)*, strana 3), můžete data svých aktivit nahrávat do účtu Garmin Connect prostřednictvím aplikace Garmin Connect.

- **1** Spusťte aplikaci Garmin Connect ve smartphonu.
- **2** Zařízení musí být vzdálené do 10 m (30 stop) od smartphonu.

Zařízení data automaticky synchronizuje s aplikací Garmin Connect a s účtem **Garmin Connect**.

#### Používání aplikace Garmin Connect v počítači

Aplikace Garmin Express propojuje vaše zařízení s účtem Garmin Connect prostřednictvím počítače. Pomocí aplikace Garmin Express můžete nahrávat data svých aktivit do účtu Garmin Connect a odesílat data, například tréninky nebo cvičební plány, z webu Garmin Connect do zařízení. Můžete také přidat hudbu do svého zařízení (*[Stahování osobního zvukového obsahu](#page-13-0)*, strana 8). Můžete zde také instalovat aktualizace softwaru zařízení a provádět správu svých aplikací Connect IQ.

- **1** Připojte zařízení k počítači pomocí kabelu USB.
- **2** Přejděte na adresu [www.garmin.com/express](http://www.garmin.com/express).
- **3** Stáhněte si aplikaci Garmin Express a nainstalujte ji.
- **4** Otevřete aplikaci Garmin Express a vyberte možnost **Přidat zařízení**.
- **5** Postupujte podle pokynů na displeji.

## Přizpůsobení zařízení

### <span id="page-44-0"></span>Změna vzhledu hodinek

Můžete si vybrat z několika předinstalovaných vzhledů hodinek nebo použít vzhled, který si do zařízení stáhnete z obchodu Connect IQ (*[Funkce Connect IQ](#page-11-0)*, strana 6). Předinstalovaný vzhled si také můžete upravit (*Úprava vzhledu hodinek*, strana 39) nebo si můžete vytvořit zcela nový (*Vytvoření vlastního vzhledu hodinek*, strana 39).

- **1** V zobrazení hodinek přidržte tlačítko  $\overline{B}$ .
- **2** Vyberte možnost **Vzhled hodinek**.
- **3** Posunutím prstu doprava nebo doleva můžete procházet dostupné vzhledy hodinek.
- **4** Klepnutím na obrazovku vyberte vzhled hodinek.

### Úprava vzhledu hodinek

Styl a datová pole na obrazovce hodinek si můžete upravit podle svého.

- **1** V zobrazení hodinek přidržte tlačítko (B).
- **2** Vyberte možnost **Vzhled hodinek**.
- **3** Posunutím prstu doprava nebo doleva můžete procházet dostupné vzhledy hodinek.
- **4** Vyberte tlačítko **a** upravte vzhled hodinek.
- **5** Vyberte položku, kterou chcete upravit.
- **6** Jednotlivé možnosti můžete procházet posunutím nahoru nebo dolů.
- **7** Stisknutím tlačítka (A) požadovanou možnost vyberete.
- **8** Klepnutím na obrazovku vyberte vzhled hodinek.

### Vytvoření vlastního vzhledu hodinek

Můžete si nastavit nový vzhled hodinek volbou rozvržení, barev a dalších údajů.

- **1** V zobrazení hodinek přidržte tlačítko  $\overline{B}$ .
- **2** Vyberte možnost **Vzhled hodinek**.
- **3** Posuňte prstem doleva a vyberte možnost $+$ .
- **4** Posunutím nahoru nebo dolů přepínáte mezi různými možnostmi pozadí. Klepnutím zobrazenou možnost vyberete.
- **5** Posunutím nahoru a dolů přepínáte mezi analogovým a digitálním zobrazením. Klepnutím zobrazenou možnost vyberete.
- **6** Posunutím nahoru nebo dolů přepínáte mezi jednotlivými barvami zvýraznění. Klepnutím zobrazenou možnost vyberete.
- **7** Vyberte postupně všechna datová pole, která chcete upravit, a zvolte, co se v nich má zobrazovat. Bílý rámeček označuje nastavitelná datová pole pro dané zobrazení.
- **8** Posunutím doleva si upravíte indikátory času.
- **9** Indikátory času můžete procházet posunutím nahoru nebo dolů.
- **10** Stiskněte tlačítko (A).

Zařízení nastaví nový vzhled jako aktivní.

## <span id="page-45-0"></span>Úprava menu ovládacích prvků

V menu ovládacích prvků můžete přidávat, odebírat a měnit pořadí možností (*[Používání menu ovládacích prvků](#page-7-0)*, [strana 2](#page-7-0)).

**1** Podržte  $\overline{A}$ .

Zobrazí se menu ovládacích prvků.

2 Podržte  $(B)$ .

Menu ovládacích prvků se přepne do režimu úprav.

- **3** Vyberte zkratku, kterou chcete přizpůsobit.
- **4** Vyberte možnost:
	- Pokud chcete v menu ovládacích prvků změnit umístění zkratky, vyberte pozici, kde se má zkratka zobrazovat, nebo zkratku do nové pozice jednoduše přetáhněte.
	- Výběrem možnosti  $\overline{w}$  zkratku z menu ovládacích prvků odeberete.
- **5** Pokud chcete do menu přidat zkratku, vyberte možnost  $\blacksquare$ .

**POZNÁMKA:** Tato možnost je k dispozici pouze tehdy, když některou zkratku z menu odeberete.

### Nastavení zkratky ovládání

Můžete si nastavit zkratku svého oblíbeného ovládacího prvku, například peněženky Garmin Pay nebo ovladačů hudby.

- **1** Na obrazovce hodinek posuňte prstem doprava.
- **2** Vyberte možnost:
	- Pokud nastavujete zkratku poprvé, posuňte prstem nahoru a vyberte možnost **Nastavení**.
	- Pokud už máte zkratku nastavenou, přidržte tlačítko (B), a vyberte možnost  $\ddot{\otimes}$  > Zkratka.
- **3** Vyberte zkratku ovládání.

Když na obrazovce hodinek posunete prstem doprava, zobrazí se zkratka ovládání.

### <span id="page-46-0"></span>Nastavení aktivit a aplikací

Tato nastavení umožňují přizpůsobit každou předinstalovanou aplikaci aktivity podle vašich potřeb. Můžete například přizpůsobit stránky s údaji a aktivovat upozornění a funkce tréninku. U různých aktivit mohou být k dispozici různá nastavení a mohou se lišit v závislosti na modelu hodinek.

Přidržte tlačítko  $\circledB$ , vyberte možnost  $\circledB$  > Aktivity a aplikace, vyberte požadovanou aktivitu a zvolte její nastavení.

**Alarmy**: Umožňuje nastavit tréninková upozornění pro aktivitu (*[Upozornění](#page-47-0)*, strana 42).

**Auto Lap**: Nastaví možnosti pro funkci Auto Lap® (*Auto Lap*[, strana 44\)](#page-49-0).

- **Auto Pause**: Nastaví zařízení, aby přestalo zaznamenávat údaje, když se přestanete pohybovat nebo když vaše rychlost klesne pod zadanou hodnotu (*[Použití funkce Auto Pause](#page-49-0)®* , strana 44).
- **Aut. odpočinek**: Umožňuje zařízení automaticky rozpoznat, kdy během plavání v bazénu odpočíváte, a vytvořit interval odpočinku.
- **Autom. procházení**: Umožní automaticky procházení všech datových obrazovek aktivit, jestliže je zapnut časovač (*[Použití funkce Automatické procházení](#page-49-0)*, strana 44).
- **Autom. sada**: Umožní zařízení automaticky zapnout a vypnout sadu cvičení během silového tréninku.
- **Výzvy hole**: Zobrazí výzvu, která umožňuje po každém detekovaném úderu zadat, kterou golfovou hůl jste použili.
- **Datové obrazovky**: Umožní upravit datové obrazovky a přidat nové datové obrazovky pro aktivitu (*[Přizpůsobení](#page-47-0)  [datových obrazovek](#page-47-0)*, strana 42).
- **Délka odpalu**: Nastavuje průměrnou vzdálenost, kterou golfový míček urazí při odpalu.
- **Upravit hmot.**: Umožňuje vám přidávat hmotnost u cvičení nastavenou během silového tréninku nebo kardio aktivity.
- **GPS**: Umožňuje nastavit režim antény GPS (*[Změna nastavení GPS](#page-50-0)*, strana 45).
- **Velikost bazénu**: Nastavuje délku bazénu pro plavání v bazénu.
- **Záznam aktivity**: Aktivuje zaznamenávání golfových aktivit do souboru FIT. Soubory FIT zaznamenávají informace o kondici ve formátu pro aplikaci Garmin Connect.
- **Skórování**: Automaticky zapne či vypne zaznamenávání skóre, když zahájíte kolo golfové hry. Když je zaškrtnuta možnost Vždy se zeptat, při zahájení kola se zobrazí výzva.
- **Způsob skórování**: Při hraní golfu slouží k nastavení metody skórování na hru na rány nebo skórování Stableford.

**Sled. statistik**: Aktivuje sledování statistik při hraní golfu.

**Stav**: Automaticky zapne či vypne zaznamenávání skóre, když zahájíte kolo golfové hry. Když je zaškrtnuta možnost Vždy se zeptat, při zahájení kola se zobrazí výzva.

**Turnajový režim**: Vypne funkce, které nejsou během oficiálních turnajů povoleny.

**Vibrační upozor.**: Aktivuje upozornění na nádech a výdech během dechového cvičení.

### <span id="page-47-0"></span>Přizpůsobení datových obrazovek

Datové obrazovky můžete přizpůsobit na základě svých tréninkových cílů nebo volitelného příslušenství. Můžete například přizpůsobit jednu z datových obrazovek tak, aby zobrazovala vaše tempo okruhu nebo zóny srdečního tepu.

- 1 Podržte  $(B)$ .
- **2** Stiskněte ikonu  $\mathbf{\ddot{Q}}$  > Aktivity a aplikace.
- **3** Vyberte aktivitu.
- **4** Vyberte nastavení aktivity.
- **5** Vyberte možnost **Datové obrazovky**.
- **6** Vyberte datovou obrazovku, kterou chcete přizpůsobit.
- **7** Vyberte jednu nebo více možností:

**POZNÁMKA:** Pro všechny aktivity nejsou dostupné všechny možnosti.

- Chcete-li upravit styl a počet datových polí na jednotlivých datových obrazovkách, vyberte možnost **Rozvržení**.
- Chcete-li upravit pole na datové obrazovce, vyberte požadovanou obrazovku a zvolte možnost **Upravit datová pole**.
- Chcete-li některou datovou obrazovku zobrazit nebo skrýt, přepněte u ní přepínač do požadované polohy.
- Chcete-li zobrazit nebo skrýt obrazovku s ukazatelem zón srdečního tepu, vyberte možnost **Zóna měření ST**.

### Upozornění

Můžete nastavit alarmy pro jednotlivé aktivity, které vám pomohou s tréninkem pro dosažení konkrétních cílů. Některá upozornění jsou k dispozici pouze pro konkrétní aktivity. Některá upozornění vyžadují volitelné příslušenství, např. snímač srdečního tepu nebo snímač kadence. Existují tři typy upozornění: upozornění na události, upozornění na rozsah a opakovaná upozornění.

- **Upozornění na událost**: Upozornění na událost informuje jednou. Událost je určitá hodnota. Můžete například nastavit zařízení tak, aby vás upozornilo, když spálíte určený počet kalorií.
- **Upozornění na rozsah**: Upozornění na rozsah vás informuje, kdykoli bude hodnota zařízení nad nebo pod stanoveným rozsahem hodnot. Můžete například nastavit zařízení tak, aby vás upozornilo, když váš srdeční tep klesne pod 60 tepů za minutu nebo přesáhne 210 tepů za minutu.
- **Opakované upozornění**: Opakované upozornění vás upozorní pokaždé, když zařízení zaznamená konkrétní hodnotu nebo interval. Můžete například nastavit zařízení tak, aby vás upozorňovalo každých 30 minut.

<span id="page-48-0"></span>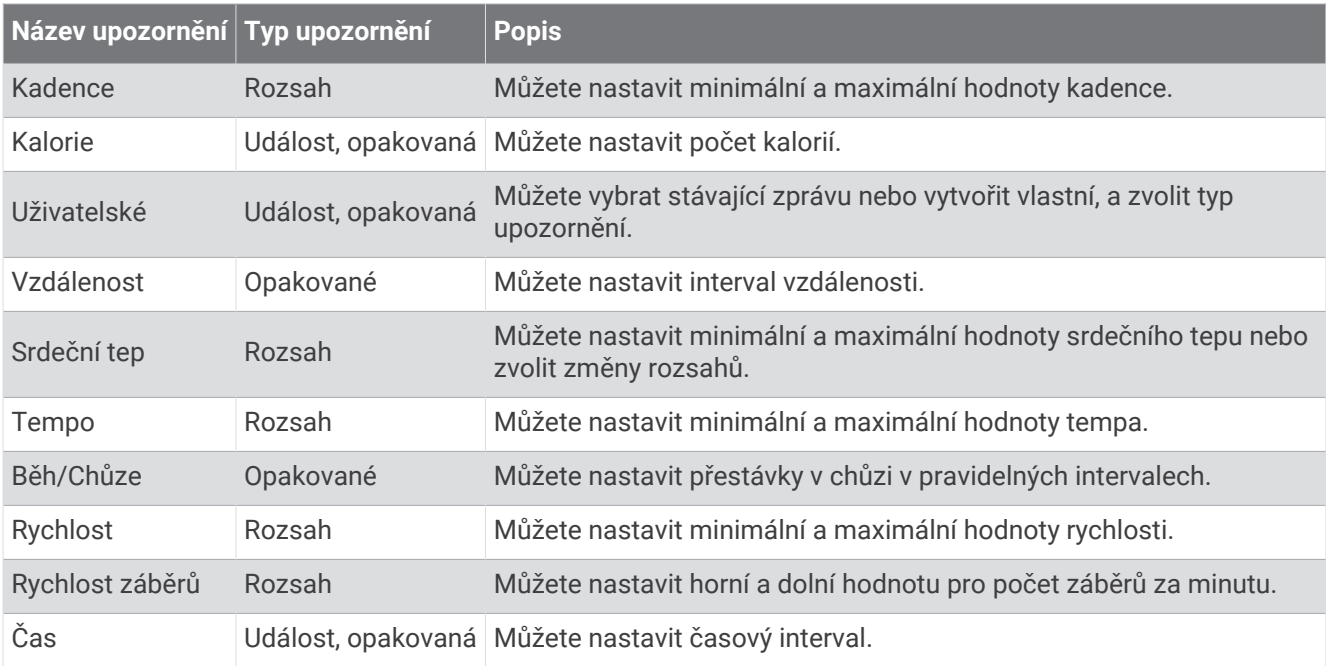

#### Nastavení alarmu

- **1** Vyberte možnost **B**.
- **2** Vyberte možnost  $\overline{\mathbf{Q}}$  > Aktivity a aplikace.
- **3** Vyberte aktivitu.
	- **POZNÁMKA:** Tato funkce není k dispozici pro všechny aktivity.
- **4** Vyberte nastavení aktivity.
- **5** Vyberte možnost **Alarmy**.
- **6** Vyberte možnost:
	- Volbou **Přidat novou položku** přidáte nové upozornění aktivity.
	- Volbou názvu upozornění lze stávající upozornění upravit.
- **7** V případě potřeby vyberte typ alarmu.
- **8** Vyberte zónu, zadejte minimální a maximální hodnoty nebo zadejte vlastní hodnotu alarmu.
- **9** V případě potřeby upozornění zapněte.

V případě alarmů událostí a opakovaných alarmů se při každém dosažení hodnoty alarmu zobrazí zpráva. V případě alarmů rozsahu se zpráva zobrazí pokaždé, když překročíte zadaný rozsah nebo pod něj klesnete (minimální a maximální hodnoty).

### <span id="page-49-0"></span>Auto Lap

#### Označování kol pomocí funkce Auto Lap

V zařízení si můžete nastavit funkci Auto Lap tak, aby automaticky označovala okruhy na určité vzdálenosti. Tato funkce je užitečná pro porovnání vaší výkonnosti během různých úseků aktivity (například každou 1 míli nebo 5 kilometrů).

- 1 Podržte  $(B)$
- **2** Stiskněte ikonu  $\overline{\mathbf{Q}}$  > Aktivity a aplikace.
- **3** Vyberte aktivitu.

**POZNÁMKA:** Tato funkce není k dispozici pro všechny aktivity.

- **4** Vyberte nastavení aktivity.
- **5** Vyberte možnost:
	- Funkci Auto Lap zapnete nebo vypnete nastavením přepínače do požadované polohy.
	- Vzdálenost mezi jednotlivými okruhy upravíte v nabídce **Auto Lap**.

Pokaždé, když dokončíte okruh, zobrazí se zpráva s časem pro daný okruh. Pokud jsou zapnuty vibrace, zařízení také vibruje (*[Nastavení systému](#page-51-0)*, strana 46).

### Použití funkce Auto Pause®

Funkci Auto Pause lze využít k automatickému pozastavení stopek, když se zastavíte nebo když vaše tempo či rychlost klesne pod určitou hodnotu. Tato funkce je užitečná, jestliže vaše aktivita obsahuje semafory nebo jiná místa, kde musíte zpomalit nebo zastavit.

**POZNÁMKA:** Když je časovač vypnut nebo pozastaven, zařízení nezaznamenává data aktivity.

- 1 Podržte  $\left(\mathbf{B}\right)$
- **2** Stiskněte ikonu  $\mathbf{\ddot{Q}}$  > Aktivity a aplikace.
- **3** Vyberte aktivitu.

**POZNÁMKA:** Tato funkce není k dispozici pro všechny aktivity.

- **4** Vyberte nastavení aktivity.
- **5** Vyberte možnost **Auto Pause**.
- **6** Vyberte možnost:

**POZNÁMKA:** Pro všechny aktivity nejsou dostupné všechny možnosti.

- Chcete-li časovač automaticky zastavit, jakmile se přestanete pohybovat, zvolte možnost **Při zastavení**.
- Chcete-li časovač automaticky zastavit, když vaše tempo klesne pod stanovenou hodnotu, zvolte možnost **Tempo**.
- Chcete-li časovač automaticky zastavit, když vaše rychlost klesne pod stanovenou hodnotu, zvolte možnost **Rychlost**.

#### Použití funkce Automatické procházení

Než budete moci zapnout funkci automatického procházení, musíte mít během aktivit zapnuté nastavení Vždy zapnuto (*[Přizpůsobení nastavení displeje](#page-52-0)*, strana 47).

Funkci automatického procházení můžete použít k tomu, aby procházela všechny datové obrazovky aktivit, jestliže jsou zapnuty stopky.

- **1** Podržte tlačítko (B).
- **2** Vyberte možnost > **Aktivity a aplikace**.
- **3** Vyberte aktivitu.

**POZNÁMKA:** Tato funkce není k dispozici pro všechny aktivity.

- **4** Vyberte nastavení aktivity.
- **5** Vyberte možnost **Autom. procházení**.
- **6** Vyberte rychlost zobrazování.

### <span id="page-50-0"></span>Změna nastavení GPS

Další informace o systému GPS naleznete na stránce [www.garmin.com/aboutGPS](http://www.garmin.com/aboutGPS).

- 1 Podržte  $\left(\mathbf{B}\right)$ .
- **2** Vyberte možnost > **Aktivity a aplikace**.
- **3** Vyberte aktivitu, kterou chcete přizpůsobit.
- **4** Vyberte nastavení aktivity.
- **5** Vyberte možnost **GPS**.
- **6** Vyberte možnost:
	- Vybráním možnosti **Vypnuto** vypnete funkci GPS pro aktivitu.
	- Výběrem možnosti **Pouze GPS** aktivujete satelitní systém GPS.
	- Výběrem možnosti **GPS + GLONASS** (ruský satelitní systém) dosáhnete přesnějších údajů o poloze v situacích se špatnou viditelností oblohy.
	- Výběrem možnosti **GPS + GALILEO** (satelitní systém Evropské unie) dosáhnete přesnějších údajů o poloze v situacích se špatnou viditelností oblohy.

**POZNÁMKA:** Při kombinování systému GPS s dalším satelitním systémem můžete vybít baterii rychleji než při použití samostatného systému GPS (*GPS a jiné satelitní systémy*, strana 45).

#### GPS a jiné satelitní systémy

Použití GPS v kombinaci s dalším satelitním systémem nabízí vyšší výkonnost v obtížném prostředí a rychlejší vyhledání pozice, než kdybyste použili pouze systém GPS. Současné využívání více systémů však může snižovat výdrž baterií více, než používání pouhého systému GPS.

Zařízení může používat následující globální satelitní navigační systémy (GNSS):

**GPS**: Satelitní systém provozovaný USA.

**GLONASS**: Satelitní systém provozovaný Ruskem.

**GALILEO**: Satelitní systém provozovaný Evropskou kosmickou agenturou (ESA).

### Telefon a nastavení technologie Bluetooth

#### Přidržte tlačítko **B** a vyberte  $\bullet$  > Telefon.

**Stav**: Zobrazuje aktuální stav připojení Bluetooth a umožňuje zapnout nebo vypnout technologii Bluetooth.

**Oznámení**: Zařízení automaticky zapne nebo vypne chytrá oznámení podle vašeho výběru (*[Aktivace oznámení](#page-9-0)  [Bluetooth](#page-9-0)*, strana 4).

**Upozornění na připojení**: Upozorní vás, když se spárovaný telefon připojí nebo odpojí.

**Párovat s telefonem**: Připojí zařízení ke kompatibilnímu telefonu vybavenému technologií Bluetooth.

**Synchronizovat**: Umožňuje přenášet údaje mezi zařízením a aplikací Garmin Connect.

**Zastavit LiveTrack**: Umožňuje zastavit relaci LiveTrack, která ještě probíhá.

### <span id="page-51-0"></span>Nastavení systému

Přidržte tlačítko **B** a vyberte možnost  $\ddot{Q}$  > Systém.

**Automatický zámek**: Automaticky uzamkne obrazovku, aby se předešlo náhodnému stisknutí. Přidržením libovolného tlačítka dotykovou obrazovku odemknete.

**Jazyk**: Umožňuje nastavit jazyk rozhraní zařízení.

**Čas**: Nastavuje zdroj a formát času na místní čas (*Nastavení času*, strana 46).

**Datum**: Umožňuje ručně nastavit datum a formát data.

**Displej**: Nastavuje prodlevu displeje a jas (*[Přizpůsobení nastavení displeje](#page-52-0)*, strana 47).

**Physio TrueUp**: Umožňuje zařízení synchronizovat aktivity, historii a data z dalších zařízení Garmin.

**Vibrace**: Zapnutí nebo vypnutí vibrací a nastavení jejich intenzity.

**Nerušit**: Zapnutí nebo vypnutí režimu Nerušit.

**Jednotky**: Umožňuje nastavit měrné jednotky používané k zobrazení dat (*[Změna měrných jednotek](#page-52-0)*, strana 47).

**Nahrávání dat**: Umožňuje nastavit způsob, jakým zařízení zaznamenává data aktivity. Možnost nahrávání Inteligentní (výchozí) umožňuje nahrávání delších aktivit. Možnost nahrávání Každou sekundu nabízí detailnější záznam aktivity, může ale vyžadovat častější výměnu baterie.

**Režim USB**: Nastaví zařízení tak, aby při připojení k počítači využívalo režim přenosu médií nebo režim Garmin.

**Obnovit**: Umožňuje vynulovat výrobní nastavení nebo vymazat osobní údaje a obnovit nastavení (*[Obnovení](#page-60-0) [výchozích hodnot všech nastavení](#page-60-0)*, strana 55).

**POZNÁMKA:** Máte-li nastavenu peněženku Garmin Pay, obnovením výchozího nastavení dojde k vymazání peněženky ze zařízení.

**Aktualizace softwaru**: Umožňuje zkontrolovat aktualizace softwaru.

**Info**: Zobrazuje identifikační číslo přístroje, informace o předpisech, verzi softwaru a licenční dohodu.

#### Nastavení času

Podržte tlačítko  $\overline{B}$  a vyberte možnost  $\overline{S}$  > Systém > Čas.

**Formát času**: Nastaví zařízení na 12hodinový nebo 24hodinový formát.

**Zdroj času**: Umožňuje nastavit čas ručně nebo automaticky na základě vašeho spárovaného mobilního zařízení.

#### Časové zóny

Při každém zapnutí zařízení, vyhledání družic nebo synchronizaci se smartphonem zařízení automaticky detekuje časovou zónu a aktuální denní dobu.

#### Ruční nastavení času

Ve výchozím nastavení se čas nastavuje automaticky při spárování zařízení Venu Sq s mobilním zařízením.

- 1 Podržte  $\left(\mathbf{B}\right)$
- **2** Vyberte možnost > **Systém** > **Čas** > **Zdroj času** > **Manuálně**.
- **3** Vyberte možnost **Čas** a zadejte aktuální čas.

#### Nastavení budíku

Je možné nastavit více alarmů. Každý alarm lze nastavit tak, aby zazněl jednou nebo se pravidelně opakoval.

1 Podržte  $(B)$ .

- **2** Vyberte možnost **Hodiny** > **Alarmy** > **Nový alarm**.
- **3** Vyberte možnost **Čas** a zadejte čas.
- **4** Vyberte možnost **Opakovat** a zvolte možnost.
- **5** Vyberte volbu **Označení** a vyberte popis alarmu.

#### Odstranění budíku

- 1 Podržte  $(B)$ .
- **2** Vyberte možnost **Hodiny** > **Alarmy**.
- **3** Vyberte budík a vyberte možnost **Odstranit**.

#### <span id="page-52-0"></span>Spuštění odpočítávače času

- 1 Podržte  $\overline{B}$ .
- **2** Vyberte možnost **Hodiny** > **Časovač**.
- **3** Zadejte čas a vyberte možnost .
- **4** Stiskněte tlačítko (A).

#### Použití stopek

- 1 Podržte  $(B)$ .
- **2** Vyberte možnost **Hodiny** > **Stopky**.
- **3** Stisknutím tlačítka **(A)** stopky spustíte.
- **4** Stisknutím tlačítka *B* restartujete stopky okruhu. Celkový čas stopek stále běží.
- **5** Stisknutím tlačítka **A** stopky zastavíte.
- **6** Vyberte možnost:
	- Chcete-li stopky vynulovat, posuňte prstem dolů.
	- Chcete-li čas stopek uložit jako aktivitu, posuňte prstem nahoru a vyberte možnost **Uložit**.
	- Chcete-li zobrazit stopky okruhu, posuňte prstem nahoru a vyberte možnost **Zobrazit okruhy**.
	- Chcete-li stopky ukončit, posuňte prstem nahoru a vyberte možnost **Hotovo**.

#### Přizpůsobení nastavení displeje

- 1 Podržte  $\left(\overline{B}\right)$ .
- **2** Vyberte možnost > **Systém** > **Displej**.
- **3** Vyberte možnost **Jas** a nastavte úroveň jasu displeje.
- **4** Vyberte možnost:
	- Vyberte možnost **Během aktivity**, abyste upravili nastavení displeje pro aktivity.
	- Vyberte možnost **Ne během aktivity**, abyste upravili nastavení displeje pro čas mimo aktivity.
- **5** Vyberte možnost:
	- Vyberte možnost **Odpočet**, pokud chcete nastavit dobu, po jejímž uplynutí displej zhasne. **POZNÁMKA:** Když vyberete možnost **Vždy zapnuto**, zobrazení údajů hodinek zůstane trvale viditelné a zhasne pouze pozadí. Tato možnost snižuje výdrž baterie i životnost displeje.
	- Vyberte možnost **Gesto**, pokud chcete nastavit rozsvícení displeje v okamžiku, kdy zápěstí otočíte směrem k tělu, abyste se na zařízení podívali. Můžete si také nastavit citlivost na gesto, aby se displej aktivoval častěji nebo méně často.

**POZNÁMKA:** Funkce **Gesto** a **Vždy zapnuto** jsou během spánku deaktivovány, aby nedošlo k zapnutí displeje, když spíte.

#### Změna měrných jednotek

Jednotky měření zobrazené na zařízení si můžete přizpůsobit.

- **1** V zobrazení hodinek přidržte tlačítko  $\overline{B}$ .
- **2** Vyberte tlačítko > **Systém** > **Jednotky**.
- **3** Vyberte typ měrné jednotky.
- **4** Vyberte měrnou jednotku.

### <span id="page-53-0"></span>Garmin ConnectNastavení

Nastavení zařízení lze změnit v účtu Garmin Connect, a to prostřednictvím aplikace Garmin Connect nebo webu Garmin Connect. Některá nastavení lze měnit pouze v účtu Garmin Connect a nelze je upravovat na zařízení.

- V aplikaci Garmin Connect stiskněte ikonu **in a** nebo • •, vyberte možnost Zařízení Garmin a zvolte své zařízení.
- V doplňku zařízení v aplikaci Garmin Connect vyberte své zařízení.

Po provedení úprav synchronizujte data, aby se změny projevily v zařízení (*[Používání aplikace Garmin Connect](#page-43-0)*, [strana 38,](#page-43-0) *[Používání aplikace Garmin Connect](#page-43-0) v počítači*, strana 38).

## Bezdrátové snímače

Vaše zařízení lze používat s bezdrátovými snímači ANT+. Vaše zařízení s hudbou lze také používat se snímači Bluetooth. Další informace o kompatibilitě a nákupu volitelných snímačů najdete na webu [buy.garmin.com](http://buy.garmin.com).

### Párování bezdrátových snímačů

Při prvním připojení bezdrátového snímače ANT+ nebo Bluetooth k zařízení Garmin musíte zařízení a snímač spárovat. Po spárování se zařízení k aktivnímu snímači v dosahu připojí automaticky, jakmile zahájíte aktivitu.

**TIP:** Některé snímače ANT+ se se zařízením při zahájení aktivity spárují automaticky, jsou-li zapnuty a nacházejí-li se v blízkosti zařízení.

- **1** Přesuňte se do vzdálenosti alespoň 10 m (33 stop) od jiných bezdrátových snímačů.
- **2** Jestliže párujete snímač srdečního tepu, nasaďte si jej.
	- Snímač srdečního tepu vysílá a přijímá údaje jen tehdy, když je nasazený.
- **3** Podržte prst na **B**.
- **4** Vyberte možnost > **Snímače** > **Přidat novou položku**.
- **5** Umístěte zařízení do vzdálenosti do 3 m (10 stop) od snímače a počkejte, až se zařízení se snímačem spáruje.

Když se zařízení ke snímači připojí, v horní části obrazovky se zobrazí ikona.

### Nožní snímač

Vaše zařízení je kompatibilní s nožním snímačem. Nožní snímač můžete použít k záznamu tempa a vzdálenosti namísto systému GPS v případech, kdy trénujete uvnitř nebo kdy je slabý signál GPS. Nožní snímač je v pohotovostním režimu, připravený k odesílání dat (podobně jako snímač srdečního tepu).

Po 30 minutách nečinnosti se nožní snímač vypne, aby šetřil energii baterie. Je-li baterie slabá, objeví se na zařízení hlášení. Zbývá přibližně ještě pět hodin životnosti baterie.

#### Kalibrace nožního snímače

Než bude možné provést kalibraci nožního snímače, je nutné jej spárovat se zařízením (*Párování bezdrátových snímačů*, strana 48).

Doporučujeme provést ruční kalibraci v případě, že znáte svůj kalibrační faktor. Pokud jste nožní snímač kalibrovali s jiným výrobkem Garmin, pravděpodobně svůj kalibrační faktor znáte.

- 1 Podržte  $(B)$ .
- **2** Vyberte možnost > **Snímače** > **Krokoměr** > **Faktor Kalibrace**.
- **3** Úprava kalibračního faktoru:
	- Pokud je vzdálenost příliš malá, kalibrační faktor zvyšte.
	- Pokud je vzdálenost příliš velká, kalibrační faktor snižte.

### <span id="page-54-0"></span>Zlepšení funkce nožního snímače

Než bude možné provést kalibraci zařízení, je nutné získat signály GPS a spárovat zařízení s nožním snímačem (*[Párování bezdrátových snímačů](#page-53-0)*, strana 48).

Nožní snímač se kalibruje automaticky, ale údaje o rychlosti a vzdálenosti můžete zpřesnit po několika použitích zařízení venku se zapnutým systémem GPS.

- **1** Stůjte 5 minut venku s volným výhledem na oblohu.
- **2** Rozběhněte se.
- **3** Běžte 10 minut bez zastavení.
- **4** Zastavte se a uložte aktivitu.

V případě potřeby se na základě zaznamenaných dat změní kalibrace nožního snímače. Nožní snímač není nutné kalibrovat, pokud nezměníte styl běhu.

### Použití volitelného snímače rychlosti nebo kadence bicyklu

Můžete odesílat data do zařízení pomocí kompatibilního snímače rychlosti nebo tempa bicyklu.

- Spárujte snímač se zařízením (*[Párování bezdrátových snímačů](#page-53-0)*, strana 48).
- Nastavte velikost kola (*Kalibrace snímače rychlosti*, strana 49).
- Vyrazte na projížďku (*[Vyrážíme na projížďku](#page-32-0)*, strana 27).

#### Kalibrace snímače rychlosti

Než bude možné provést kalibraci zařízení, je nutné je spárovat s kompatibilním snímačem rychlosti (*[Párování](#page-53-0)  [bezdrátových snímačů](#page-53-0)*, strana 48).

Volitelnou možností je ruční kalibrace, která může zvýšit přesnost.

- **1** Podržte **B**.
- **2** Vyberte možnost > **Snímače** > **Rychlost/kadence** > **Velikost kola**.
- **3** Vyberte možnost:
	- Vyberte možnost **Automaticky** pro automatický výpočet velikosti kola a kalibraci snímače rychlosti.
	- Vyberte možnost **Manuálně** a zadejte velikost kola pro ruční kalibraci snímače rychlosti (*[Velikost a obvod](#page-64-0) kola*[, strana 59\)](#page-64-0).

### Snímače holí

Hodinky Venu Sq Music jsou kompatibilní se snímači golfových holí Approach® CT10. Spárované snímače holí můžete použít k automatickému zaznamenávání úderů včetně jejich polohy, vzdálenosti a typu hole. Další informace naleznete v návodu k obsluze snímačů holí.

**POZNÁMKA:** Informace o kompatibilitě naleznete na webové stránce [garmin.com/ct10compatibility.](http://garmin.com/ct10compatibility)

### Přehled o situaci

Zařízení Venu Sq lze používat společně s chytrými světly a zpětným radarem Varia, které poskytují lepší přehled o okolní situaci. Další informace naleznete v návodu k obsluze pro zařízení Varia.

**POZNÁMKA:** Před spárováním zařízení Varia může být nutná aktualizace softwaru Venu Sq (*[Aktualizace](#page-55-0)  [softwaru pomocí aplikace Garmin Connect](#page-55-0)*, strana 50).

#### tempe

Vaše zařízení je kompatibilní se snímačem teploty tempe. Snímač můžete připevnit k bezpečnostní šňůrce nebo poutku, na kterém bude vystaven okolnímu vzduchu, takže bude poskytovat konzistentní zdroj přesných údajů o teplotě. Aby mohly být údaje o teplotě zobrazeny, musíte snímač tempe spárovat se zařízením. Další informace naleznete v pokynech ke snímači tempe [\(garmin.com/manuals/tempe](http://garmin.com/manuals/tempe)).

## Informace o zařízení

### <span id="page-55-0"></span>Nabíjení zařízení

#### **VAROVÁNÍ**

Toto zařízení obsahuje lithiovou baterii. Přečtěte si leták *Důležité bezpečnostní informace a informace o produktu* vložený v obalu s výrobkem. Obsahuje varování a další důležité informace.

#### *OZNÁMENÍ*

Před nabíjením nebo připojením k počítači důkladně vyčistěte a vysušte kontakty a okolní oblast; zabráníte tak korozi. Přečtěte si pokyny týkající se čištění (*[Péče o zařízení](#page-57-0)*, strana 52).

**1** Zasuňte menší koncovku kabelu USB do nabíjecího portu v zařízení.

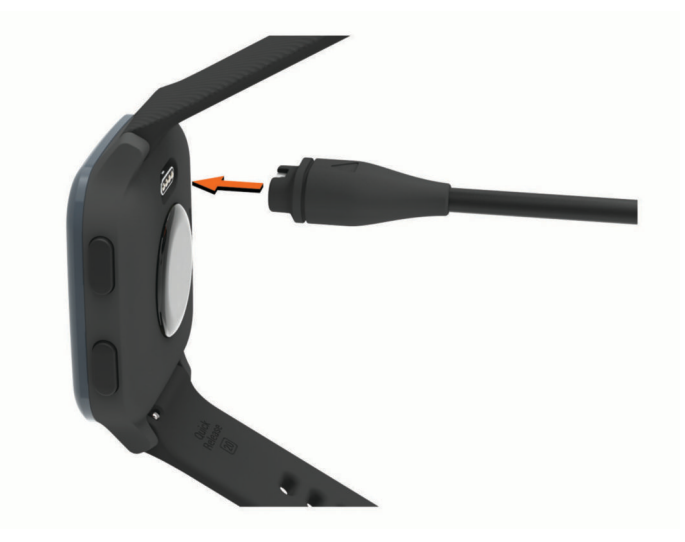

- **2** Zapojte velký konektor kabelu USB do nabíjecího portu USB.
- **3** Zařízení zcela nabijte.

### Aktualizace produktů

Na počítači si nainstalujte aplikaci Garmin Express ([www.garmin.com/express](http://www.garmin.com/express)). Nainstalujte do smartphonu aplikaci Garmin Connect.

Získáte tak snadný přístup k následujícím službám pro zařízení Garmin:

- Aktualizace softwaru
- Aktualizace hřišť
- Odeslání dat do služby Garmin Connect
- Registrace produktu

#### Aktualizace softwaru pomocí aplikace Garmin Connect

Abyste mohli provést aktualizaci softwaru zařízení pomocí aplikace Garmin Connect, musíte mít účet služby Garmin Connect a musíte zařízení spárovat s kompatibilním smartphonem (*[Párování se smartphonem](#page-8-0)*, [strana 3](#page-8-0)).

Synchronizujte zařízení s aplikací Garmin Connect (*[Používání aplikace Garmin Connect](#page-43-0)*, strana 38).

Jestliže je dostupný nový software, aplikace Garmin Connect automaticky odešle aktualizaci do vašeho zařízení. Aktualizace proběhne, když nebudete zařízení aktivně používat. Po dokončení aktualizace se zařízení restartuje.

#### <span id="page-56-0"></span>Aktualizace softwaru pomocí služby Garmin Express

Chcete-li aktualizovat software zařízení, stáhněte si a nainstalujte aplikaci Garmin Express a své zařízení do ní přidejte (*[Používání aplikace Garmin Connect](#page-43-0) v počítači*, strana 38).

**1** Připojte zařízení k počítači pomocí kabelu USB.

Jestliže je dostupný nový software, aplikace Garmin Express jej odešle do vašeho zařízení.

**2** Až aplikace Garmin Express dokončí odesílání aktualizace, odpojte zařízení od počítače. Aktualizace se automaticky nainstaluje.

### Zobrazení informací o hodinkách

Můžete zobrazit identifikační číslo zařízení, informace o předpisech, verzi softwaru a licenční dohodu.

- **1** V zobrazení hodinek přidržte tlačítko  $\overline{B}$ .
- **2** Vyberte možnost **Systém** > **Info**.

#### Zobrazení elektronického štítku s informacemi o předpisech a údaji o kompatibilitě

Štítek pro toto zařízení existuje v elektronické podobě. Elektronický štítek může uvádět informace o předpisech, například identifikační čísla poskytnutá úřadem FCC nebo regionální označení shody, a také příslušné licenční informace a údaje o produktu.

Přidržte tlačítko (B) na 10 sekund.

### Technické údaje

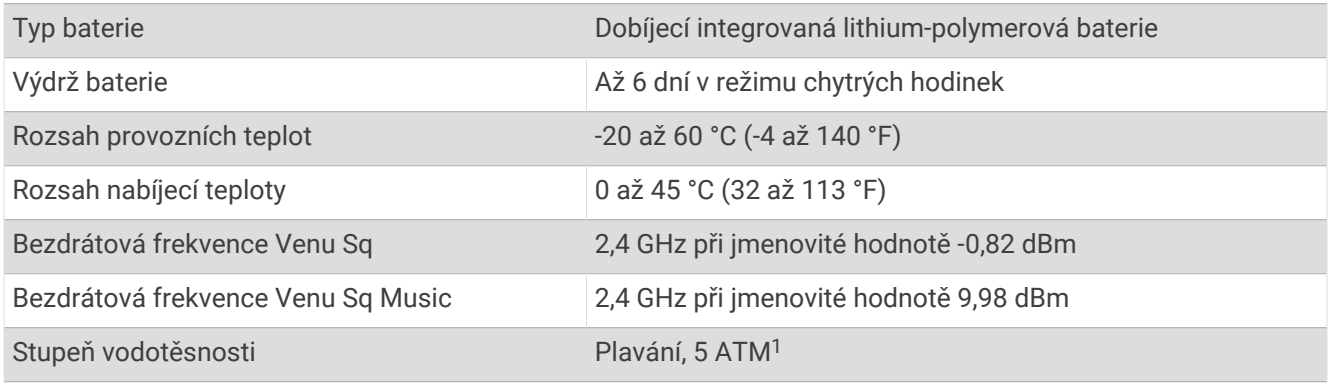

#### Informace o výdrži baterie

Skutečná výdrž baterie závisí na funkcích aktivovaných na zařízení, jako je například sledování aktivit, měření tepu na zápěstí, oznámení ze zařízení smartphone, GPS nebo připojené snímače.

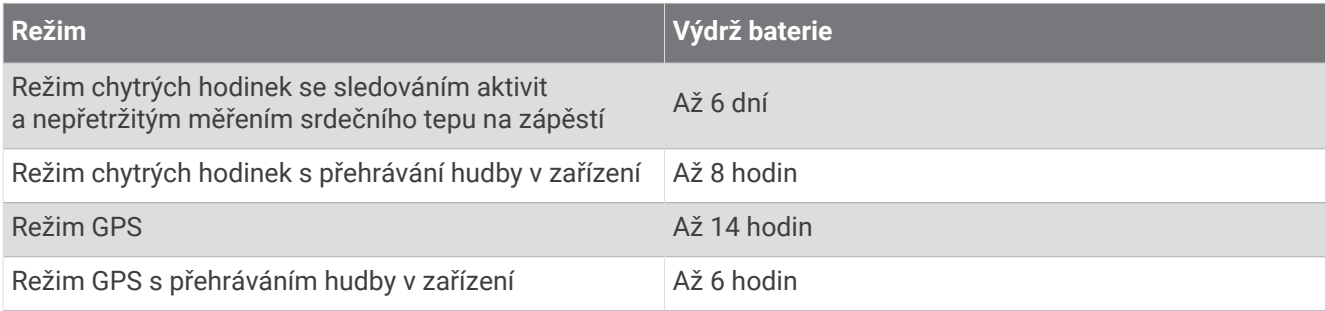

<sup>1</sup> Zařízení vydrží tlak odpovídající hloubce 50 m. Další informace najdete na webové stránce [www.garmin.com/waterrating.](http://www.garmin.com/waterrating)

### <span id="page-57-0"></span>Péče o zařízení

#### *OZNÁMENÍ*

Nevystavujte zařízení působení extrémních otřesů a hrubému zacházení, protože by mohlo dojít ke snížení životnosti produktu.

Nemačkejte klávesy pod vodou.

K čištění zařízení nepoužívejte ostré předměty.

Nikdy nepoužívejte pro ovládání dotykové obrazovky tvrdé nebo ostré předměty, mohlo by dojít k jejímu poškození.

Nepoužívejte chemické čističe, rozpouštědla a odpuzovače hmyzu, protože by mohly poškodit plastové součásti a koncovky.

Pokud je zařízení vystaveno působení chlórované vody, slané vody, ochrany proti slunci, kosmetiky, alkoholu nebo jiných nešetrných chemických látek, opláchněte je důkladně čistou vodou. Delší působení těchto látek může způsobit poškození pouzdra.

Neskladujte zařízení na místech, která jsou vystavena zvýšenému působení extrémních teplot, protože by mohlo dojít k jeho poškození.

### Čištění hodinek

#### **UPOZORNĚNÍ**

Zejména u uživatelů s citlivější pokožkou nebo alergiemi může při dlouhodobějším používání hodinek dojít k podráždění kůže. Pokud došlo k podráždění kůže, sundejte hodinky a nechte pokožku odpočinout, dokud podráždění nezmizí. Abyste podráždění předcházeli, hodinky čistěte, udržujte suché a na zápěstí je příliš neutahujte.

#### *OZNÁMENÍ*

I malé množství potu nebo vlhkosti může při připojení k nabíječce způsobit korozi elektrických kontaktů. Koroze může bránit nabíjení a přenosu dat.

**1** Otřete hodinky pomocí tkaniny namočené v roztoku jemného čisticího prostředku.

**2** Otřete zařízení do sucha.

Po vyčištění nechejte hodinky zcela uschnout.

**TIP:** Další informace naleznete na adrese [www.garmin.com/fitandcare.](http://www.garmin.com/fitandcare)

### <span id="page-58-0"></span>Výměna řemínku

Zařízení je kompatibilní se standardními rychloupínacími řemínky o šířce 20 mm.

**1** Řemínek uvolníte posunutím osičky na pružince.

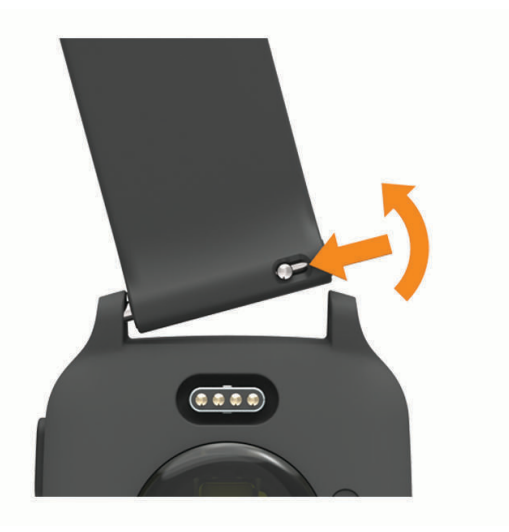

- **2** Zasuňte jednu stranu pružinkové osičky nového řemínku do hodinek.
- **3** Zatlačte na pružinku a zasuňte druhou stranu osičky na místo, rovnoběžně s druhou stranou hodinek.
- **4** Opakujte kroky 1 až 3 s druhým řemínkem.

## Odstranění problémů

### Je můj telefon se zařízením kompatibilní?

Zařízení Venu Sq je kompatibilní se smartphony, které používají technologii Bluetooth.

Informace o kompatibilitě naleznete na webové stránce [www.garmin.com/ble.](http://www.garmin.com/ble)

### Telefon se nepřipojuje k zařízení

Pokud se telefon nemůže připojit k zařízení, zkuste následující:

- Zkuste smartphone i zařízení vypnout a znovu je zapnout.
- Zapněte na svém smartphonu technologii Bluetooth.
- Aktualizujte aplikaci Garmin Connect na nejnovější verzi.
- Pokud chcete zopakovat proces párování, odeberte své zařízení z aplikace Garmin Connect a v nastavení připojení Bluetooth ve smartphonu.
- Pokud jste si koupili nový smartphone, odeberte své zařízení z aplikace Garmin Connect ve smartphonu, který již nebudete používat.
- Umístěte smartphone do okruhu 10 m (33 stop) od zařízení.
- Na smartphonu spusťte aplikaci Garmin Connect, vyberte ikonu **nebo ···** a výběrem možnosti Zařízení **Garmin** > **Přidat zařízení** přejděte do režimu párování.
- Na hodinkách přidržte tlačítko  $\textcircled{B}$  a vyberte možnost  $\textcircled{C}$  > **Telefon** > **Párovat s telefonem**.

### <span id="page-59-0"></span>Sluchátka se nepřipojují k zařízení

Pokud byla sluchátka dříve spojena s chytrým telefonem pomocí technologie Bluetooth, mohou se připojit k chytrému telefonu ještě před tím, než se připojí k vašemu zařízení. Můžete vyzkoušet tyto tipy.

- Vypněte technologii Bluetooth na chytrém telefonu. Další informace naleznete v návodu k obsluze chytrého telefonu.
- Při připojování sluchátek k zařízení buďte ve vzdálenosti 10 m (33 stop) od chytrého telefonu.
- Spárujte sluchátka se zařízením (*[Připojení sluchátek Bluetooth](#page-13-0)*, strana 8).

### Hudba se vypíná nebo se přerušuje spojení se sluchátky

Pokud zařízení Venu Sq Music propojíte se sluchátky prostřednictvím technologie Bluetooth, signál je nejsilnější, když mezi zařízením a anténou sluchátek není žádná překážka.

- Pokud signál musí procházet vaším tělem, může docházet ke ztrátě signálu nebo spojení se sluchátky.
- Doporučujeme nosit sluchátka tak, aby byla anténa na stejné straně těla jako zařízení Venu Sq Music.
- Vzhledem k tomu, že modely sluchátek jsou různé, můžete zkusit nosit hodinky na druhé ruce.

### Zařízení používá nesprávný jazyk.

Pokud omylem zvolíte nesprávný jazyk zařízení, můžete ho změnit.

- 1 Podržte  $\left(\mathbf{B}\right)$
- **2** Stiskněte ikonu
- **3** Přejděte na poslední položku v seznamu a vyberte ji.
- **4** Přejděte na druhou položku v seznamu a vyberte ji.
- **5** Vyberte svůj jazyk.

### Zařízení nezobrazuje správný čas

Zařízení aktualizuje čas a datum během synchronizace se smartphonem nebo při zachycení signálu GPS. Chcete-li, aby se při změně časového pásma zobrazoval správný čas a docházelo k aktualizaci na letní čas, je třeba provést synchronizaci zařízení.

- **1** Přidržte  $\overline{B}$  a vyberte možnost  $\overline{B}$  > Systém > Čas.
- **2** Zkontrolujte, zda je zapnuta možnost **Automaticky**.
- **3** Vyberte možnost:
	- Zkontrolujte, zda smartphone zobrazuje správný čas, a synchronizujte s ním zařízení (*[Používání aplikace](#page-43-0) [Garmin Connect](#page-43-0)*, strana 38).
	- Spusťte venkovní aktivitu, vyjděte do oblasti s volným výhledem na oblohu a vyčkejte, až zařízení vyhledá satelitní signály.

Čas a datum se aktualizují automaticky.

### Maximalizace výdrže baterie

Výdrž baterie lze zvýšit různými způsoby.

- Zkraťte prodlevu displeje (*[Přizpůsobení nastavení displeje](#page-52-0)*, strana 47).
- Snižte jas displeje (*[Přizpůsobení nastavení displeje](#page-52-0)*, strana 47).
- Když nepoužíváte připojené funkce, vypněte technologii Bluetooth (*[Vypnutí Bluetooth připojení smartphonu](#page-10-0)*, [strana 5](#page-10-0)).
- Vypněte sledování aktivity (*[Nastavení sledování aktivity](#page-24-0)*, strana 19).
- Omezte oznámení smartphonu, která se na zařízení zobrazují (*[Správa oznámení](#page-10-0)*, strana 5).
- Vypněte zasílání dat o tepové frekvenci do spárovaných zařízení Garmin (*[Přenos dat o srdečním tepu do](#page-19-0) [zařízení Garmin](#page-19-0)*, strana 14).
- Vypněte měření srdečního tepu na zápěstí (*[Vypnutí zápěstního snímače srdečního tepu](#page-20-0)*, strana 15).
- Vypněte automatické měření pulzním oxymetrem (*[Změna režimu sledování pulzním oxymetrem](#page-22-0)*, strana 17).

### <span id="page-60-0"></span>Restartování zařízení

Pokud zařízení přestane reagovat, bude zřejmě nutné je restartovat.

**POZNÁMKA:** Restart zařízení může vést k vymazání dat nebo nastavení.

- **1** Podržte **(A**) po dobu 15 sekund. Zařízení se vypne.
- **2** Podržením  $\overline{A}$  na jednu sekundu zařízení zapněte.

### Obnovení výchozích hodnot všech nastavení

Všechna nastavení zařízení lze vrátit na výchozí nastavení výrobce. Před obnovením továrních hodnot doporučujeme synchronizovat zařízení s aplikací Garmin Connect a nahrát do ní data aktivit.

- 1 Podržte  $(B)$ .
- **2** Vyberte možnost > **Systém** > **Obnovit**.
- **3** Vyberte možnost:
	- Chcete-li obnovit všechna nastavení zařízení na výchozí nastavení výrobce a smazat veškeré uživatelsky zadané údaje a historii aktivit, vyberte možnost **Odstranit data a obnovit nastavení**.

**POZNÁMKA:** Máte-li nastavenu peněženku Garmin Pay, aktivací této možnosti dojde k vymazání peněženky ze zařízení. Máte-li v zařízení uloženou hudbu, aktivací této možnosti dojde k jejímu vymazání.

• Chcete-li obnovit všechna nastavení zařízení na výchozí nastavení výrobce, a přitom zachovat uživatelsky zadané údaje a historii aktivit, vyberte možnost **Obnovit výchozí nastavení**.

### Vyhledání satelitních signálů

Zařízení bude možná potřebovat k vyhledání družicových signálů nezastíněný výhled na oblohu.

**1** Vezměte přístroj ven, do otevřené krajiny.

Přední část zařízení by měla směřovat k obloze.

**2** Počkejte, až zařízení nalezne satelity. Vyhledání družicových signálů může trvat 30 - 60 sekund.

### Zlepšení příjmu satelitů GPS

- Pravidelně synchronizujte zařízení s účtem Garmin Connect:
	- Připojte zařízení k počítači prostřednictvím kabelu USB a aplikace Garmin Express.
	- Synchronizujte zařízení s aplikací Garmin Connect prostřednictvím smartphonu s technologií Bluetooth.
	- Připojte zařízení k účtu Garmin Connect prostřednictvím bezdrátové sítě Wi‑Fi.

Když je zařízení připojeno k účtu Garmin Connect, stáhne si několikadenní historii satelitních dat, což mu usnadní vyhledávání satelitních signálů.

- Přejděte se zařízením ven na otevřené prostranství, nekryté vysokými budovami ani stromy.
- Stůjte v klidu po dobu několika minut.

### Sledování aktivity

Podrobnější informace o přesnosti sledování aktivit naleznete na stránce [garmin.com/ataccuracy.](http://garmin.com/ataccuracy)

### Zaznamenaný počet kroků je nepřesný

Pokud se vám zdá, že zaznamenaný počet kroků neodpovídá skutečnosti, vyzkoušejte následující tipy.

- Noste zařízení na ruce, která není dominantní.
- Pokud tlačíte kočárek nebo sekačku, zařízení dejte do kapsy.
- Pokud provádíte činnost pouze rukama, dejte zařízení do kapsy,

**POZNÁMKA:** Zařízení může některé opakující se činnosti (například mytí nádobí, skládání prádla nebo tleskání) interpretovat jako kroky.

### <span id="page-61-0"></span>Zlepšení přesnosti měření minut intenzivní aktivity a počtu kalorií

Přesnost odhadovaných hodnot můžete zlepšit 15minutovou chůzí nebo během s GPS ve venkovním prostředí. **POZNÁMKA:** Po provedení první kalibrace se symbol ! v doplňku Můj den již nezobrazuje.

- **1** Přejetím prstu na obrazovce hodinek si otevřete doplněk **Můj den**.
- **2** Vyberte symbol **!**.
- **3** Postupujte podle pokynů na obrazovce.

### Další informace

- Na stránce [support.garmin.com](http://support.garmin.com) najdete další návody, články a aktualizace softwaru.
- Přejděte na adresu [buy.garmin.com](http://buy.garmin.com) nebo požádejte svého prodejce Garmin o informace o volitelném příslušenství a náhradních dílech.
- Přejděte na stránku [www.garmin.com/ataccuracy](http://www.garmin.com/ataccuracy). Toto zařízení není zdravotnický přístroj. Funkce pulzního oxymetru není dostupná ve všech zemích.

## Dodatek

### Datová pole

Některá datová pole vyžadují pro zobrazení dat příslušenství ANT+.

- **% Maximální ST**: Procento maximálního srdečního tepu.
- **% Maximální ST okruh**: Průměrné procento maximálního srdečního tepu pro aktuální okruh.

**24hodinová – maximální**: Maximální teplota zaznamenaná během posledních 24 hodin z kompatibilního snímače teploty.

**24hodinová – minimální**: Minimální teplota zaznamenaná během posledních 24 hodin z kompatibilního snímače teploty.

**Čas intervalu**: Čas změřený stopkami pro aktuální interval.

**Čas okruhu**: Čas změřený stopkami pro aktuální okruh.

**Čas plavání**: Čas plavání pro aktuální aktivitu (nezahrnuje dobu odpočinku).

**Čas posledního okruhu**: Čas změřený stopkami pro poslední dokončený okruh.

**Čas sady**: Čas strávený v aktuální cvičební sadě během aktivity silového tréninku.

**Čas v zóně**: Čas uplynulý v každé zóně srdečního tepu nebo výkonu.

**Délka okruhu**: Uražená vzdálenost pro aktuální okruh.

**Délka posledního okruhu**: Ujetá vzdálenost pro poslední dokončený okruh.

**Délky**: Počet délek bazénu dokončených během aktuální aktivity.

**Délky intervalu**: Počet délek bazénu dokončených během aktuálního intervalu.

**Frekvence dýchání**: Frekvence dýchání za minutu (d/min).

**Hodiny**: Čas v rámci dne podle aktuální polohy a nastavení času (formát, časové pásmo a letní čas).

**Kadence**: Jízda na kole. Počet otáček kliky pedálu. Zařízení musí být připojeno k příslušenství pro sledování kadence, aby se zobrazila tato data.

**Kadence**: Běh. Počet kroků za minutu (pravá i levá).

**Kadence okruhu**: Jízda na kole. Průměrná kadence pro aktuální okruh.

**Kadence okruhu**: Běh. Průměrná kadence pro aktuální okruh.

**Kadence posledního okruhu**: Jízda na kole. Průměrná kadence pro poslední dokončený okruh.

**Kadence posledního okruhu**: Běh. Průměrná kadence pro poslední dokončený okruh.

**Kalorie (kcal)**: Celkový počet spálených kalorií.

**Kroky**: Celkový počet kroků během aktuální aktivity.

**Kroky na okruh**: Celkový počet kroků během aktuálního okruhu.

**Maximální % ST posledního okruhu**: Průměrné procento maximálního srdečního tepu pro naposled dokončený okruh.

**Maximální rychlost**: Nejvyšší rychlost pro aktuální aktivitu.

**Okruhy**: Počet dokončených okruhů pro aktuální aktivitu.

**Opakování**: Počet opakování ve cvičební sadě během aktivity silového tréninku.

**Počet záběrů v intervalu**: Průměrný počet záběrů za minutu (Z/M) během aktuálního intervalu.

**Průměrná kadence**: Jízda na kole. Průměrná kadence pro aktuální aktivitu.

**Průměrná kadence**: Běh. Průměrná kadence pro aktuální aktivitu.

**Průměrná rychlost**: Průměrná rychlost pro aktuální aktivitu.

**Průměrná rychlost záběrů**: Průměrný počet záběrů za minutu (Z/M) během aktuální aktivity.

**Průměrná vzdálenost / záběr**: Průměrná vzdálenost uplavaná za jeden záběr během aktuální aktivity.

**Průměrné tempo**: Průměrné tempo pro aktuální aktivitu.

**Průměrné tempo 500 m**: Průměrné tempo veslování na 500 metrů pro aktuální aktivitu.

**Průměrný čas okruhu**: Průměrný čas okruhu pro aktuální aktivitu.

**Průměrný počet záběrů / délka**: Průměrný počet záběrů na délku během aktuální aktivity.

**Průměrný ST**: Průměrný srdeční tep pro aktuální aktivitu.

**Průměrný ST %maximální**: Průměrné procento maximálního srdečního tepu pro aktuální aktivitu.

**Průměrný Swolf**: Průměrné hodnocení SWOLF pro aktuální aktivitu. Hodnocení SWOLF je součet času jedné délky a počtu záběrů na délku (*[Plavecká terminologie](#page-33-0)*, strana 28).

**Rychlost**: Aktuální cestovní rychlost.

**Rychlost okruhu**: Průměrná rychlost pro aktuální okruh.

**Rychlost posledního okruhu**: Průměrná rychlost pro poslední dokončený okruh.

**Rychlost záběrů**: Počet záběrů za minutu (Z/M).

**Rychlost záběrů poslední délky**: Průměrný počet záběrů za minutu (Z/M) během poslední dokončené délky bazénu.

**Směr pohybu**: Směr, kterým se pohybujete.

**Srdeční tep**: Váš srdeční tep udávaný v tepech za minutu (t/min). Zařízení musí být připojeno ke kompatibilnímu snímači srdečního tepu.

**ST okruhu**: Průměrný srdeční tep pro aktuální okruh.

**Stopky**: Čas změřený stopkami pro aktuální aktivitu.

**ST posledního okruhu**: Průměrný srdeční tep pro poslední dokončený okruh.

**Stres**: Aktuální úroveň stresu.

**SWOLF intervalu**: Průměrné hodnocení SWOLF pro aktuální interval.

**Swolf poslední délky**: Hodnocení SWOLF pro poslední dokončenou délku bazénu.

**SWOLF posledního intervalu**: Průměrné hodnocení SWOLF pro poslední dokončený interval.

**Tempo**: Aktuální tempo

**Tempo 500 m**: Aktuální tempo veslování na 500 metrů.

**Tempo 500 m okruhu**: Průměrné tempo veslování na 500 metrů pro aktuální okruh.

**Tempo 500 m posledního okruhu**: Průměrné tempo veslování na 500 metrů pro poslední okruh.

**Tempo intervalu**: Průměrné tempo pro aktuální interval.

**Tempo okruhu**: Průměrné tempo pro aktuální okruh.

**Tempo poslední délky**: Průměrné tempo pro poslední dokončenou délku bazénu.

**Tempo posledního okruhu**: Průměrné tempo pro poslední dokončený okruh.

**Teplota**: Teplota vzduchu. Vaše tělesná teplota ovlivňuje snímač teploty. Zařízení musí být připojeno k snímači tempe, aby se zobrazila tato data.

**Typ záběru intervalu**: Aktuální typ záběru pro interval.

**Typ záběrů poslední délky**: Typ záběrů používaný během poslední dokončené délky bazénu.

<span id="page-63-0"></span>**Typ záběrů v posledním intervalu**: Typ záběrů používaný během posledního dokončeného intervalu. **Údery**: Celkový počet záběrů pro aktuální aktivitu.

**Uplynulý čas**: Celkový zaznamenaný čas. Například, pokud spustíte stopky a poběžíte 10 minut, poté stopky na 5 minut zastavíte, poté stopky znovu spustíte a poběžíte 20 minut, bude váš celkový uplynulý čas 35 minut.

**Vertikální rychlost**: Rychlost stoupání a sestupu v čase.

**Východ slunce**: Čas východu slunce určený podle vaší polohy GPS.

**Vzdálenost**: Ujetá vzdálenost pro aktuální prošlou trasu nebo aktivitu.

**Vzdálenost/záběr**: Vzdálenost uplavaná za jeden záběr.

**Vzdálenost posledního intervalu / záběr**: Průměrná vzdálenost uplavaná za jeden záběr během posledního dokončeného intervalu.

**Vzdálenost pro interval**: Vzdálenost uražená pro aktuální interval.

**Vzdálenost záběru v intervalu**: Průměrná vzdálenost uplavaná za jeden záběr během aktuálního intervalu.

**Záběry poslední délky**: Celkový počet záběrů pro poslední dokončenou délku bazénu.

**Záběry v intervalu /délka**: Průměrný počet záběrů na délku během aktuálního intervalu.

**Západ slunce**: Čas západu slunce určený podle vaší polohy GPS.

**Zóna ST**: Aktuální zóna srdečního tepu (1 až 5). Výchozí zóny vycházejí z vašeho uživatelského profilu a maximálního srdečního tepu (220 minus váš věk).

### Standardní poměry hodnoty VO2 maximální

Tyto tabulky obsahují standardizované klasifikace odhady hodnoty VO2 maximální podle věku a pohlaví.

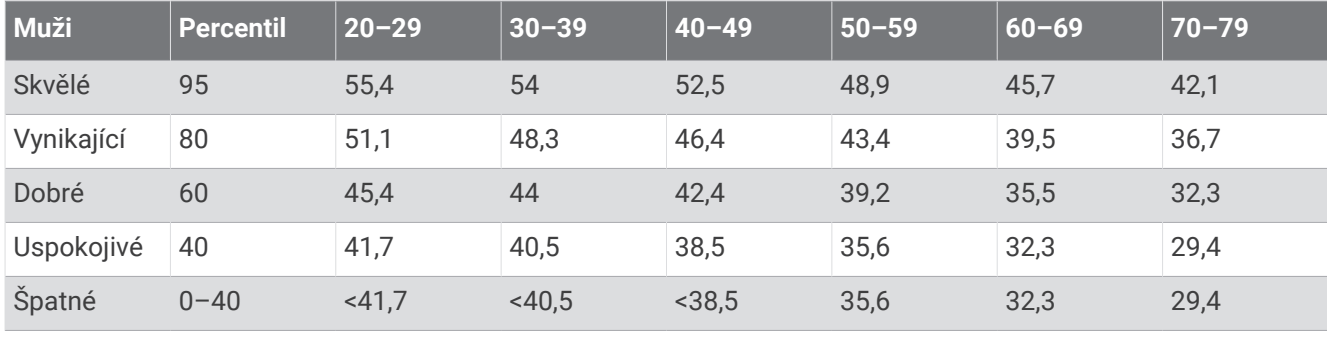

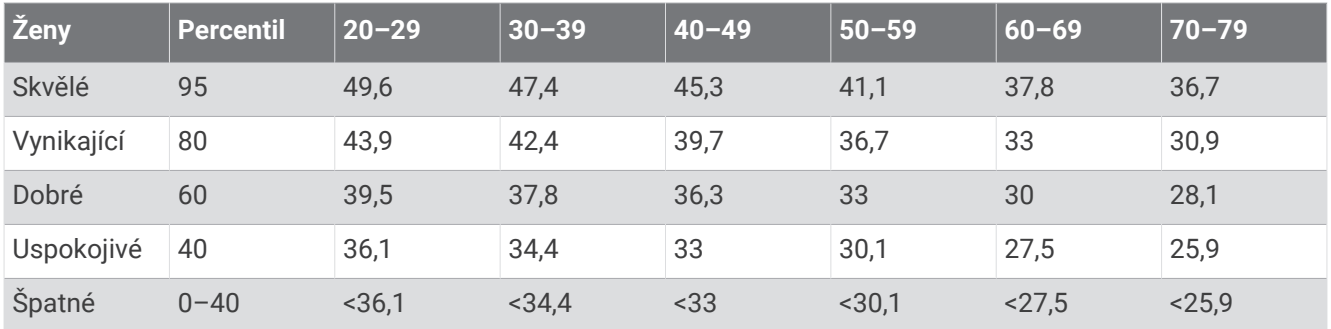

Data jsou reprodukována se svolením institutu The Cooper Institute. Další informace naleznete na webové stránce [www.CooperInstitute.org.](http://www.CooperInstitute.org)

### <span id="page-64-0"></span>Velikost a obvod kola

Váš snímač rychlosti může automaticky rozpoznat velikost kola. V případě potřeby můžete obvod kola zadat ručně v nastavení snímače rychlosti.

Velikost pneumatiky je uvedena na obou stranách pneumatiky. Níže uvedený seznam není úplný. Obvod kola také můžete změřit nebo použít některou kalkulačku dostupnou na internetu.

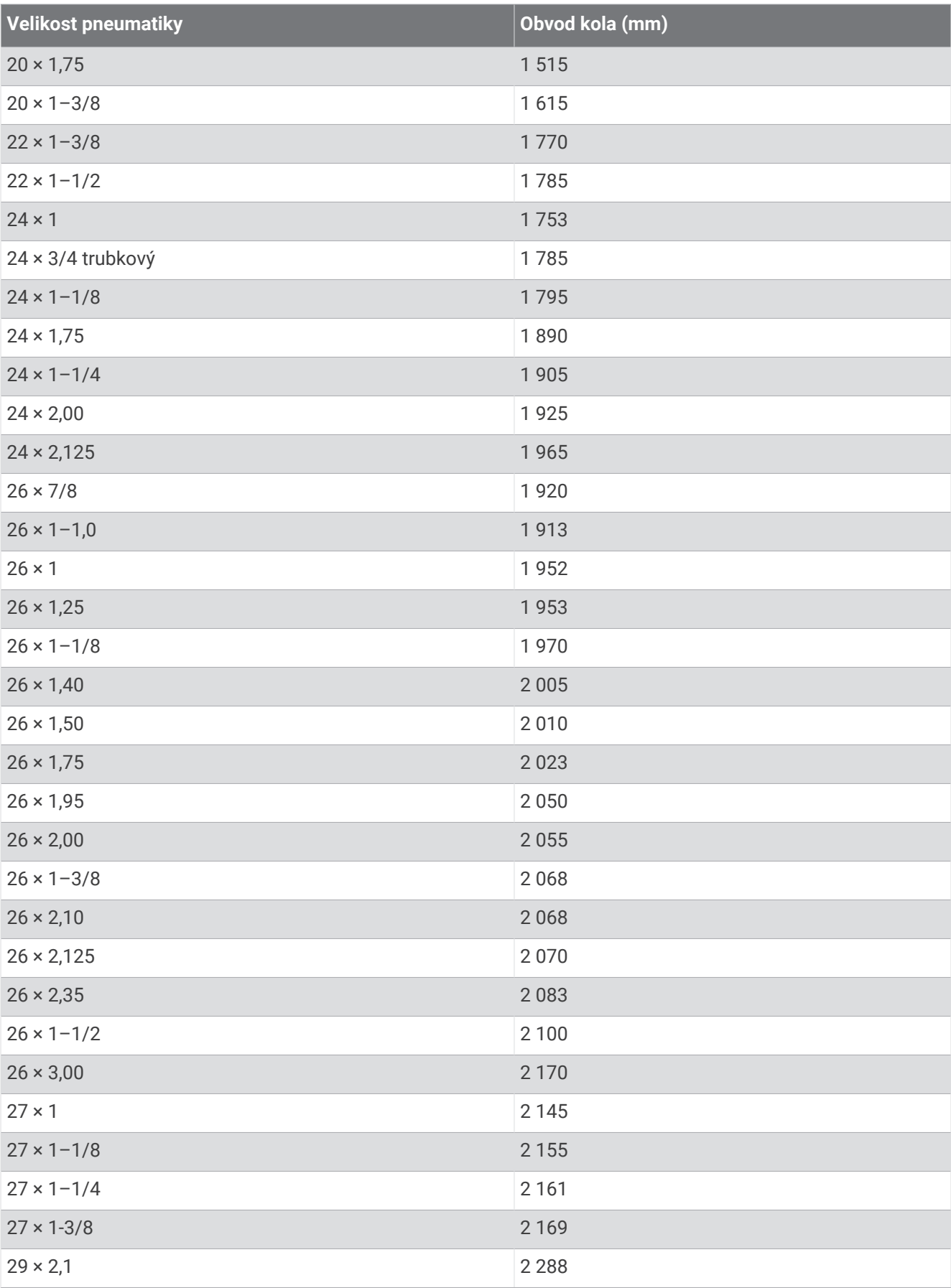

<span id="page-66-0"></span>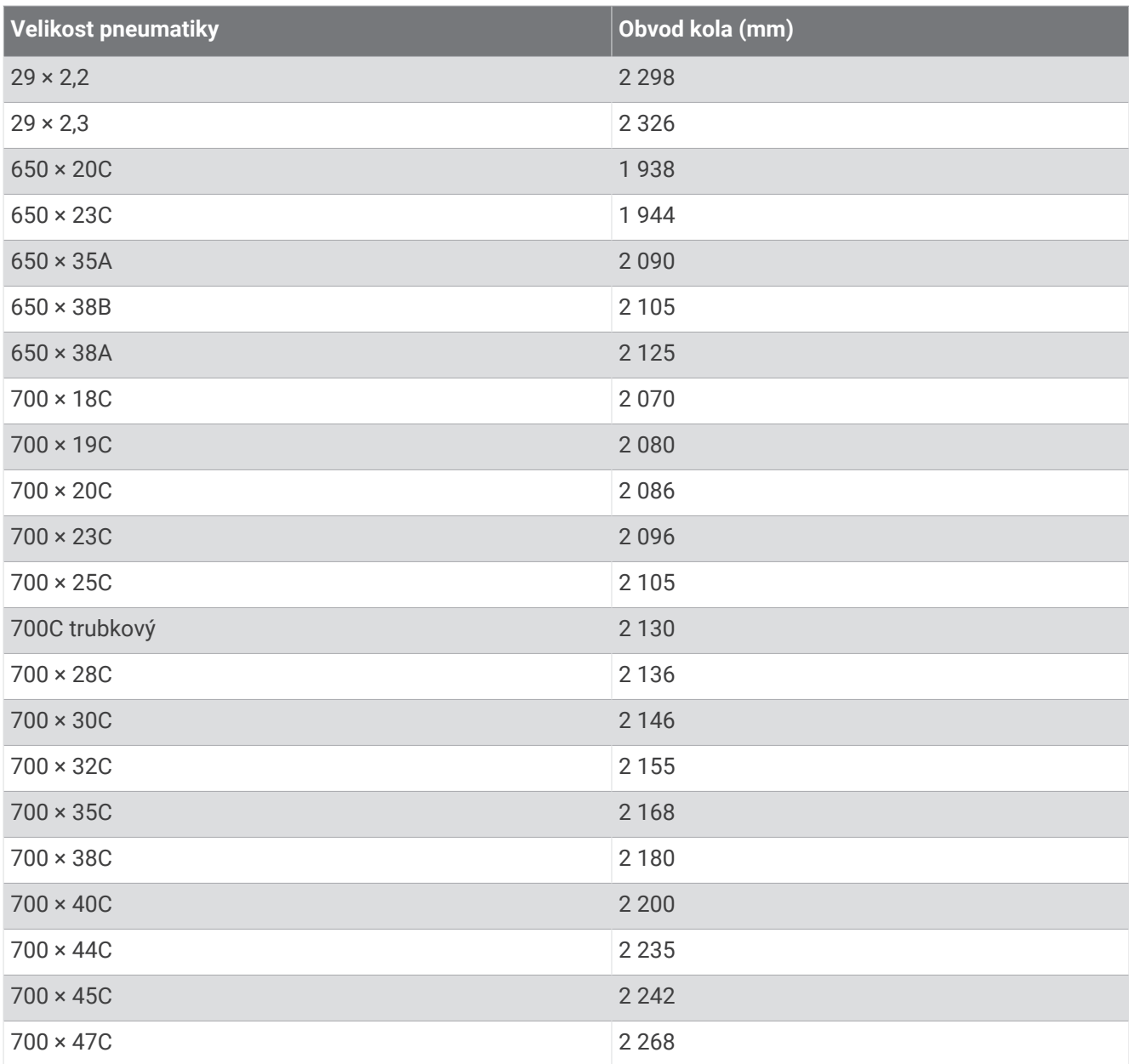

### Definice symbolů

Tyto symboly se mohou zobrazit v zařízení nebo na popiscích příslušenství.

Symbol WEEE pro likvidaci a recyklaci odpadů. Symbol WEEE je připojen k produktu v souladu se symbol webe pro likvidáci a recykláci odpadu. Symbol webe je pripojen k produktu v souládu se<br>směrnicí EU 2012/19/EU týkající se odpadních elektrických a elektronických zařízení (WEEE). Slouží k zabránění nesprávné likvidace tohoto produktu a k podpoře opětovného použití a recyklace.

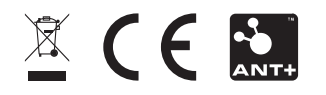

Listopad 2022 GUID-1C3C7630-B695-44C3-AF56-949C1D4889FB v3